User Manual Original Instructions

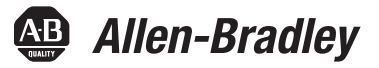

# **Bulletin 193 EtherNet/IP Communication Auxiliary**

Catalog Numbers 193-DNENCAT, 193-DNENCATR

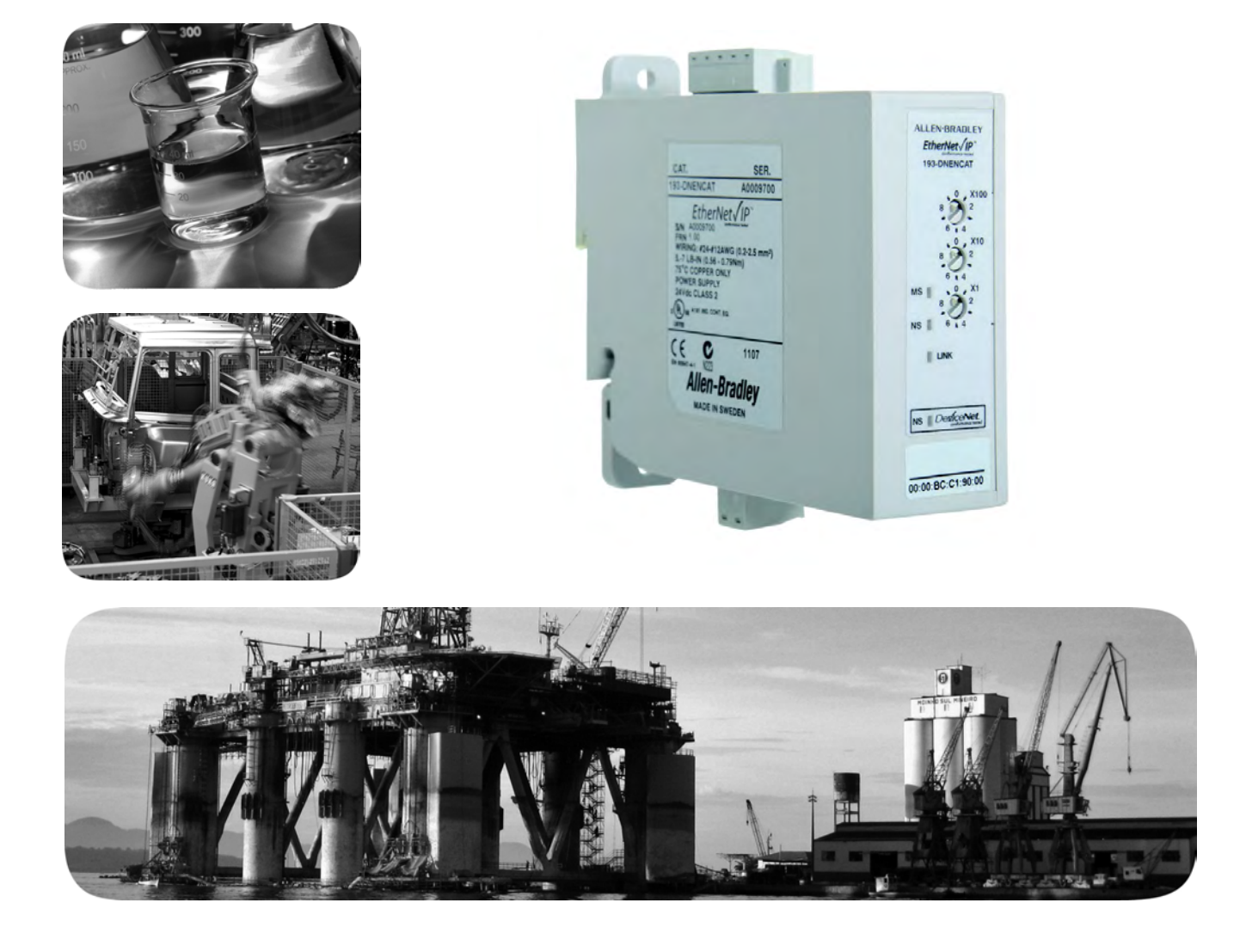

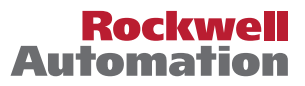

## <span id="page-1-0"></span>**Important User Information**

Read this document and the documents listed in the additional resources section about installation, configuration, and operation of this equipment before you install, configure, operate, or maintain this product. Users are required to familiarize themselves with installation and wiring instructions in addition to requirements of all applicable codes, laws, and standards.

Activities including installation, adjustments, putting into service, use, assembly, disassembly, and maintenance are required to be carried out by suitably trained personnel in accordance with applicable code of practice.

If this equipment is used in a manner not specified by the manufacturer, the protection provided by the equipment may be impaired.

In no event will Rockwell Automation, Inc. be responsible or liable for indirect or consequential damages resulting from the use or application of this equipment.

The examples and diagrams in this manual are included solely for illustrative purposes. Because of the many variables and requirements associated with any particular installation, Rockwell Automation, Inc. cannot assume responsibility or liability for actual use based on the examples and diagrams.

No patent liability is assumed by Rockwell Automation, Inc. with respect to use of information, circuits, equipment, or software described in this manual.

Reproduction of the contents of this manual, in whole or in part, without written permission of Rockwell Automation, Inc., is prohibited

Throughout this manual, when necessary, we use notes to make you aware of safety considerations.

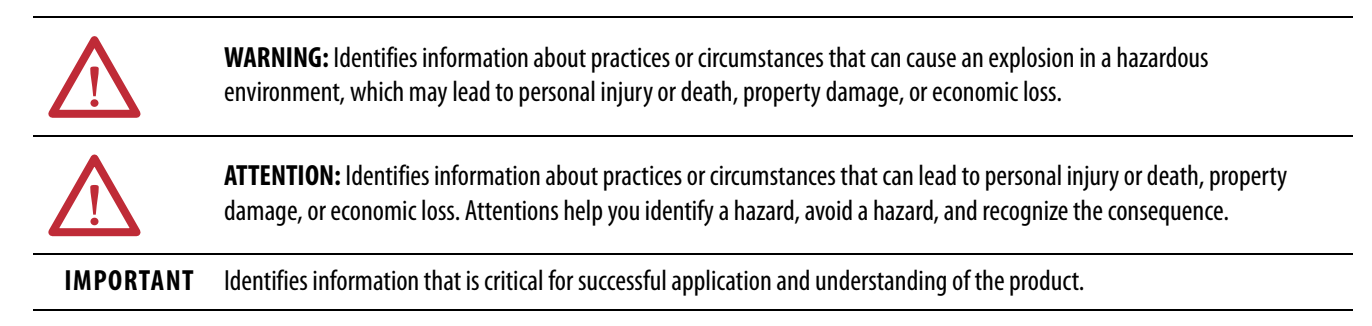

Labels may also be on or inside the equipment to provide specific precautions.

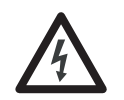

**SHOCK HAZARD:** Labels may be on or inside the equipment, for example, a drive or motor, to alert people that dangerous voltage may be present.

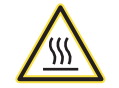

**BURN HAZARD:** Labels may be on or inside the equipment, for example, a drive or motor, to alert people that surfaces may reach dangerous temperatures.

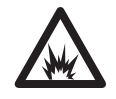

**ARC FLASH HAZARD:** Labels may be on or inside the equipment, for example, a motor control center, to alert people to potential Arc Flash. Arc Flash will cause severe injury or death. Wear proper Personal Protective Equipment (PPE). Follow ALL Regulatory requirements for safe work practices and for Personal Protective Equipment (PPE).

## **Table of Contents**

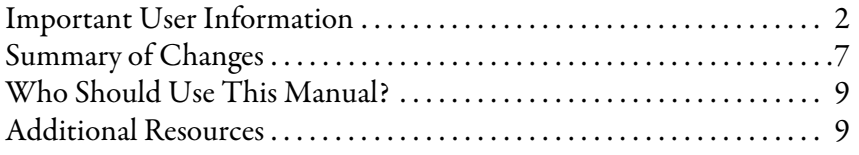

### **[Chapter 1](#page-10-0)**

**Configure the EtherNet/IP** 

### **[Installation and Wiring](#page-10-1)** [Introduction . . . . . . . . . . . . . . . . . . . . . . . . . . . . . . . . . . . . . . . . . . . . . . . . . . 11](#page-10-2) [Overview . . . . . . . . . . . . . . . . . . . . . . . . . . . . . . . . . . . . . . . . . . . . . . . . . . . . . 11](#page-10-3) [Features . . . . . . . . . . . . . . . . . . . . . . . . . . . . . . . . . . . . . . . . . . . . . . . . . . . . . . 13](#page-12-0) [Installation . . . . . . . . . . . . . . . . . . . . . . . . . . . . . . . . . . . . . . . . . . . . . . . . . . . 13](#page-12-1) [Wiring . . . . . . . . . . . . . . . . . . . . . . . . . . . . . . . . . . . . . . . . . . . . . . . . . . . . . . . 14](#page-13-0) [Dimensions. . . . . . . . . . . . . . . . . . . . . . . . . . . . . . . . . . . . . . . . . . . . . . . . . . . 15](#page-14-0) [Network Design . . . . . . . . . . . . . . . . . . . . . . . . . . . . . . . . . . . . . . . . . . . . . . 16](#page-15-0)

### **[Chapter 2](#page-18-0)**

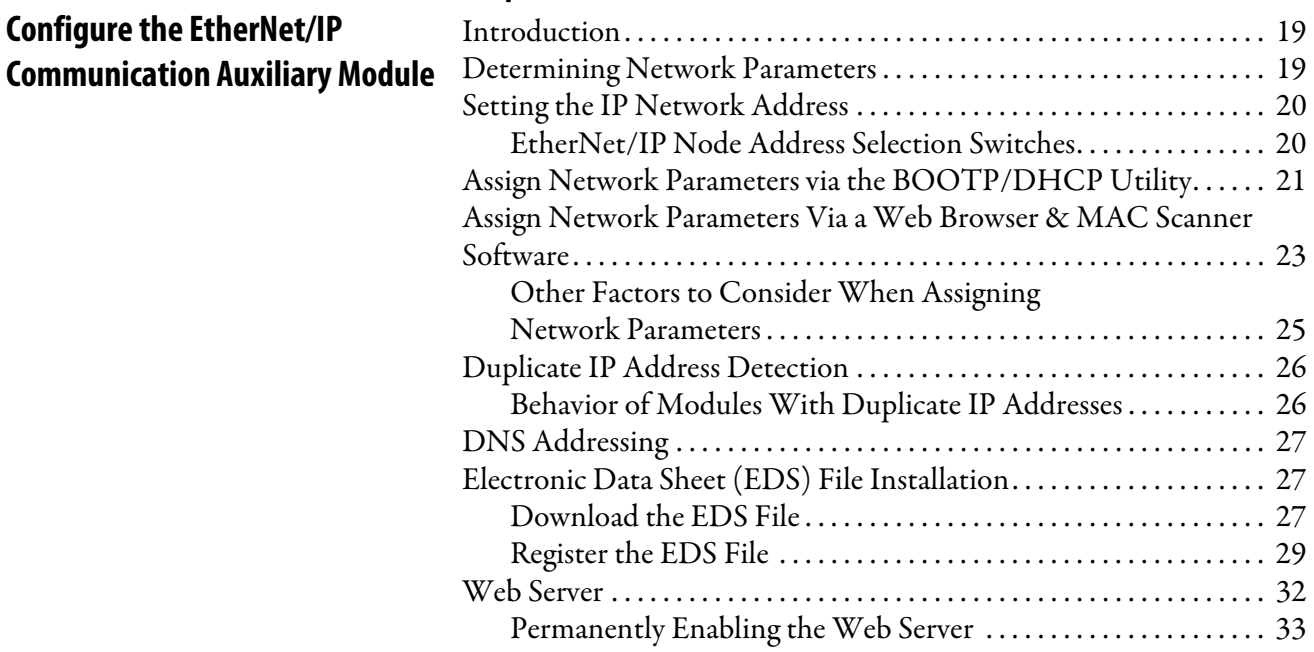

### **[Chapter 3](#page-34-0)**

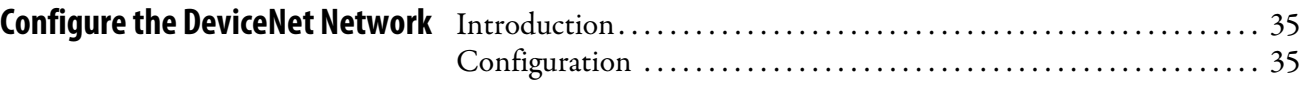

## **[Chapter 4](#page-38-0)**

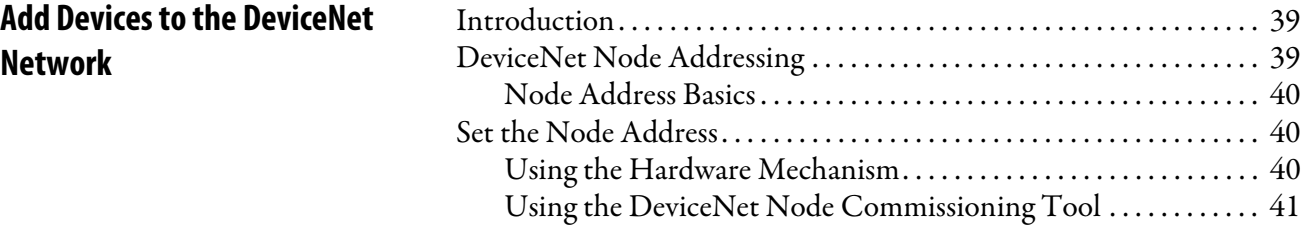

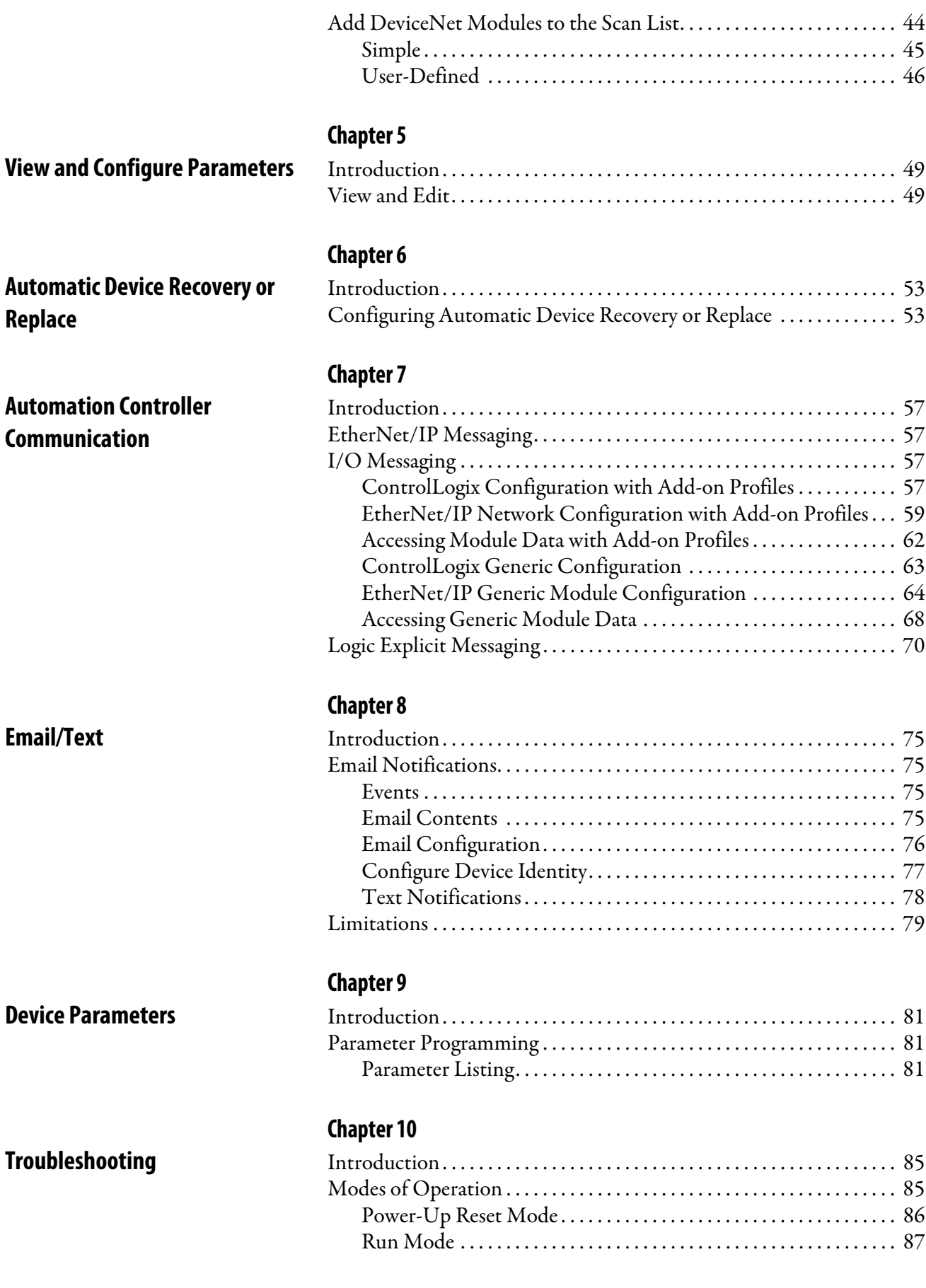

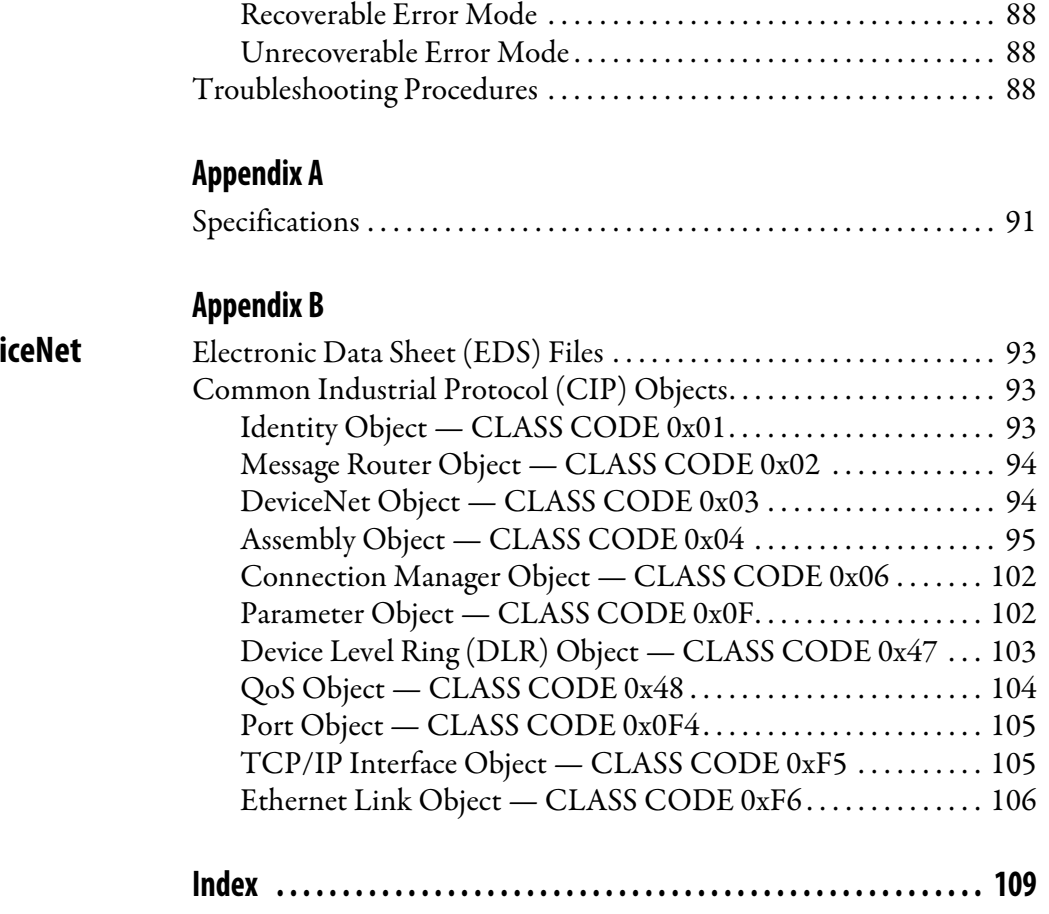

# **[Specifications](#page-90-1)**

**EtherNet/IP and Devi Information**

## **Notes:**

<span id="page-6-0"></span>This manual contains new and updated information as indicated in the following table.

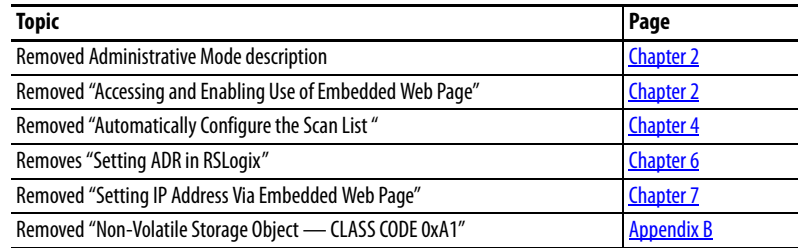

## **Notes:**

This manual is a reference guide for the EtherNet/IP™ Communication Auxiliary Module. It describes the procedures that you use to install, wire, configure, and troubleshoot your module.

## <span id="page-8-0"></span>**Who Should Use This Manual?**

This manual is intended for qualified personnel with a basic understanding of full-voltage motor starters, electric power, and network communication principles.

<span id="page-8-1"></span>**Additional Resources** These documents contain additional information concerning related products from Rockwell Automation.

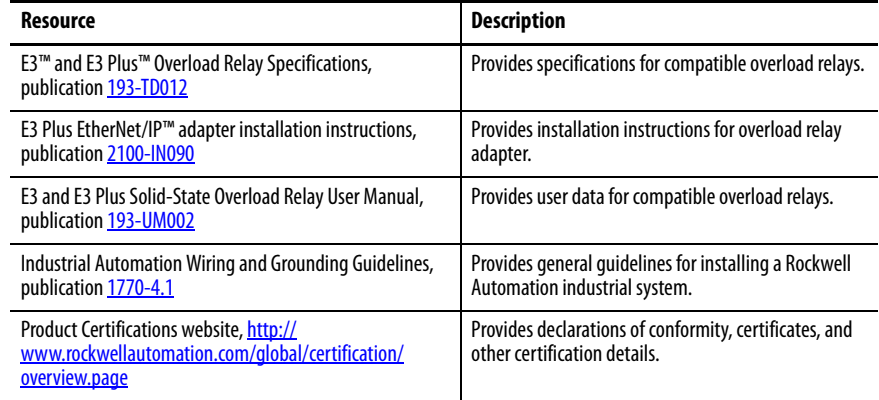

You can view or download publications at

<http://www.rockwellautomation.com/global/literature-library/overview.page>. To order paper copies of technical documentation, contact your local Allen-Bradley distributor or Rockwell Automation sales representative.

## **Notes:**

# <span id="page-10-1"></span>**Installation and Wiring**

<span id="page-10-2"></span><span id="page-10-0"></span>**Introduction** This chapter tells you how to successfully install the Bulletin 193 EtherNet/IP™ Communication Auxiliary Module and properly connect it to an EtherNet/IP and DeviceNet™ network.

<span id="page-10-3"></span>**Overview** The Bulletin 193 EtherNet/IP Communication Auxiliary Module is an EtherNet/IP to DeviceNet linking device. It provides a means for devices that primarily communicate on a DeviceNet network (for example, a Bulletin 193 or 592 E3 Plus™ Overload Relay or a Bulletin 825-P Electronic Overload Relay) to communicate to EtherNet/IP-based scanners. The EtherNet/IP Communication Auxiliary Module allows up to six DeviceNet-based devices to be scanned via Implicit Messaging and can bridge Explicit Messaging for all nodes on a DeviceNet network. The EtherNet/IP Communication Auxiliary Module uses an internal web server to configure the module, the DeviceNet network, and DeviceNet-based devices that fully support the Parameter Object.

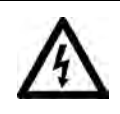

**SHOCK HAZARD:** To prevent electrical shock, disconnect the EtherNet/IP Communication Auxiliary Module from its power source **before** installing or servicing. Install in suitable enclosure. Keep free from contaminants.

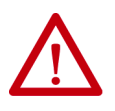

**ATTENTION:** The EtherNet/IP Communication Auxiliary Module contains ESD (electrostatic discharge) sensitive parts and assemblies. Static control precautions are required when you install, test, service, or repair the EtherNet/IP Communication Auxiliary Module. Component damage can result if you do not follow ESD control procedures. If you are not familiar with static control procedures, See Rockwell Automation publication 8000-4.5.2, "Guarding Against Electrostatic Damage", or any other applicable ESD protection handbook.

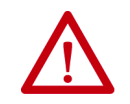

**ATTENTION:** The purpose of this document is to serve as a guide for proper installation. The National Electrical Code (NEC) and any other governing regional or local code take precedence. Rockwell Automation cannot assume responsibility for the compliance or proper installation of the EtherNet/IP Communication Auxiliary Module or associated equipment. A hazard of personal injury and/or equipment damage exists if codes are ignored during installation.

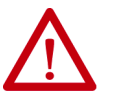

**ATTENTION:** An incorrectly applied or installed EtherNet/IP Communication Auxiliary Module can result in damage to the components or reduction in product life. Wiring or application errors (for example, supplying incorrect or inadequate supply voltage or operating/storing in excessive ambient temperatures) can result in malfunction of the product.

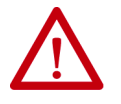

**ATTENTION:** Only personnel familiar with the EtherNet/IP Communication Auxiliary Module and associated machinery should plan to install, set up, and maintain the system. Failure to comply may result in personal injury and/or equipment damage.

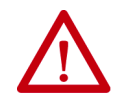

**ATTENTION:** This is a Class A product. In a domestic environment, this product can cause radio interference, in which case you may be required to take adequate measures.

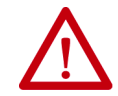

**ATTENTION:** To remain compliant with UL/CSA Certifications, the DeviceNet power supply **must** meet NEC Class 2 Requirements.

### <span id="page-12-0"></span>**Features Figure 1 - Features**

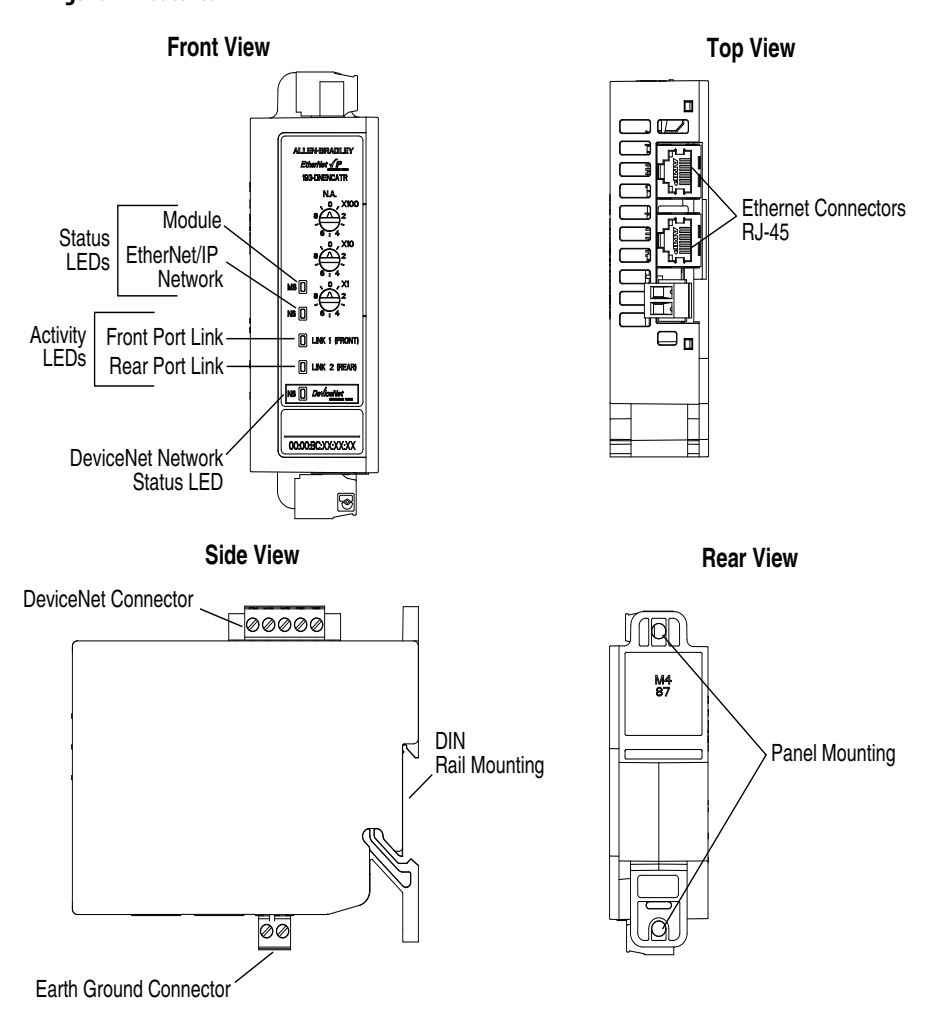

<span id="page-12-1"></span>**Installation** The EtherNet/IP Communication Auxiliary Module may be DIN Rail or panel mounted. To avoid overheating, the unit must be mounted vertically and requires 37.4 mm (1-1/2 in.) of clearance at the top and bottom to allow proper air flow. The temperature ratings for the unit are derated if the device is not mounted in this manner.

#### **Figure 2 - Installation**

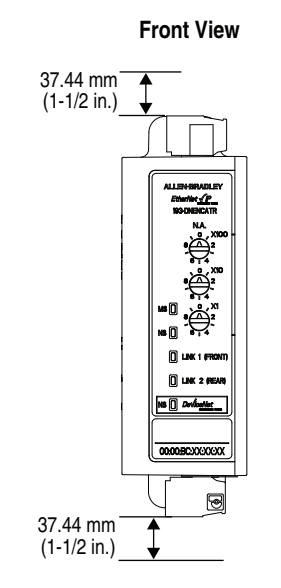

<span id="page-13-0"></span>Wiring The EtherNet/IP Communication Auxiliary Module can accept all forms of DeviceNet cable. However, DeviceNet shielded cable is recommended. The module complies with the Open Device Vendors Association (ODVA) DeviceNet compliance testing when the distance between end nodes is 100 m or less with 60 or fewer network drops.

#### **Table 1 - Wire and Torque Specifications**

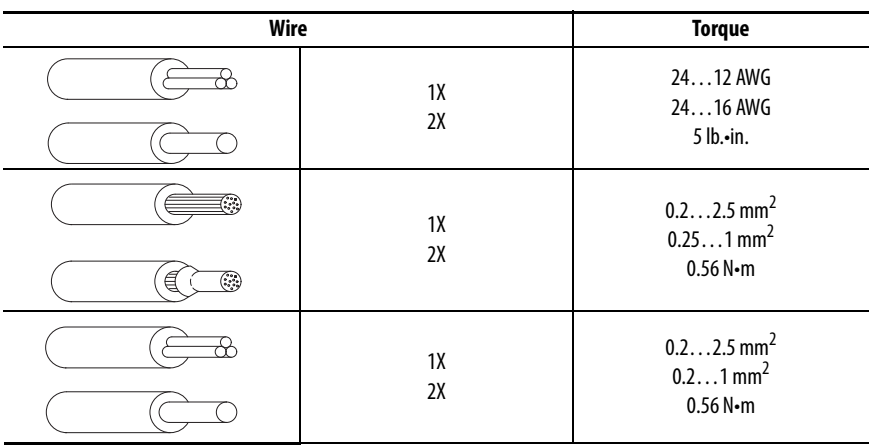

#### **Figure 3 - Wiring Diagram**

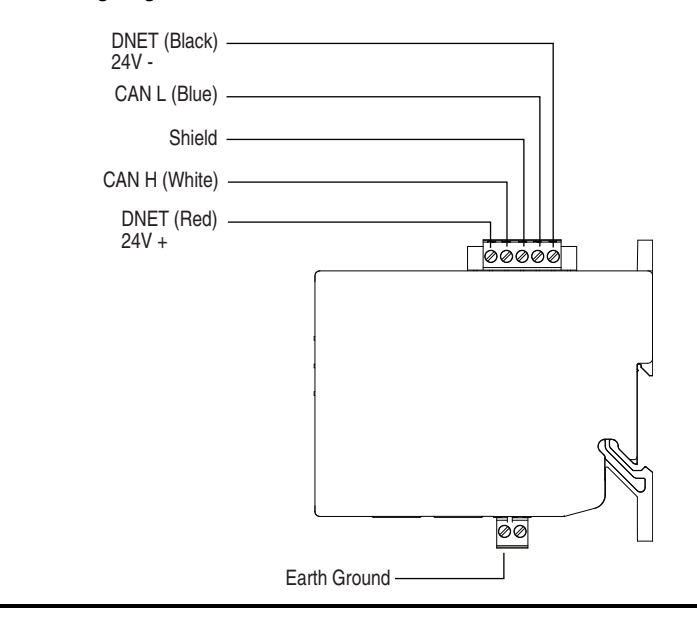

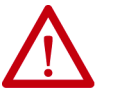

**ATTENTION:** Use a shielded DeviceNet cable to comply with CISPR 22 and CISPR 24.

### <span id="page-14-0"></span>**Dimensions Figure 4 - Dimension Diagram**

Dimensions are shown in millimeters (inches).

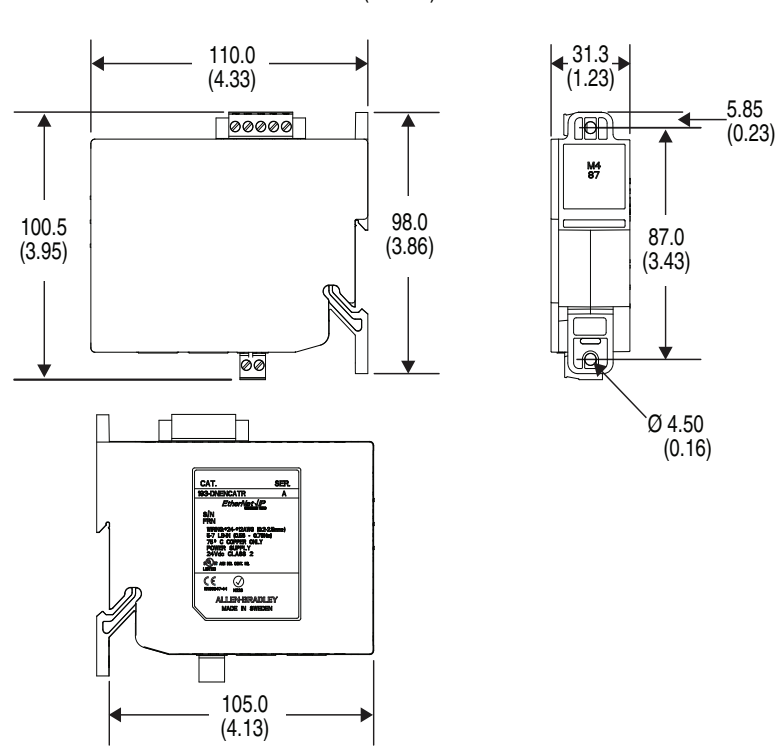

<span id="page-15-0"></span>**Network Design** The EtherNet/IP Communication Auxiliary Module is available as a single Ethernet port (Cat. No. 193-DNENCAT) and dual Ethernet port (Cat. No. 193-DNENCATR) module that has RJ45 ports to connect to Ethernet cable CAT5 type or better. Rockwell Automation offers a wide variety of Allen-Bradley Ethernet patch cables with its Bulletin 1585 line of Ethernet cables (http://ab.rockwellautomation.com/Connection-Devices/RJ45- Network-Media).

> Both the 193-DNENCAT and 193-DNENCATR devices support a Star Ethernet topology in which all Ethernet nodes wire back to a central Ethernet switch, hub, or router as shown in [Figure 5](#page-15-1).

#### <span id="page-15-1"></span>**Figure 5 - Star Ethernet Topology**

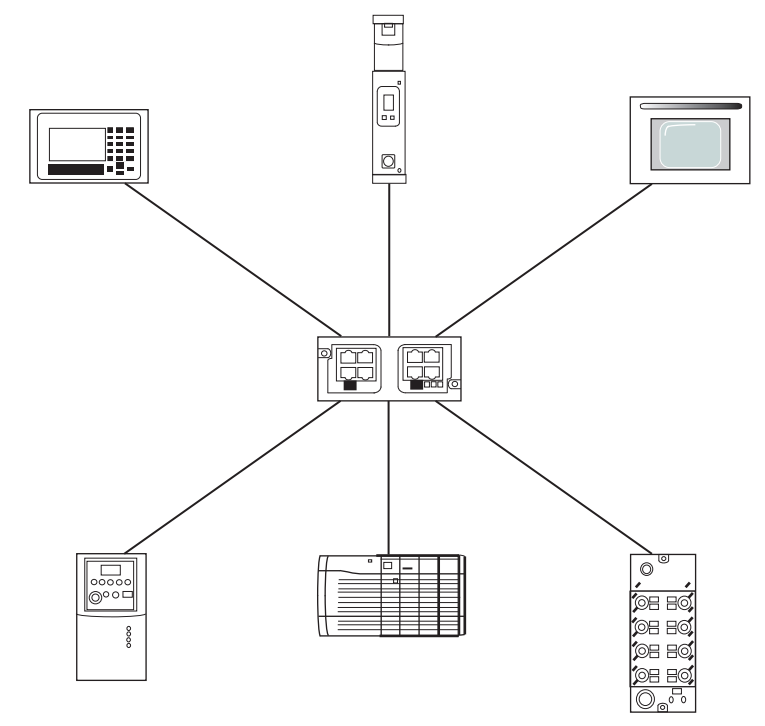

Rockwell Automation also offers a line of managed and unmanaged [Allen-Bradley Ethernet Switches with its Stratix™ family of Ethernet switches.](http://ab.rockwellautomation.com/Networks-and-Communications/Ethernet-IP-Network)  [See](http://ab.rockwellautomation.com/Networks-and-Communications/Ethernet-IP-Network) http://ab.rockwellautomation.com/Networks-and-Communications/ Ethernet-IP-Network for more information.

The Cat. No. 193-DNENCATR Module also supports a Ring Ethernet topology in which all Ethernet nodes are wired in series with one another until a complete network ring is made as shown in **Figure 6 on page 17**.

#### <span id="page-16-0"></span>**Figure 6 - Ring Ethernet Topology**

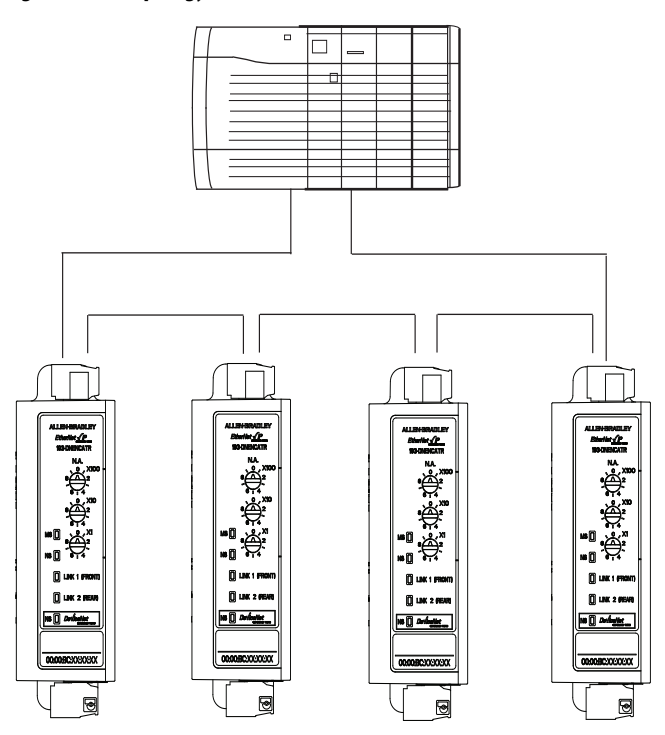

The Cat. No. 193-DNENCATR Module supports the Rockwell Automation Device Level Ring (DLR) topology as a slave device in which the EtherNet/IP network still continues to communicate if one of the network chains is disrupted.

## **Notes:**

# <span id="page-18-4"></span><span id="page-18-1"></span>**Configure the EtherNet/IP Communication Auxiliary Module**

<span id="page-18-2"></span><span id="page-18-0"></span>**Introduction** This chapter describes how to configure an EtherNet/IP communication auxiliary module to operate on an EtherNet/IP network.

> When you first install an EtherNet/IP communication auxiliary module, the module is Dynamic Host Configuration Protocol (DHCP) enabled.

## <span id="page-18-3"></span>**Determining Network Parameters**

To operate an EtherNet/IP network, you must define these parameters.

#### **Table 2 - EtherNet/IP Network Parameters**

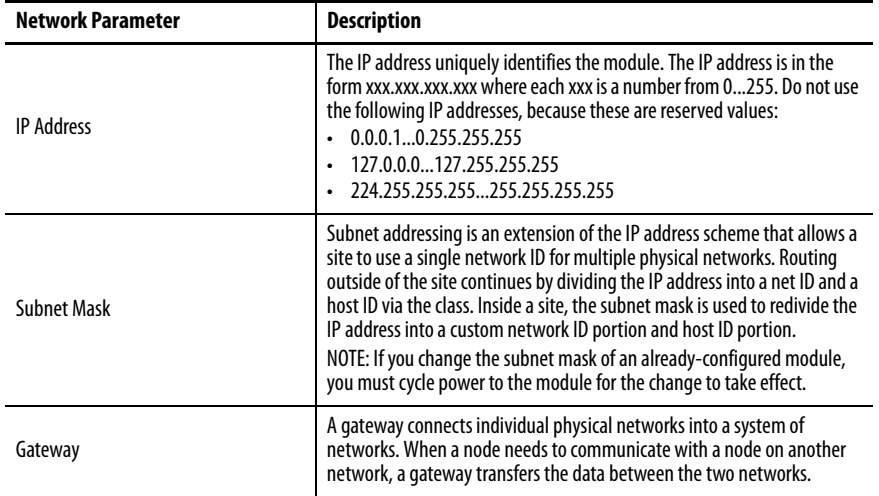

If DNS addressing is used or if the module is referenced via a host name in an MSG instruction, you must define the following parameters. Consult with your Ethernet network administrator to determine whether these parameters need to be specified.

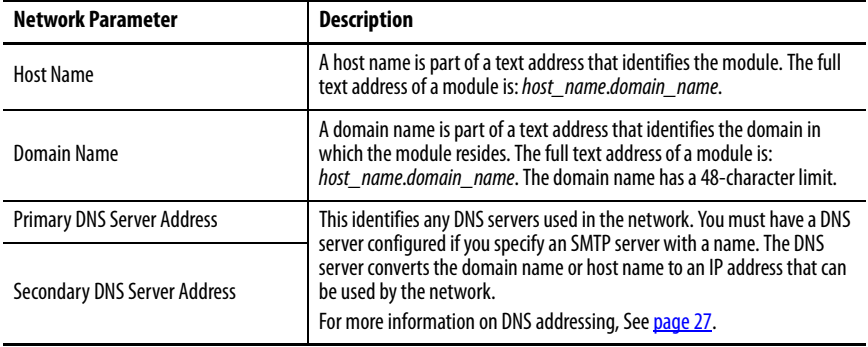

#### **Table 3 - EtherNet/IP Network Parameters for DNS Addressing**

## <span id="page-19-0"></span>**Setting the IP Network Address**

An EtherNet/IP communication auxiliary module ships with DHCP enabled. You can set the network Internet Protocol (IP) address by using the following:

- EtherNet/IP node address selection switches
- Bootstrap Protocol (BOOTP)/Dynamic Host Configuration Protocol (DHCP) server

For example, use the Rockwell Automation BOOTP-DHCP Server Utility, which is included with Rockwell Software's RSLinx™ Classic software.

• Web browser and MAC scanner software

### <span id="page-19-1"></span>**EtherNet/IP Node Address Selection Switches**

The EtherNet/IP communication auxiliary module comes with three node address selection switches that allow you to select the last octet for the IP address 192.168.1.*xxx*.

#### **Figure 7 - Last Octet Selection**

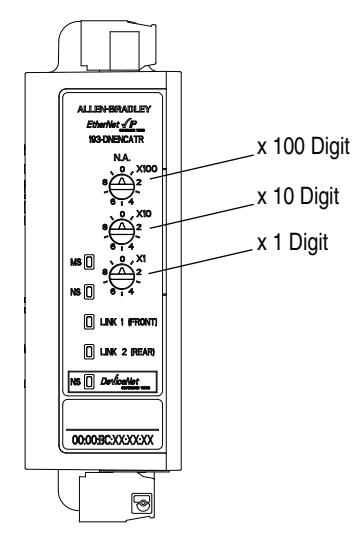

**EXAMPLE** When the top dial is set to **1**, the middle dial is set to **2**, and the bottom dial is set to **3**, the resulting IP address is: 192.168.1.**123**.

When the node address selection switches are set to a value greater than 255, the IP address is set to DHCP Enabled or programmed for a static IP address.

## <span id="page-20-0"></span>**Assign Network Parameters via the BOOTP/DHCP Utility**

By default, the EtherNet/IP communication auxiliary module is DHCP Enabled. The BOOTP/DHCP utility is a standalone program that is located in the BOOTP-DHCP Server folder accessed from the Start menu.

**IMPORTANT Before starting the BOOTP/DHCP utility**: Make sure you have the hardware MAC ID of the module, which is printed on the front of the EtherNet/IP communication auxiliary module. The MAC ID has a format similar to: 00-0b-db-14-55-35.

This utility recognizes DHCP-enabled devices and provides an interface to configure a static IP address for each device.

To assign network parameters via the BOOTP/DHCP utility, perform this procedure:

- 1. Execute the BOOTP/DHCP software.
- 2. Choose Tool >Network Settings.

3. If appropriate for the network, type the subnet mask, gateway address, primary/secondary server addresses, and domain name in their respective fields.

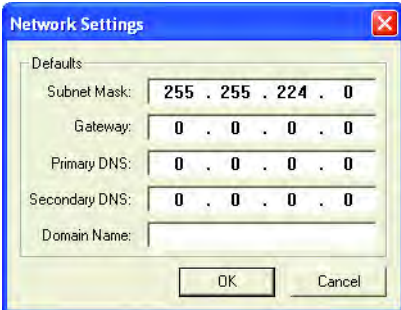

4. Click OK.

The Request History panel displays the hardware addresses of modules issuing BOOTP or DHCP requests.

5. Double-click the MAC address of the module to be configured. The MAC address is printed on the front of the EtherNet/IP communication auxiliary module. The format of the hardware address resembles: 00-0b-db-14-55-35

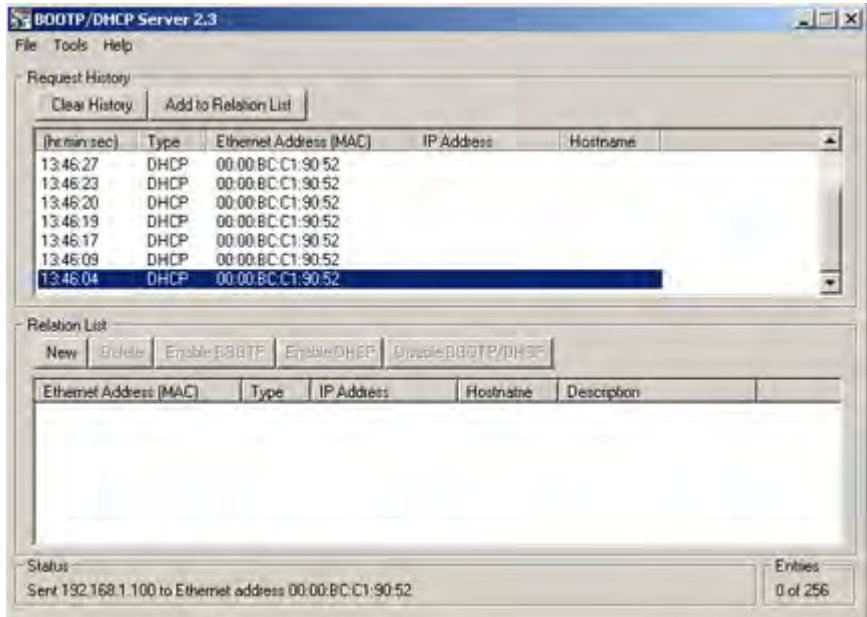

The New Entry window appears with the module's media access control address (MAC).

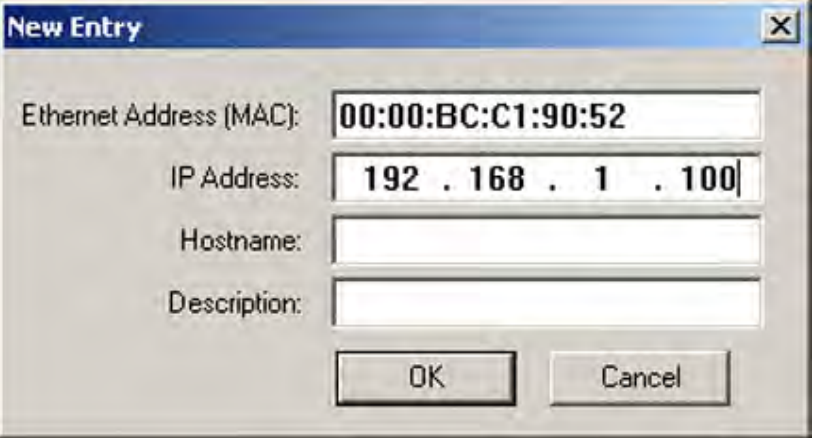

- 6. Type the IP address, host name, and a module description.
- 7. Click OK.
- 8. Cycle power to the module by removing and reapplying the DeviceNet connector.
- 9. To permanently assign this configuration to the module: Select the module in the Relation List panel and click Disable BOOTP/DHCP.

When module power is cycled, it uses the assigned configuration and does not issue a DHCP request.

If you do not click Disable BOOTP/DHCP, on a power cycle, the module clears the current IP configuration and again begins sending DHCP requests.

### <span id="page-22-0"></span>**Assign Network Parameters Via a Web Browser & MAC Scanner Software**

If you do not have access to a DHCP software utility, you can assign network parameters via a web browser (for example, Microsoft® Internet Explorer) and Media Access Control (MAC) scanner software (for example, MAC Scanner from Colasoft® - http://www.colasoft.com/). Follow these steps to configure the module using this method.

- 1. Locate and identify the MAC ID printed on the label of the EtherNet/ IP communication auxiliary module. This address has a format that is similar to: 00-0b-db-14-55-35
- 2. Connect the EtherNet/IP communication auxiliary module to the same wide area network (WAN) as your personal computer.
- 3. Initiate the MAC scanner software.

4. Select the appropriate subnet to scan for available MAC addresses.

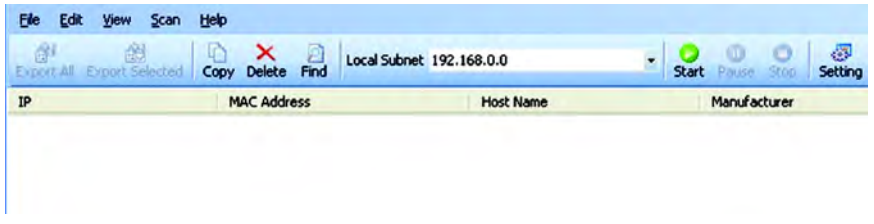

5. Scan the Subnet for all available MAC addresses.

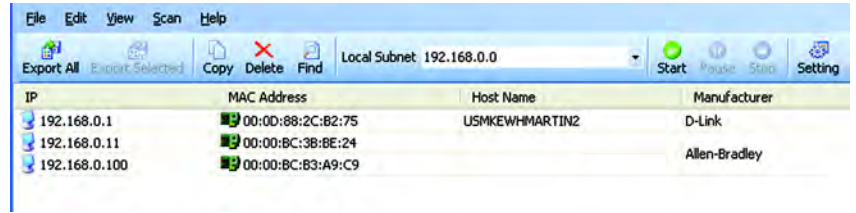

- 6. Identify the IP address assigned to the MAC ID of the EtherNet/IP communication auxiliary module. The IP address has a format that is similar to 192.168.1.100.
- 7. Enable the EtherNet/IP Communication Auxiliary Web Server ([page 33\)](#page-32-0). Using a web browser, type the IP address on the address line. This allows you to view the internal web server of the module.
- 8. Select Administration Settings>Network Configuration to change the IP address of the EtherNet/IP communication auxiliary module to a static IP address.
- 9. The module prompts you for a User Name and Password. Type "Administrator" as the user name, leave the password field blank, then click "OK."

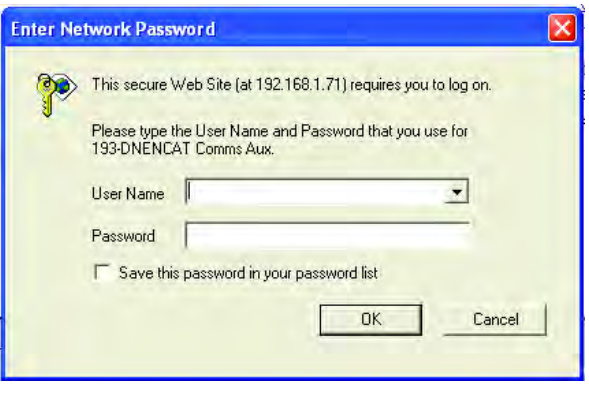

10. Assign the appropriate network settings per the recommendation of the network administrator for the network that this module communicates on and click Apply.

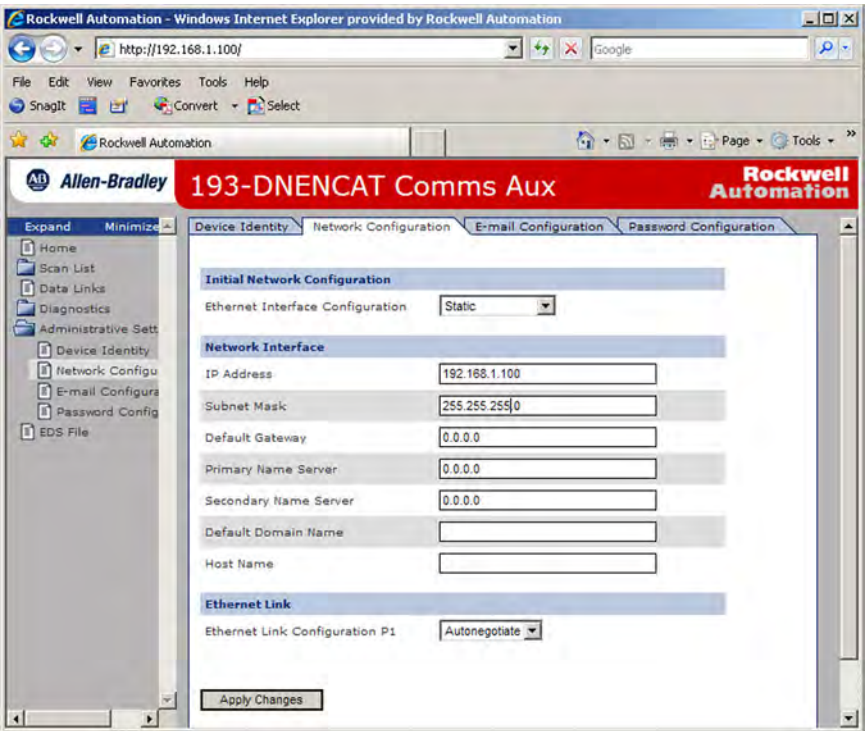

11. Remove and reapply the DeviceNet connector to allow the communications changes to take effect.

### <span id="page-24-0"></span>**Other Factors to Consider When Assigning Network Parameters**

There are other factors to consider when assigning network parameters, which include the:

- network isolation from or integration into the plant/enterprise network.
- network size.

For large networks, even isolated networks, it might be more convenient and safe to use a BOOTP/DHCP server rather than RSLinx software. The BOOTP/DHCP server also limits the possibility of assigning duplicate IP addresses.

- company policies and procedures associated with plant floor network installation and maintenance.
- level of involvement by information technology personnel in plant floor network installation and maintenance.
- type of training offered to control engineers and maintenance personnel.

If the Rockwell Automation BOOTP or DHCP server is used in an uplinked subnet where an enterprise DHCP server exists, a module may get an address from the enterprise server before the Rockwell Automation utility even sees the module. In this case, disconnect the uplink to set the address and configure the module to retain its static address **before** reconnecting to the uplink. This is not a problem if you have node names configured in the module and leave DHCP enabled.

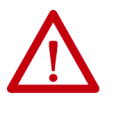

**ATTENTION:** The EtherNet/IP Communication Auxiliary module must be assigned a fixed network address. The IP address of this module **must not** be dynamically provided. Failure to observe this precaution may result in unintended machine motion or loss of process control.

## <span id="page-25-0"></span>**Duplicate IP Address Detection**

When you change the IP address or connect the module to an EtherNet/IP network, the module checks to make sure that the IP address assigned to this module does not match the address of any other network device. If the module determines that another device on the network with a matching IP address, the EtherNet/IP port of the module goes into conflict mode where the Network Status LED indicator is solid red.

To resolve this conflict, use the instructions below to change the IP address of the module. Then, cycle power to the module or reset the modules by disconnecting and then reconnecting the Ethernet cable.

Two modules could possibly detect a conflict simultaneously. If this occurs, perform this procedure.

- 1. Remove the module with the incorrect IP address and correct its conflict.
- 2. Cycle power or disconnect the Ethernet cable from the second module and reconnect it.

### <span id="page-25-1"></span>**Behavior of Modules With Duplicate IP Addresses**

Devices in conflict over an IP address behave differently depending on whether connections have been established to either of the modules and whether both modules support duplicate IP address detection.

**Table 4 - Device Conflict over Duplicate IP Addresses**

| lf                                                                                                  | then                                                                                                    |
|----------------------------------------------------------------------------------------------------|----------------------------------------------------------------------------------------------------|
| Both modules support duplicate IP address<br>detection,                                             | The first started module uses and retains its IP address.<br>The other module detects a conflict, gives up the IP address, and<br>enters conflict mode.                                                                       |
| Both modules support duplicate IP address<br>detection and are started at roughly the same<br>time. | One of the modules surrenders the IP address and enters conflict<br>mode.                                                                                                    |
| One module supports duplicate IP address<br>detection and a second module does not.                 | The second module generally keeps its IP address, regardless of<br>which module first obtains the IP address.<br>The module that supports duplicate IP address detection detects<br>the conflict and gives up the IP address. |

<span id="page-26-0"></span>**DNS Addressing** To further qualify a module's address, use DNS addressing to specify a host name for a module. This also includes specifying a domain name and DNS servers. DNS addressing makes it possible to set up similar network structures and IP address sequences under different domains.

> DNS addressing is only necessary if you refer to the module by host name, such as in path descriptions in MSG instructions.

To use DNS addressing, perform this procedure.

- 1. Assign a host name to the module.
- NOTE: Contact the network administrator to have a host name assigned. Valid host names should comply with IEC-1131-3.
	- 2. Configure the module's parameters.
	- 3. In addition to the IP address, subnet mask, and gateway address, configure a host name for the module, domain name, and primary/ secondary DNS server addresses.

Before the EtherNet/IP communication auxiliary module is configured to communicate on an EtherNet/IP network, it must be registered to the software that configures the network (for example, Rockwell Automation RSLinx Classic and RSNetWorx for EtherNet/IP software). You register the module by installing an EDS file. You can obtain the EDS file for the EtherNet/IP communication auxiliary module from one of two locations:

- embedded in the module OR
- the Allen-Bradley EDS file download website.

### <span id="page-26-2"></span>**Download the EDS File**

#### Embedded in the Module

The EDS file for the EtherNet/IP communication auxiliary module is embedded within the module. After the IP address for the module has been configured, connect the module to same Ethernet network as a personal computer. Using a web browser on the personal computer, you can download the EDS file using a web browser by following these steps:

> **TIP** When using Firmware revision 3.000 and higher, see [page 33](#page-32-0) for instructions on how to commission the EtherNet/IP communication auxiliary module and enable use of the embedded web page.

## <span id="page-26-1"></span>**Electronic Data Sheet (EDS) File Installation**

1. Type the IP address of the EtherNet/IP communication auxiliary module on the address line of the web browser.

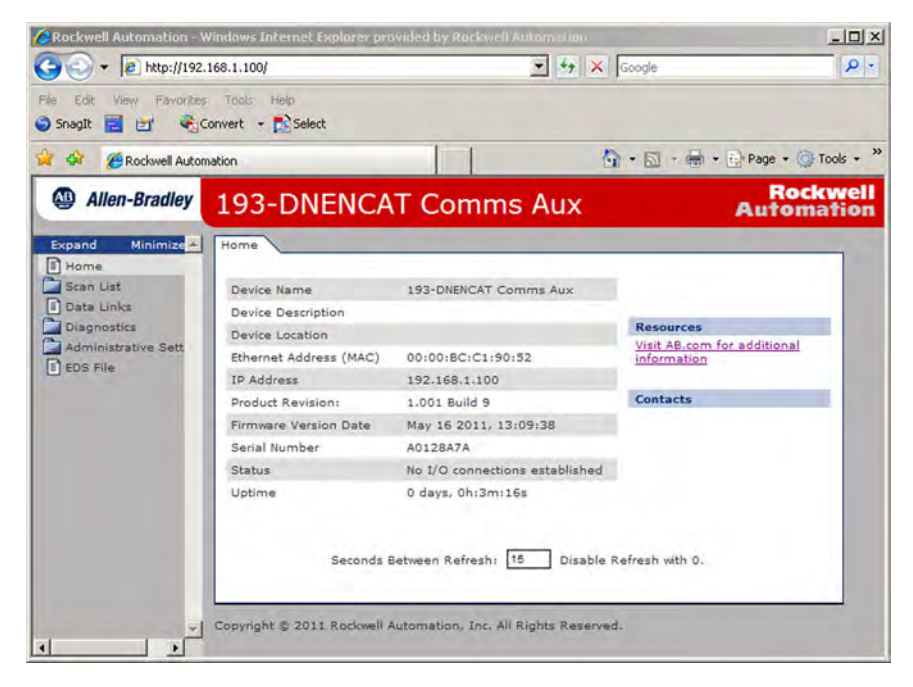

- 2. Select EDS File link
- 3. Click Save to save the EDS file to the personal computer.

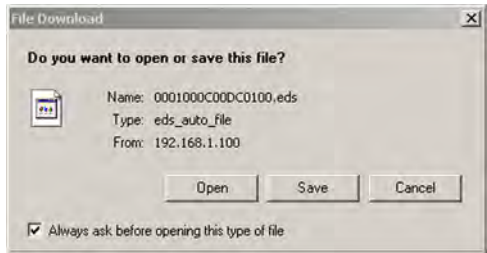

From the EDS File Download Site

The EDS file for the EtherNet/IP communication auxiliary module can also be downloaded from the Allen-Bradley EDS File download site. Using a web browser on the personal computer that is connected to the internet, you can download the EDS file by following these steps:

1. Type http://www.ab.com/networks/eds on the address line of the web browser.

2. Select EtherNet/IP as the network type, then click Search.

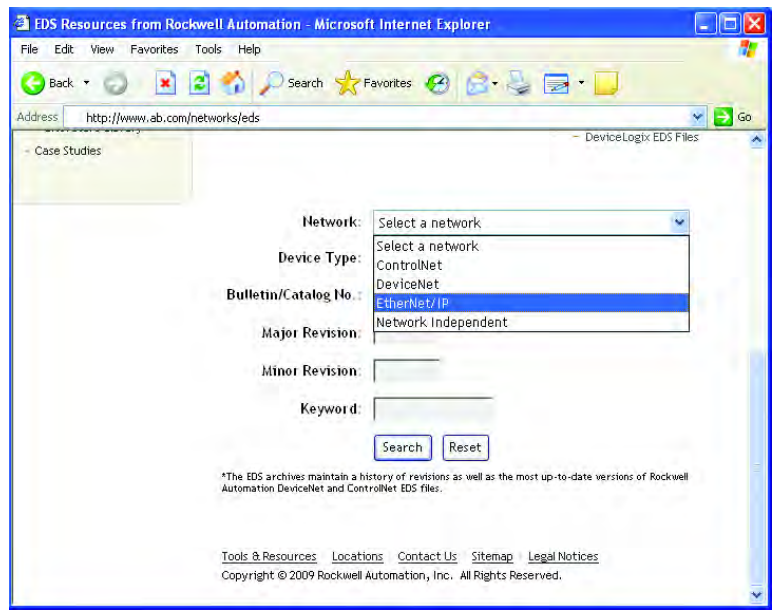

3. Locate the EDS file for the EtherNet/IP communication auxiliary module and download it to the personal computer.

### <span id="page-28-0"></span>**Register the EDS File**

After the EDS file has been downloaded, you need to register the EDS file with the software that configures the EtherNet/IP network. The following example lists the steps needed to register an EDS file with Rockwell Automation's RSLinx Classic software.

1. Start the EDS Hardware Installation Tool located at Start>Programs> Rockwell Software>RSLinx Tools.

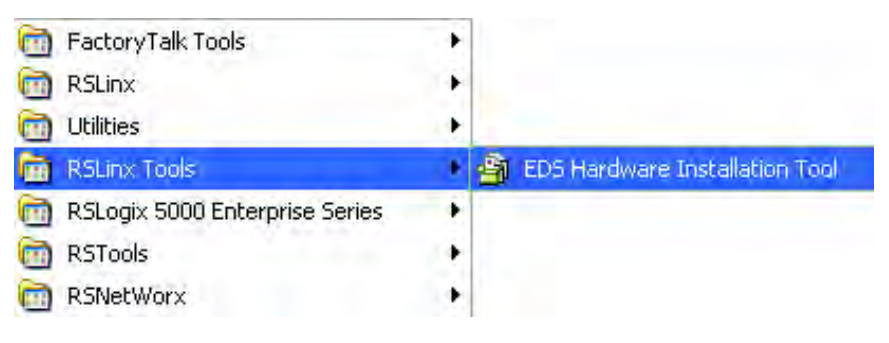

2. Click Add to register a new device.

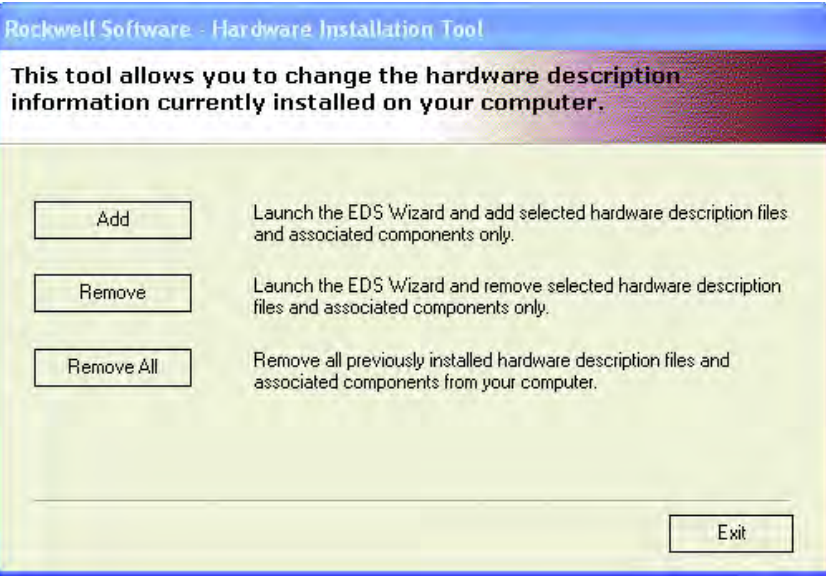

3. Click the "Register a single file" radio button, then browse to the location where the EDS file is located. Click Next.

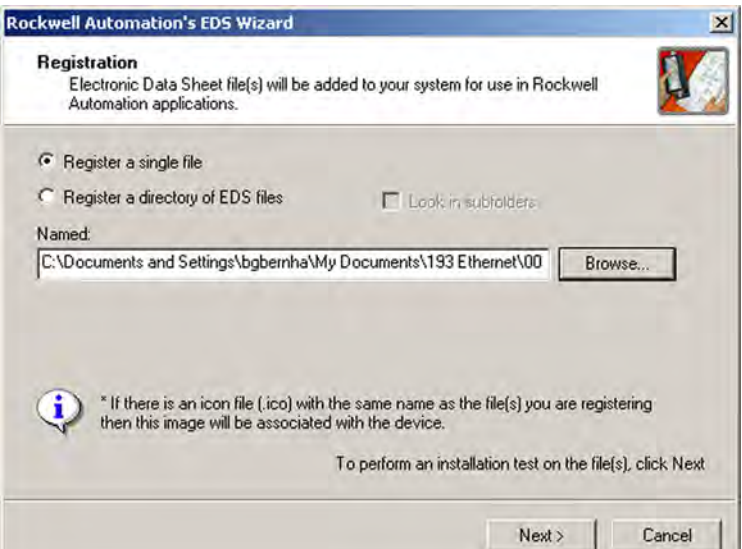

4. Click Next to accept the installation test results.

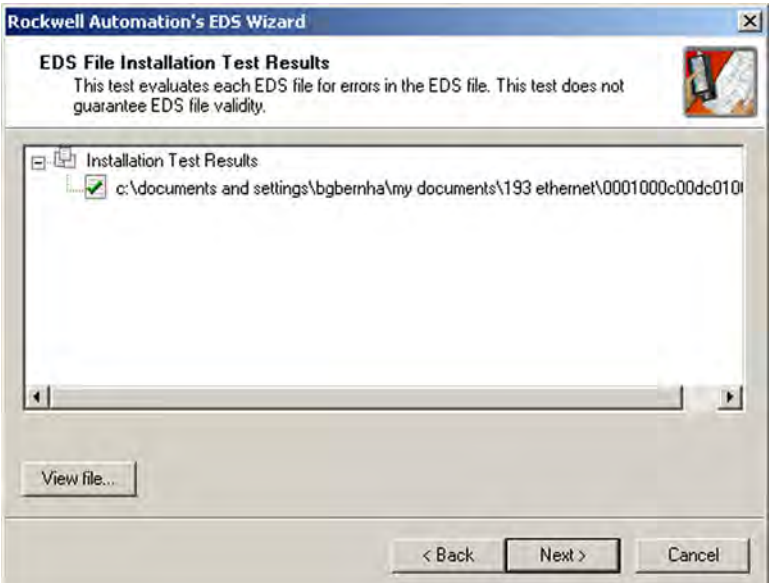

5. Click Next to accept the graphic image.

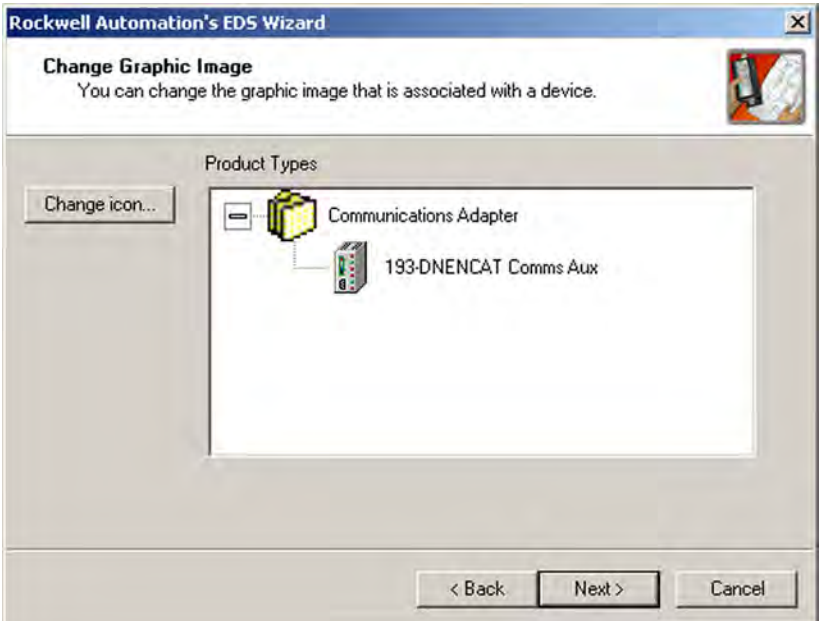

6. Click Next to register the device.

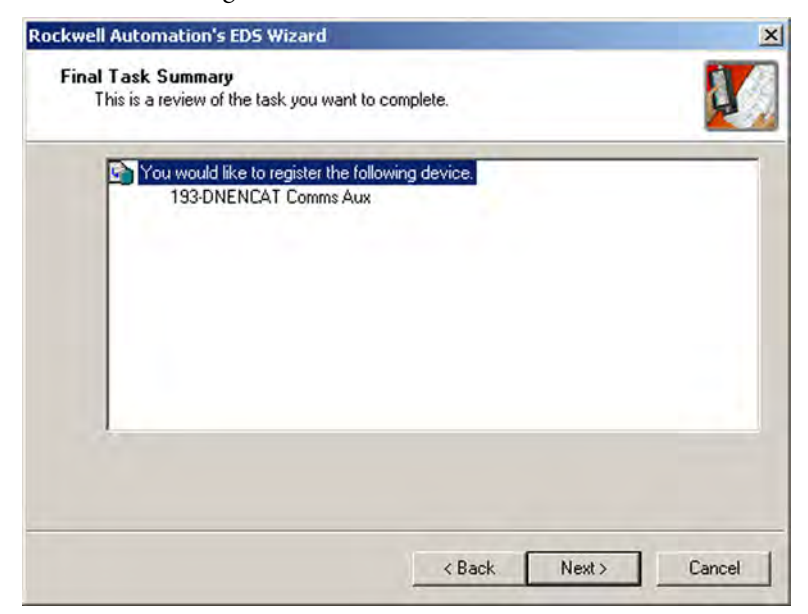

7. Click Finish to successfully register the module.

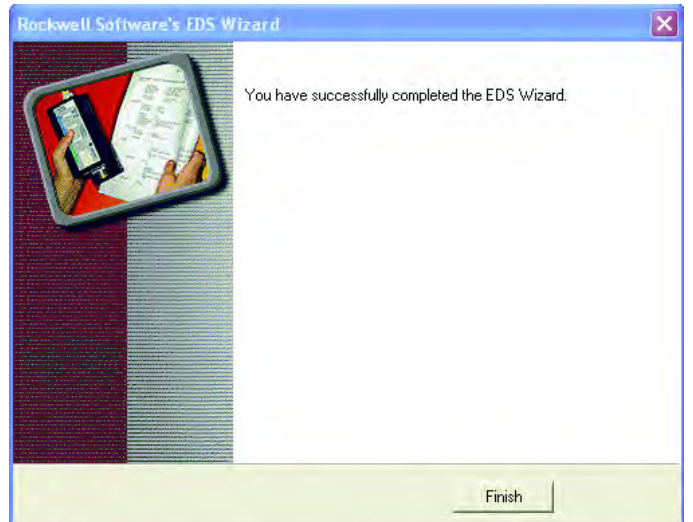

<span id="page-31-0"></span>**Web Server** Use the embedded web server of the EtherNet/IP communication auxiliary module to configure the DeviceNet scanner and view diagnostic information of the EtherNet/IP communication auxiliary module. As a security precaution the embedded web server of the EtherNet/IP Communication Auxiliary is disabled by default. To temporarily enable the web server, you must enter into Administration Mode. To do this, set the rotary dials located on the front of the EtherNet/IP communication auxiliary module to 000 and cycle power. The device will then go online with the IP address used at the time of the previous startup.

> After you have made all configuration changes, exit Administration Mode and return to Operation Mode by setting the rotary dials located on the front of the

EtherNet/IP communication auxiliary module back to their original position and cycle power. The EtherNet/IP Communication Auxiliary Web Server will be disabled unless it was permanently enabled.

### <span id="page-32-1"></span><span id="page-32-0"></span>**Permanently Enabling the Web Server**

In Administrative Mode, you can change any configuration parameter of the EtherNet/IP communication auxiliary module, including permanently enabling the embedded web server by following these steps:

- 1. Enter Administrative Mode by turning the rotary dials to 000 and cycle power on the EtherNet/IP communication auxiliary module
- 2. Access the web page
- 3. Navigate to Administrative Settings->Network Configuration
- 4. You will be prompted for a user name and password. The default user name is Administrator, and the default password is <br/>blank>. Enter "Administrator" as the user name, and leave the "password" field blank as shown in the following picture.

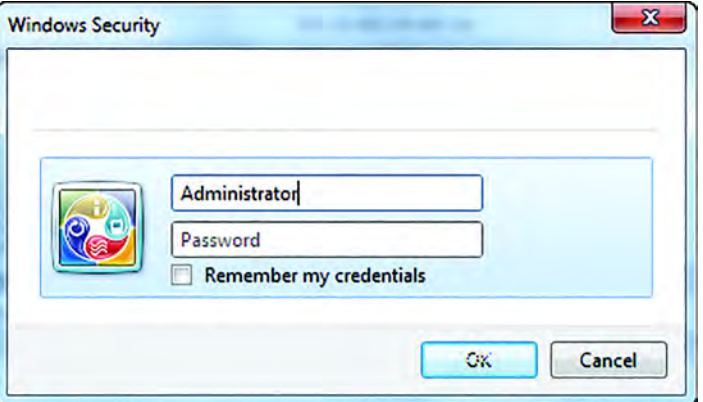

5. Enable the Web Server Control and press "Apply Changes".

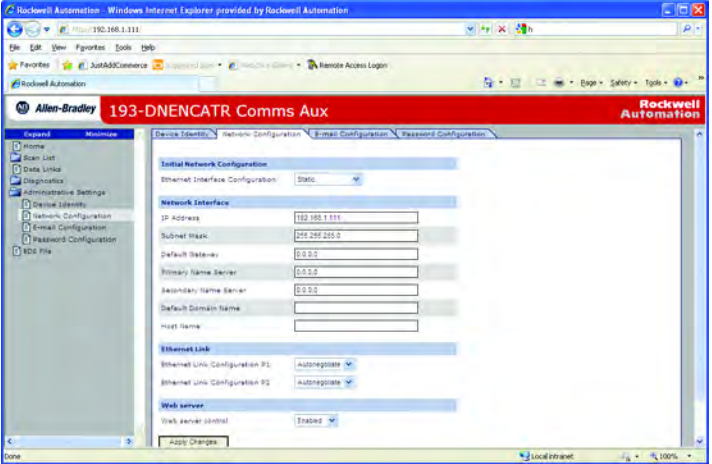

## **Notes:**

# <span id="page-34-1"></span>**Configure the DeviceNet Network**

<span id="page-34-2"></span><span id="page-34-0"></span>**Introduction** This chapter helps you to configure the DeviceNet Network by using the EtherNet/IP communication auxiliary module. You can configure a DeviceNet network by using the internal web interface from the EtherNet/IP communication auxiliary module.

<span id="page-34-3"></span>**Configuration** 1. Enable the EtherNet/IP Communication Auxiliary Web Server ([page 33\)](#page-32-1). Using a web browser, navigate to the menu on the left and choose Scan List>Configuration>Advanced.

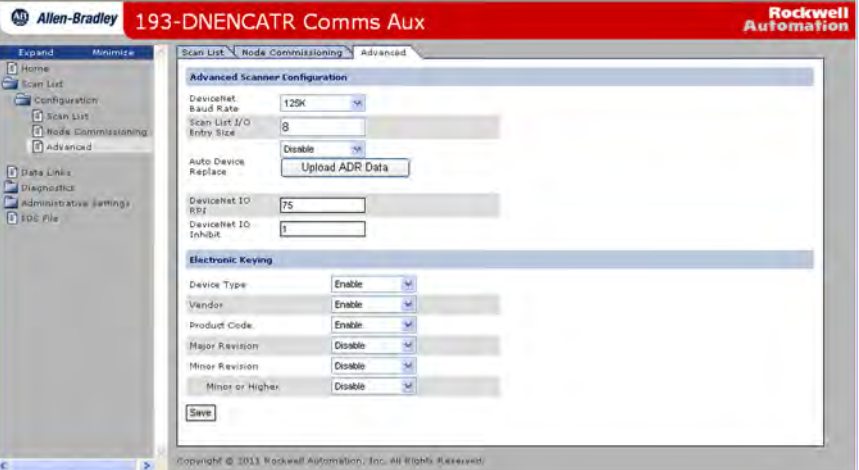

2. If desired, change the baud rate using the DeviceNet Baud Rate pulldown menu. The default value of 125K for the DeviceNet network.l

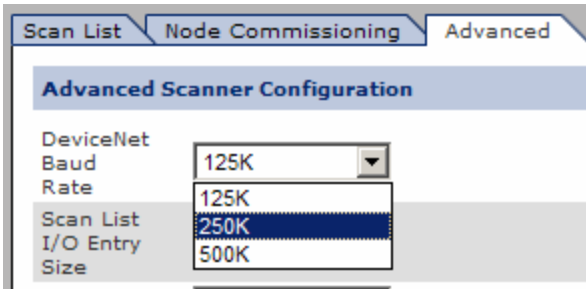

NOTE: Autobaud is not supported with this product.

3. Type the size of the Scan List I/O Entry in the field.

The entry size determines the number of input and output bytes that the EtherNet/IP communication auxiliary module scans from each of the scanned devices. The maximum Scan List I/O Entry Size supported is 50 bytes; the default value is 8 bytes.

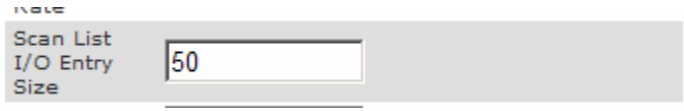

NOTE: Auto Device Replacement (ADR) is discussed in [Chapter 6](#page-52-5), Automatic Device Recovery or [Replace](#page-52-5).

4. If necessary, adjust DNet IO Request Packet Interval (RPI) and DNet IO Inhibit.

DNet IO RPI determines the time it takes for data to be requested; DNet IO Inhibit is the time used on DeviceNet Change of State (COS) I/O. Both of these parameters are measured in milliseconds.

NOTE: Electronic keying is implemented on all scan list entries. Electronic keys are captured when a scan list is configured from the EtherNet/IP communication auxiliary module web page. The proper setting of the electronic keying becomes more important with ADR functions and replacing units in the network.

5. Select the "Scan List" tab from the configuration menu to change the DeviceNet node address of the EtherNet/IP communication auxiliary module.

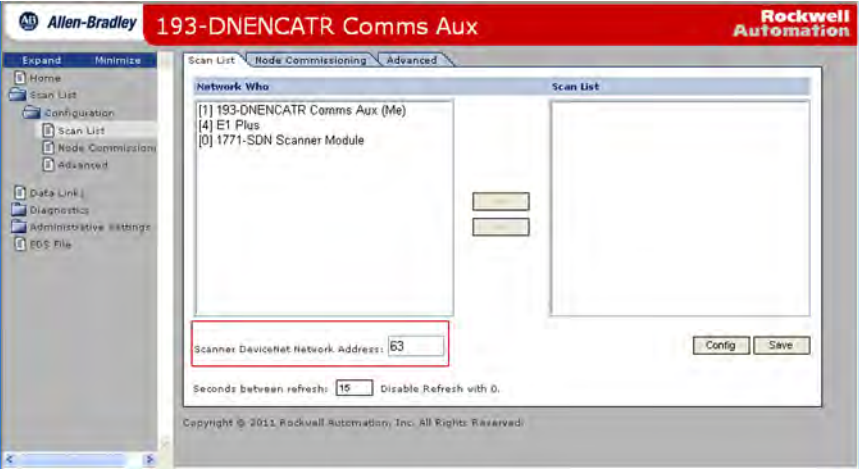
6. Change the DeviceNet network address to the appropriate node address, then click Save.

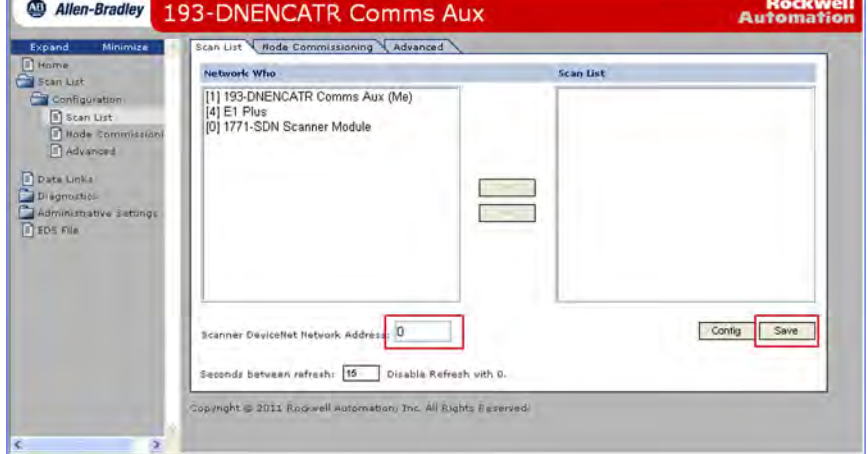

NOTE: Typically, DeviceNet scanners have the node address of 0.

7. Click OK to finish changing the scanner DeviceNet network address.

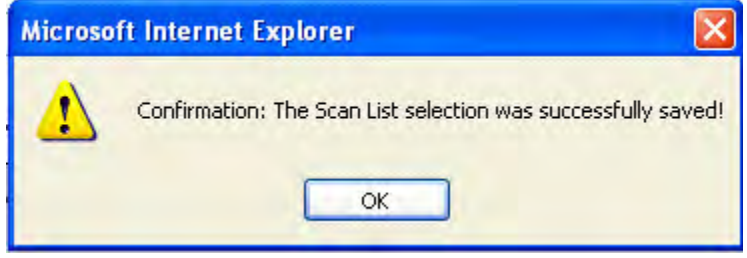

## **Notes:**

# **Add Devices to the DeviceNet Network**

**Introduction** This chapter describes how to assign an address to each DeviceNet module and configure the DeviceNet scanner to scan up to six modules.

**DeviceNet Node Addressing** Each module that you add to the DeviceNet network must have a unique network mode address. You can create a unique network node address by using hardware devices (for example, DIP and Selector Switches) or with the Node Commissioning tool from the internal web interface of the EtherNet/IP communication auxiliary module.

[Table 5](#page-38-0) shows the recommended node addresses.

### <span id="page-38-0"></span>**Table 5 - Recommended Node Addresses**

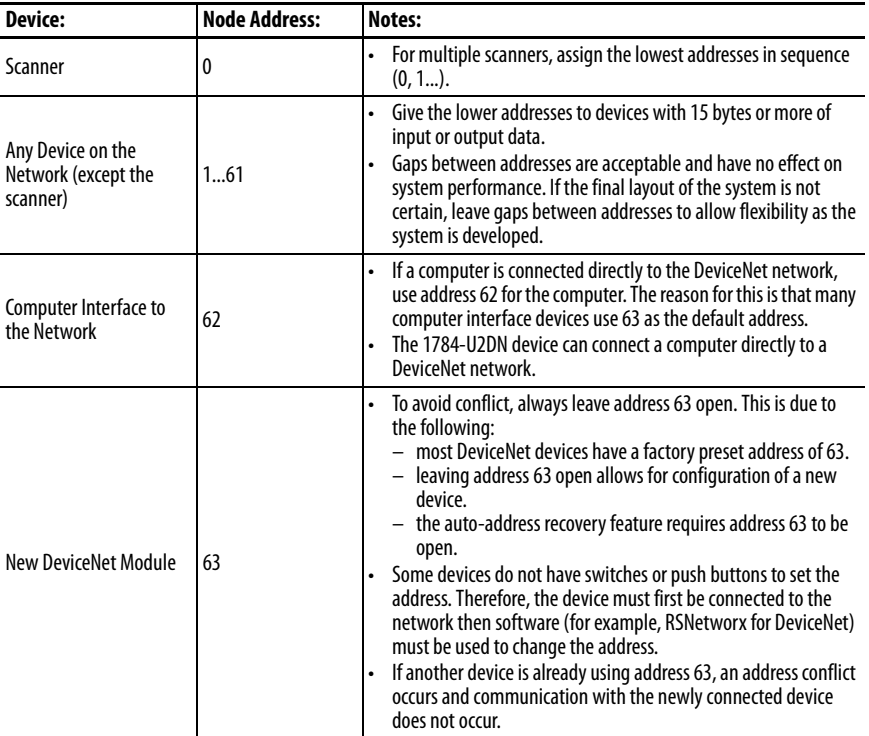

## **Node Address Basics**

- Verify the node address assigned to the new device.
- Prevent duplicate node address assignments.
	- When connecting new DeviceNet modules with the Node Commissioning tool from the EtherNet/IP communication auxiliary module web interface, place one new DeviceNet module on the network at a time. See "New DeviceNet Module" in Table 5 on [page 39.](#page-38-0)
	- If DIP or selector switches on hardware are used, set the network node address for the device **before** connecting it to the network.
- Leave node address 63 open.

[For more information about setting the node address for DeviceNet devices,](http://www.rockwellautomation.com/global/literature-library/overview.page)  [See the Rockwell Automation Literature Library at: h](http://www.rockwellautomation.com/global/literature-library/overview.page)ttp:// www.rockwellautomation.com/global/literature-library/overview.page

## **Set the Node Address Using the Hardware Mechanism**

Many DeviceNet devices feature a hardware mechanism to set the network node address (for example, a rotary switch or a push wheel switch). Use the following procedure to set the node address.

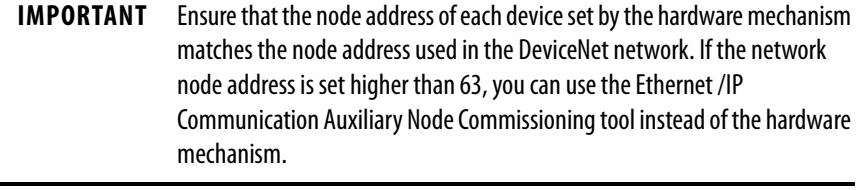

**IMPORTANT** For the node address change to take effect, cycle the power to the module.

1. Using [Table 5 on page 39](#page-38-0) as a guide, select a node address to apply to the new device.

2. Change the node address using the appropriate mechanism for the new device.

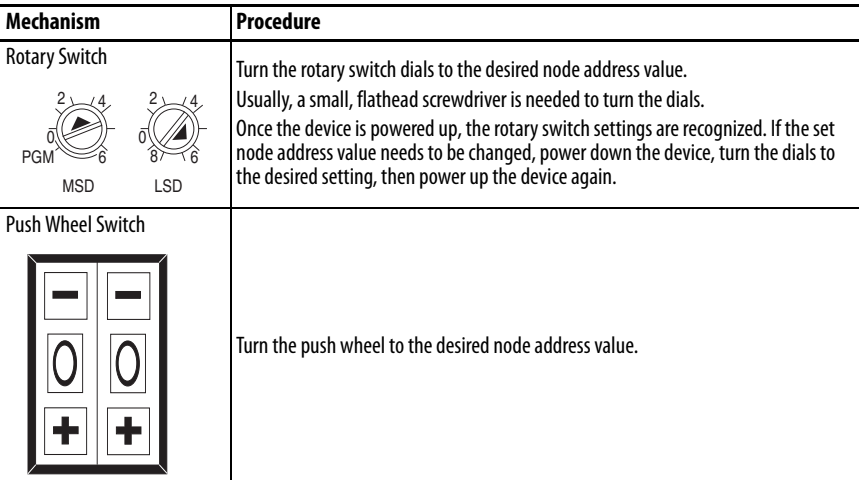

## **Using the DeviceNet Node Commissioning Tool**

A device's network node address can be set using the Node Commissioning Tool on the EtherNet/IP communication auxiliary module web page. This tool uses the Network Who to view the DeviceNet modules on the network.

See the following guidelines when using the Network Commissioning tool.

- Only use this tool with an online DeviceNet network.
- Only use this tool when adding new devices to the network if:
	- the new device does not feature a hardware mechanism to set the node address or
	- the new device's node address is set higher than 63.

NOTE: If the new device features a hardware mechanism and the node address is set at 63 or lower, the Network Commissioning tool does not change the node address of the device.

- Each time a new device is added to the DeviceNet network, the procedures beginning on **page 42 must** be performed.
- To avoid conflict with duplicate node addresses, due largely in part to modules having a factory node setting of 63, configure a module to the online DeviceNet network one a time.
- Record the node address for each device that is set by the Node Commissioning Tool.

Complete the following steps to set a device's node address using the Node Commissioning Tool on the EtherNet/IP communication auxiliary module web page.

1. From the EtherNet/IP communication auxiliary module web page, navigate to Scan List>Configuration>Node Commissioning.

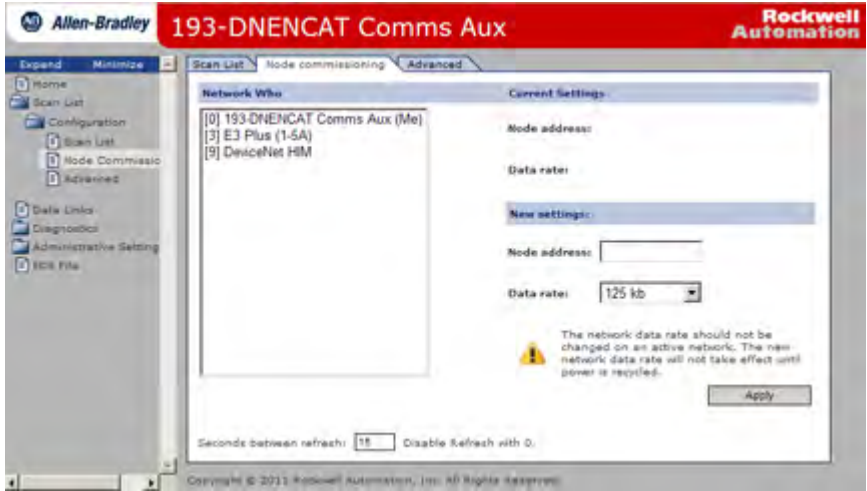

2. Select the device where node address needs to be assigned. Once you have selected the proper device, the software populates the Current Settings and New Settings areas.

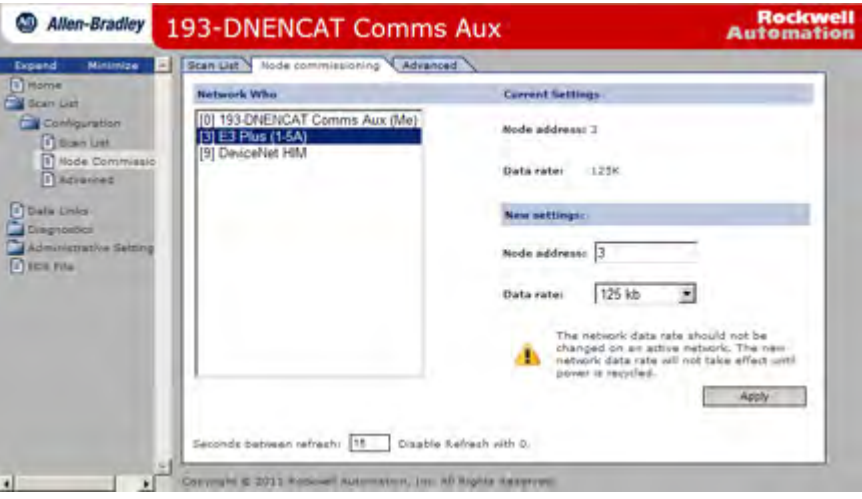

3. Double-click the "Node address" field's value. The software highlights the value in blue.

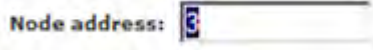

4. Use the number keypad on the computer keyboard to change the network node address to the desired value, then click Apply.

Make sure that the desired value does not duplicate the node address of any other device.

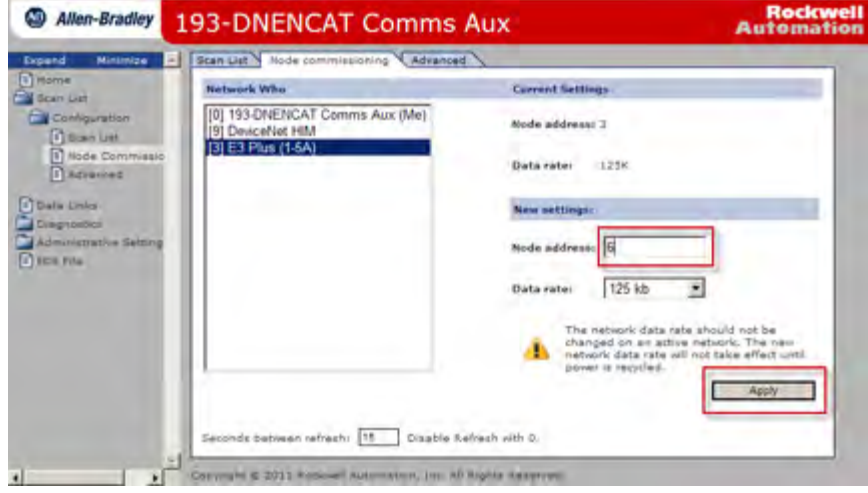

A confirmation window appears, confirming a successful node address value change.

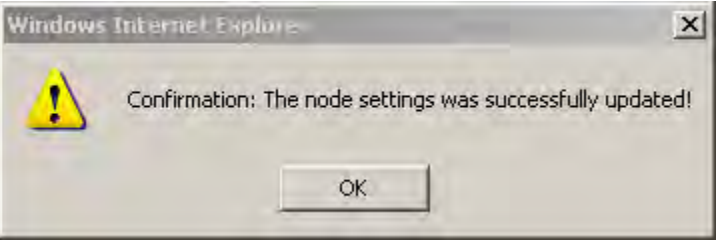

5. Click OK.

<span id="page-43-0"></span>6. In the 'New settings' section, verify that the node address was changed to the desired value.

Note that the 'Current settings' area still displays the old node address until you select the device again from the Network Who list.Verify the node address was changed to the desired value in the "New settings" section of the page. Note that the "Current settings" area still displays the old node address until you select the device again from the Network Who list.

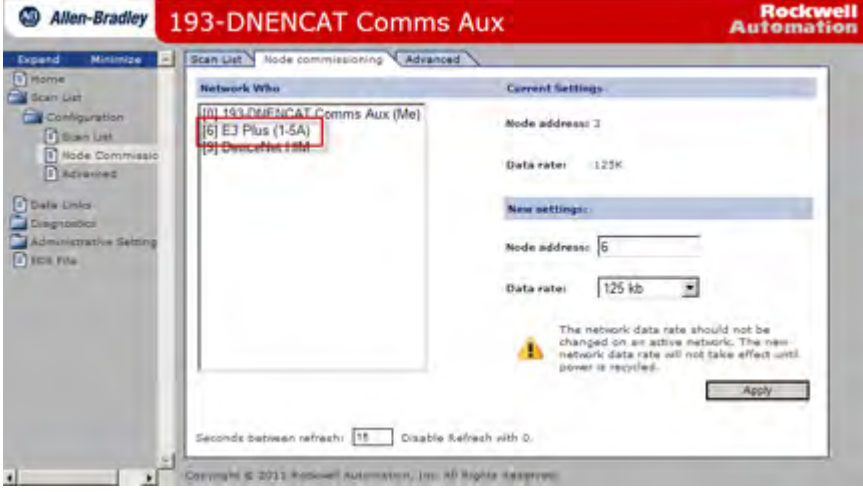

7. Repeat steps  $\underline{1} \dots \underline{6}$  $\underline{1} \dots \underline{6}$  $\underline{1} \dots \underline{6}$  until all new or additional devices are added to the Device Network.

## **Add DeviceNet Modules to the Scan List**

After each DeviceNet device has been assigned a unique node address, you can add up to six DeviceNet devices to the EtherNet/IP communication auxiliary module DeviceNet scan list. The EtherNet/IP communication auxiliary module provides two methods to configure the scan list, Simple and User-Defined.

## **Simple**

1. From the EtherNet/IP communication auxiliary module web page, navigate to Scan List>Configuration>Scan List.

The EtherNet/IP communication auxiliary module reads the available DeviceNet modules on the DeviceNet network.

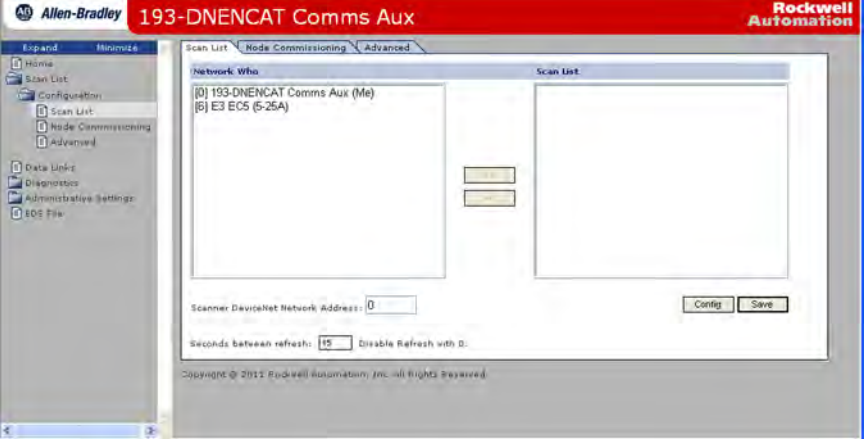

2. Click Config. The lowest six DeviceNet node addresses populate into the Scan List field on the right.

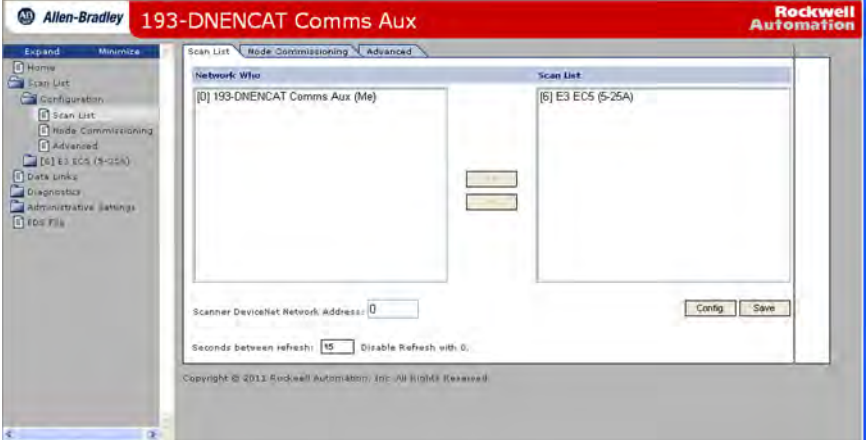

3. Click OK to complete the configuration.

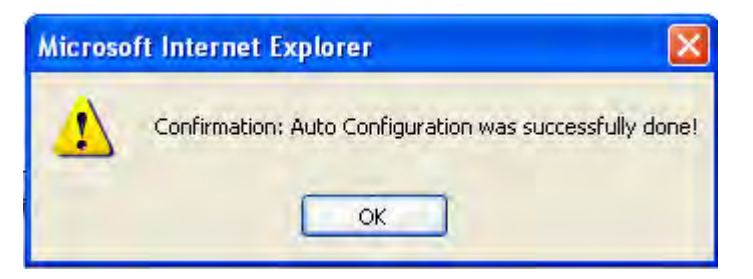

The DeviceNet scanner on the EtherNet/IP communication auxiliary module begins scanning the DeviceNet devices.

## **User-Defined**

r. ×

If there are more than six DeviceNet devices on the network, you can select up to six DeviceNet devices to scan. Follow the steps below to select specific DeviceNet devices for the scan list.

- 1. From the EtherNet/IP communication auxiliary module web page, navigate to Scan List>Configuration>Scan List. The EtherNet/IP communication auxiliary module reads the available DeviceNet modules on the DeviceNet network.
- 2. Select the DeviceNet device in the Network Who screen to be added to the Scan List. The >> button becomes highlighted.

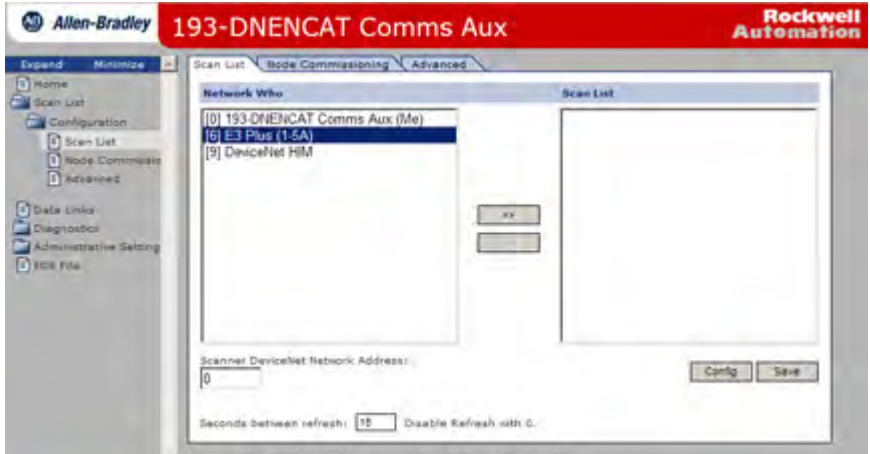

3. Click >> to move the selected device into the Scan List.

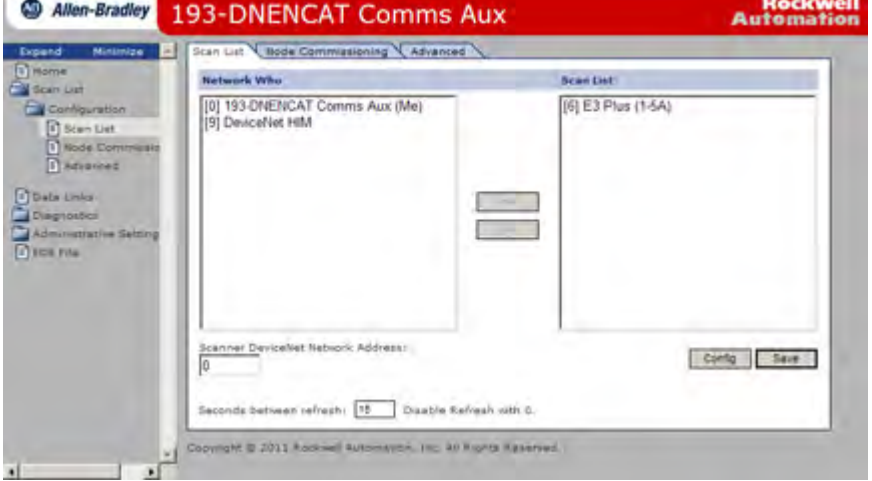

- 4. Repeat steps 2 and 3 to add five additional DeviceNet devices.
- 5. Click Save at the bottom right of the screen.

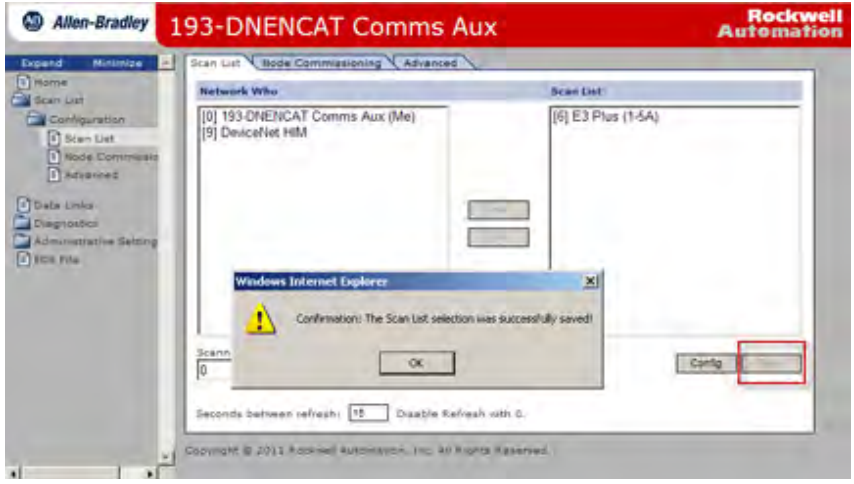

6. Click OK to complete the scan list configuration.

# **Notes:**

# **View and Configure Parameters**

**Introduction** This chapter tells you how to view and configure parameters for a DeviceNet device that supports the full implementation of the Parameter Object.

**View and Edit** The EtherNet/IP communication auxiliary module can view and configure parameters for a DeviceNet device that supports the full implementation of the Parameter Object. You can use the web interface to view and edit parameters for a DeviceNet Module in the scan list.

> Follow the listed steps to view and edit parameters by using the web interface of the EtherNet/IP communication auxiliary module.

1. Enable the EtherNet/IP Communication Auxiliary Web Server ([page 33\)](#page-32-0), navigate to Scan List>Configuration, and select the DeviceNet device folder to view or edit its parameters. The selected DeviceNet device folder expands.

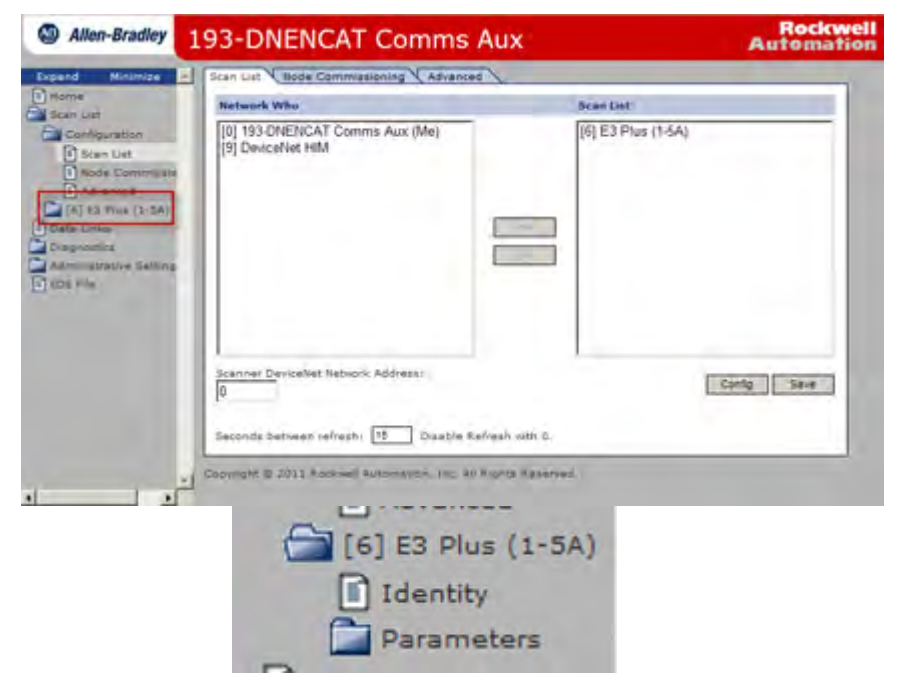

2. Click the Identity folder. The Identity tab appears, providing information about the selected device.

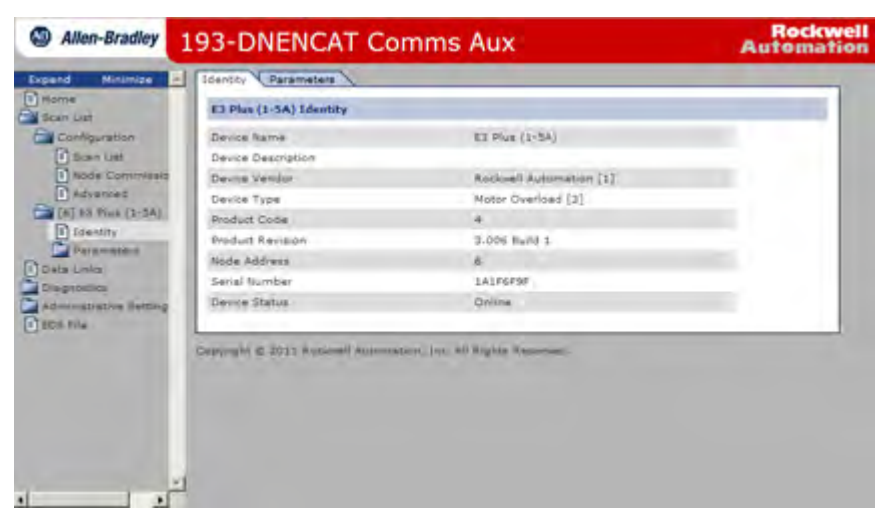

3. Click the Parameter folder. Subfields for this folder appear.

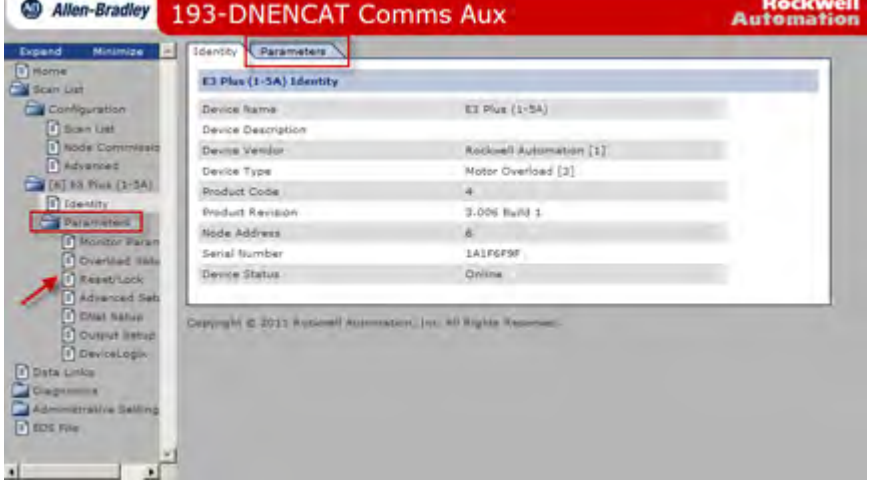

4. Select a parameter group. A list of up to 15 parameters is displayed. If more than 15 parameters are available, select the page number or use the navigation arrows to view the additional parameter screens.

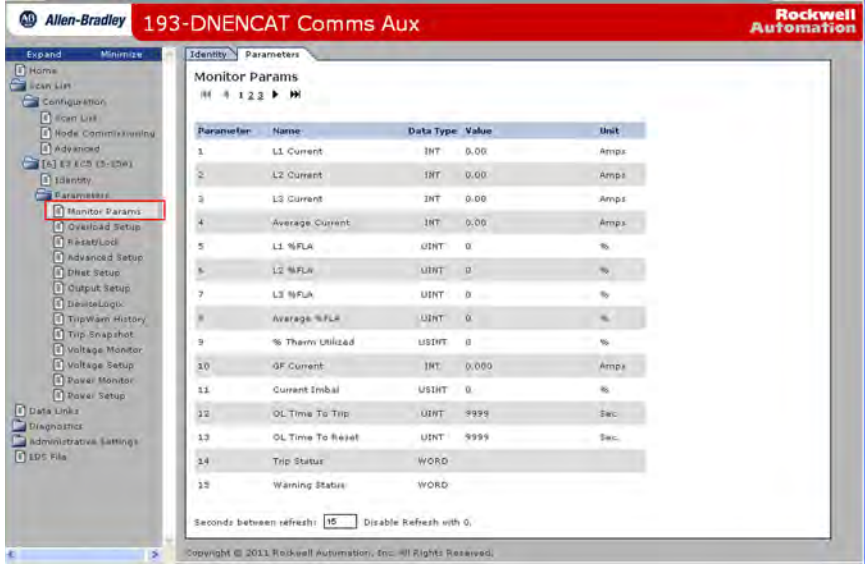

**TIP** To increase the update rate of the data being displayed on the screen, lower the value in the "Seconds before refresh:" field.

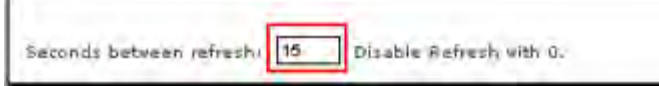

5. Select a parameter group that contains programmable parameters, then click the Edit button. The value options appear.

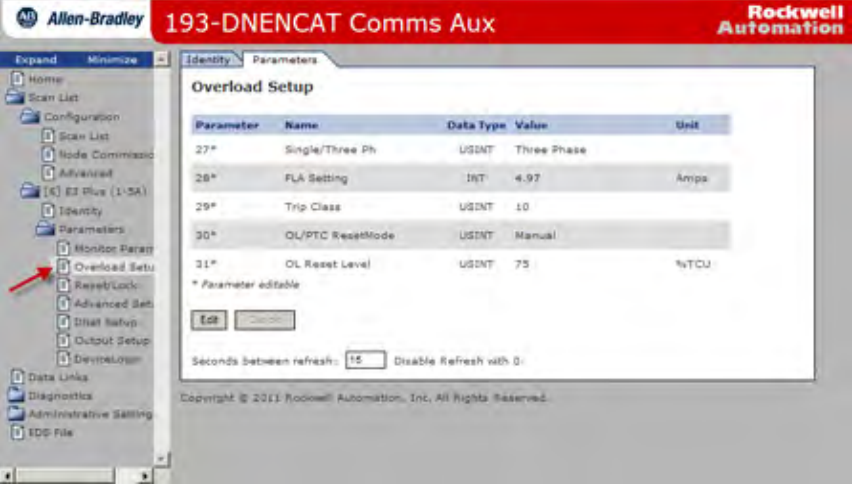

6. Click the down arrow on the pull-down boxes to adjust fixed values and/ or enter numerical values in the fields without an arrow to adjust the values.

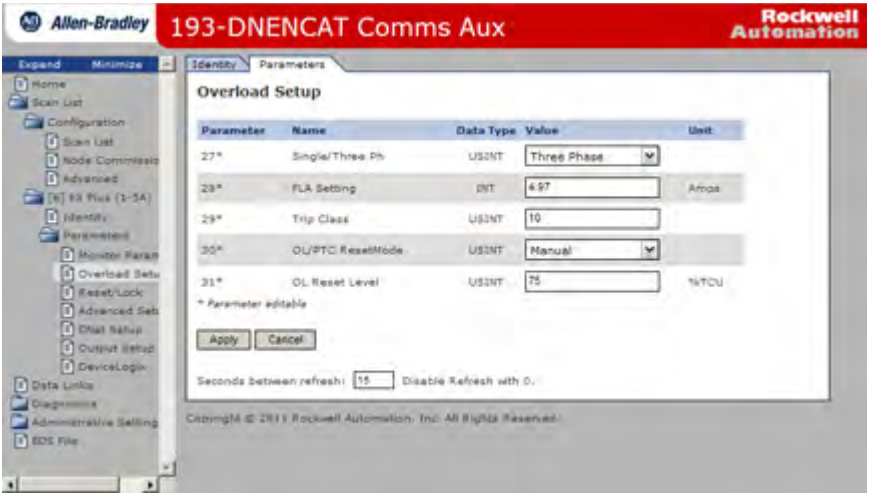

7. Click Apply once all parameter edits have been completed. The EtherNet/IP communication auxiliary module downloads the new parameter values to the device. A confirmation window appears.

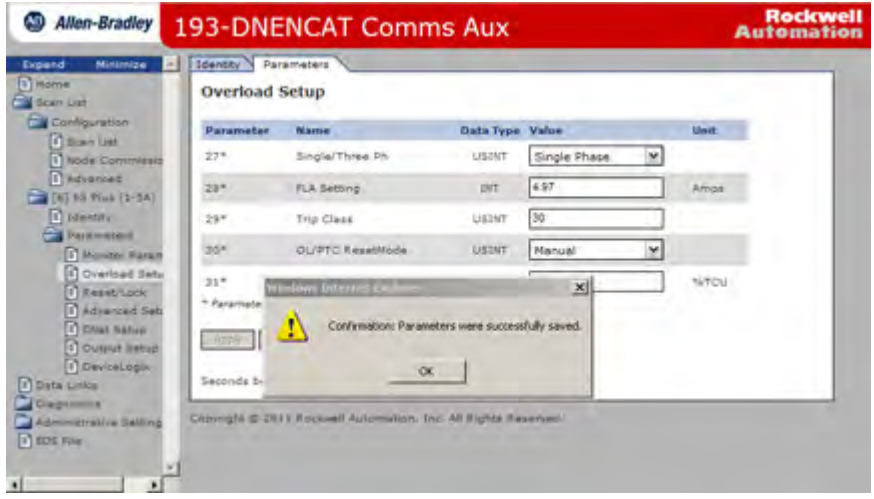

- 8. Click OK.
- 9. Continue editing the remaining parameters, if desired.

If a DeviceNet module does not support the parameter object, the following window appears:

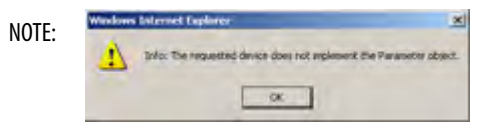

# **Automatic Device Recovery or Replace**

**Introduction** This chapter explains how to use the Automatic Device Recovery or Replace (ADR) feature. Using this feature reduces downtime if you need to replace a device.

> With the ADR feature, you do not need software tools to get a replacement device configured and online. The EtherNet/IP communication auxiliary module automatically configures the replacement device if the device was listed in the scan list and the appropriate electronic keying was selected.

**IMPORTANT** Not all DeviceNet devices support Automatic Device Recovery or Replace.

# **Configuring Automatic Device Recovery or Replace**

- 1. Navigate to Scan List>Configuration>Advanced.
- 2. Select the appropriate electronic keying for your DeviceNet network application.

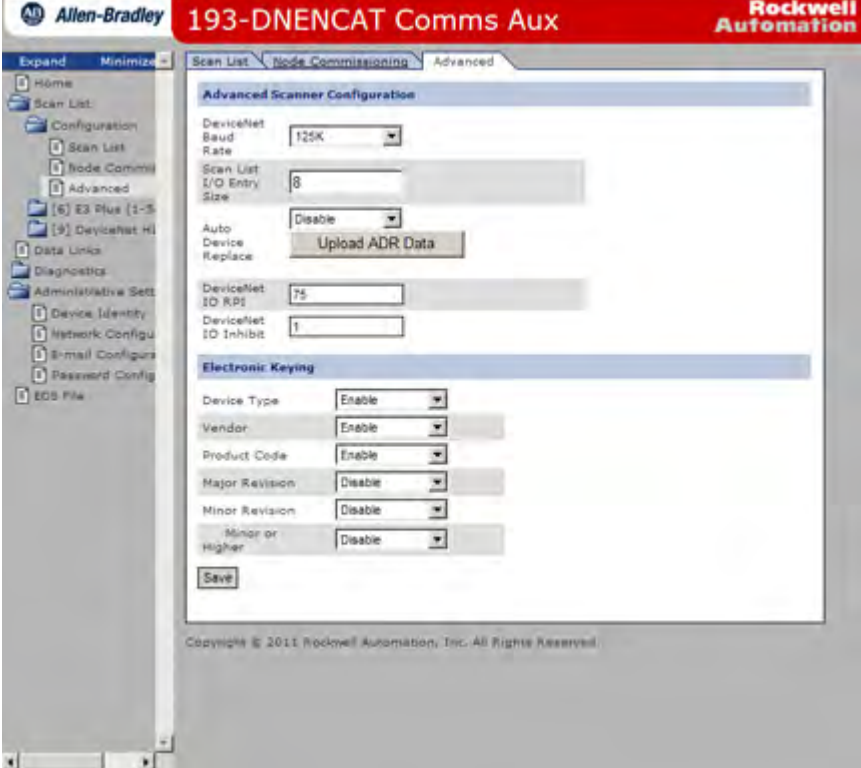

By default, the Device Type, Vendor, and Product Code are enabled. Electronic keying defines how closely a replacement device must match a failed device before the EtherNet/IP Auxiliary reconfigures a module. If the new module does not match the criteria of one of the checked boxes, the ADR does not function and an ADR error appears.

3. Once the scan list and DeviceNet module programmable parameters have been configured, click Upload ADR Data.

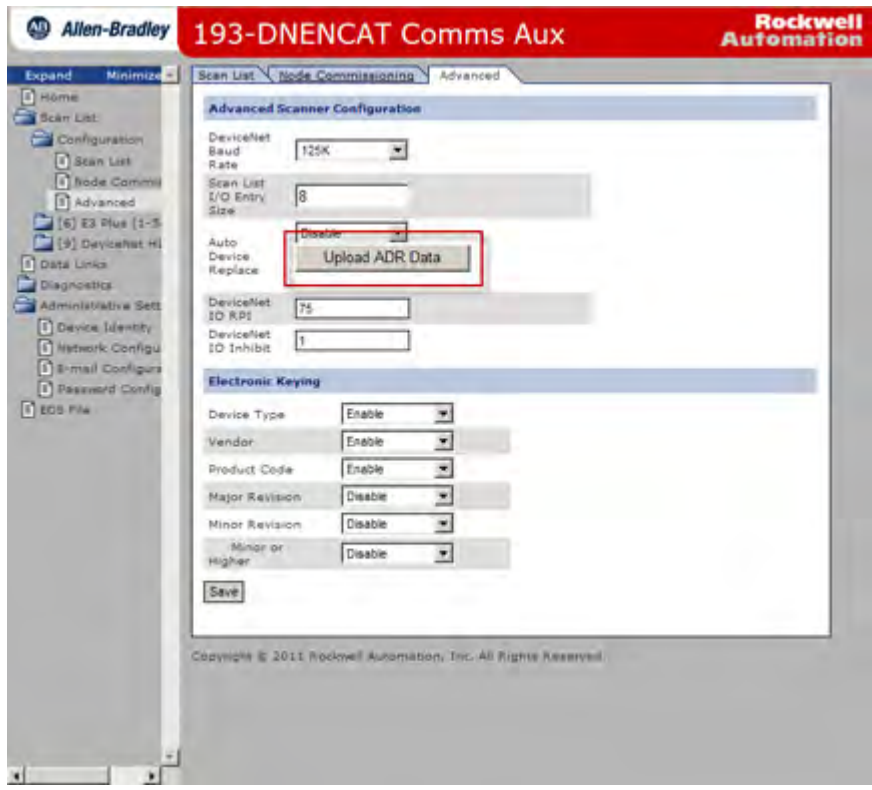

The EtherNet/IP communication auxiliary module upload and stores the configuration data from the modules in the scan list and a confirmation message appears.

4. Select Enable from the Auto Device Replace pull-down menu. This enables the ADR.

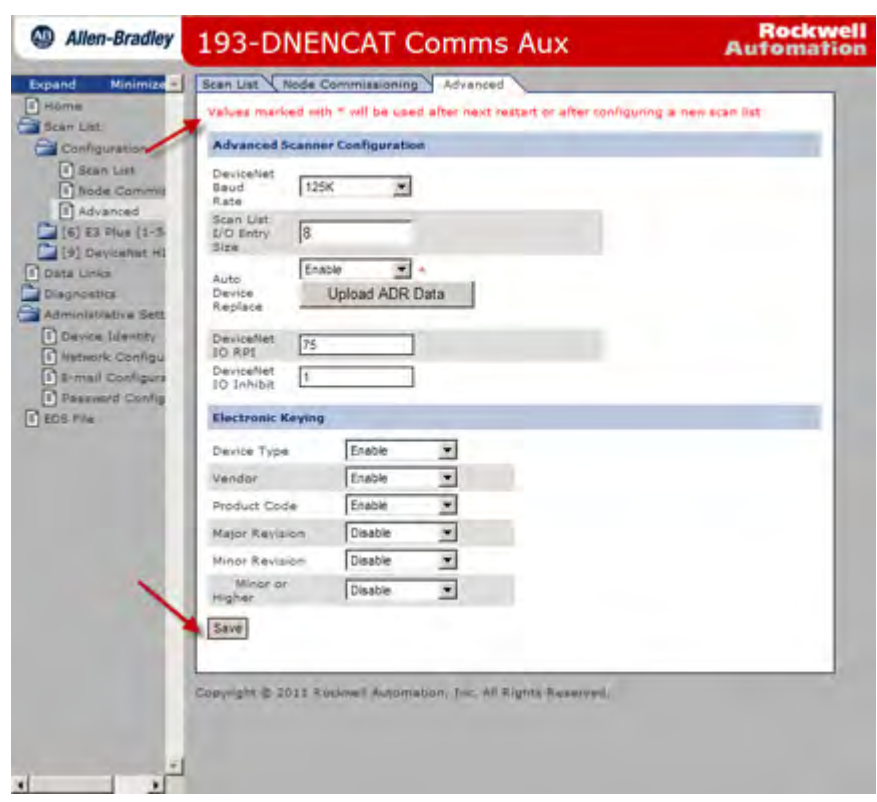

5. Click Save, then cycle power on the EtherNet/IP communication auxiliary module.

An ADR download is performed immediately before the DeviceNet master allocates an I/O connection. For an ADR download to occur, the PLC must be online and scanning. See [page 68](#page-67-0) for instructions on going online with the controller.

If the download is unsuccessful, an "ADR Error" for the appropriate node is reported in the corresponding "Scan List Entry Status Word". If the electronic keys for the device at a given node address do not match the saved electronic keys, no ADR download takes place, an I/O connection is not allocated, and a "Keying Mismatch" is reported in the corresponding "Scan List Entry Status Word".

After you enable the ADR, a warning appears if you change the scan list.

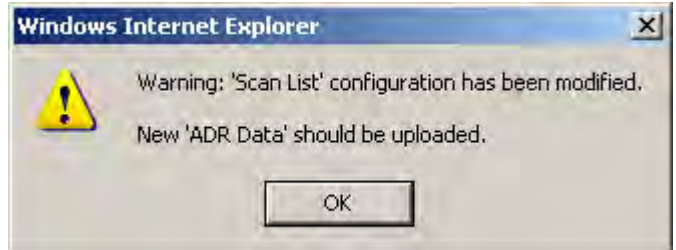

The EtherNet/IP communication auxiliary module also supports Auto Address Recovery (AAR). When the EtherNet/IP communication auxiliary module detects that a node is missing from the scan list and a module matching the electronic key is detected on node 63, the module attempts to change its network node address to that of the missing scan list node number. When successful, the EtherNet/IP communication auxiliary module downloads the ADR information to the module.

# **Automation Controller Communication**

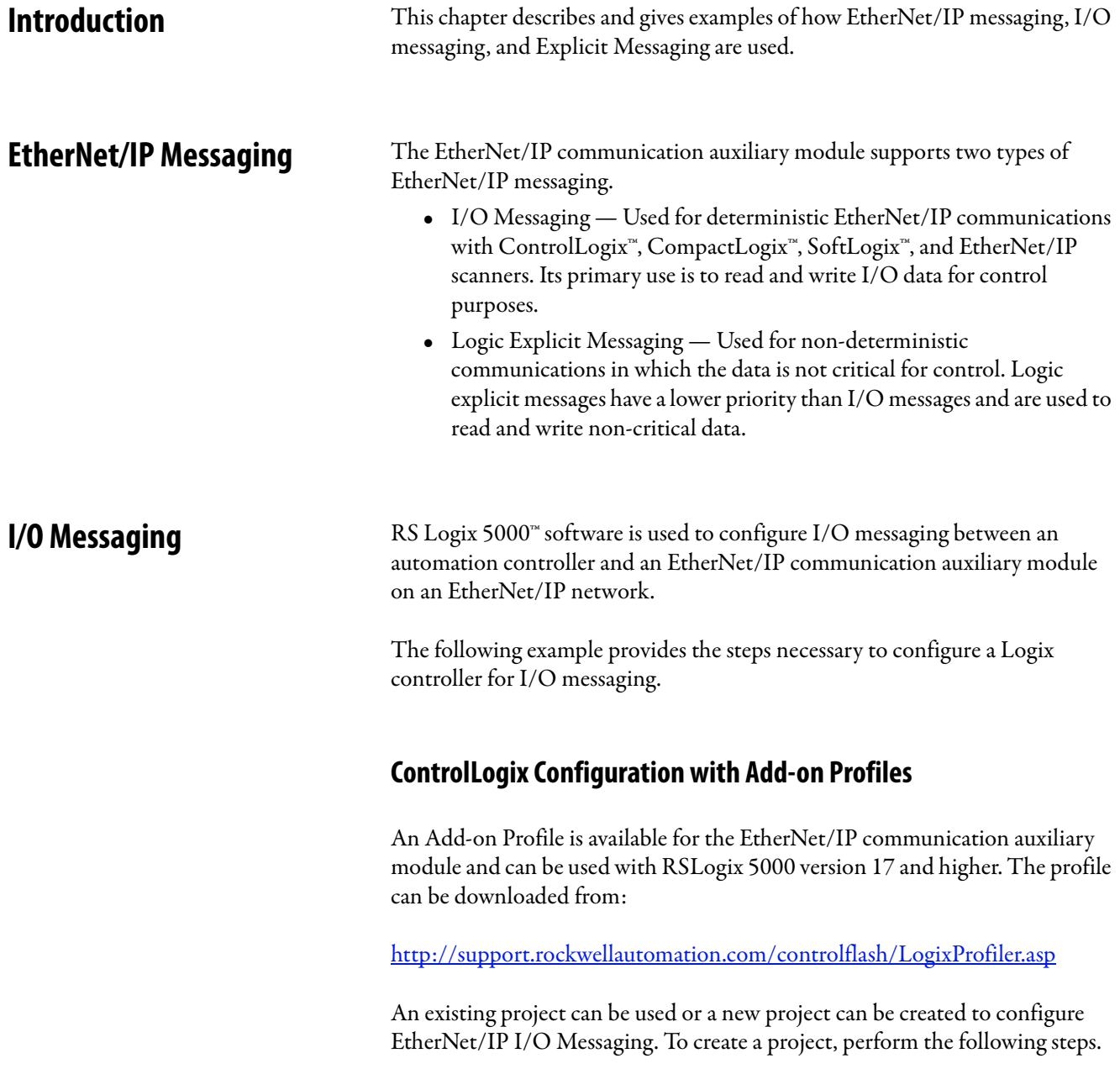

- 1. Select File>New from the RSLogix 5000.
- 2. Select the controller type, chassis type, slot number, and project path. Then, enter a name for the controller and click OK.

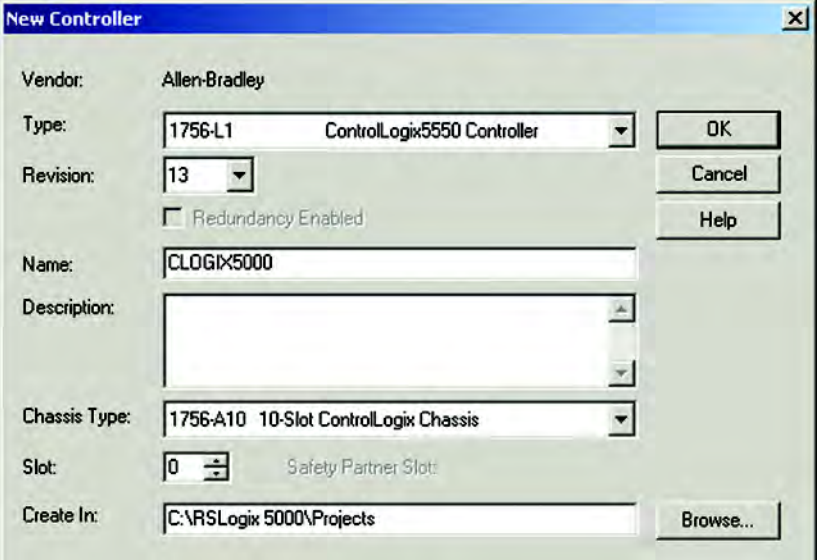

3. Right-click the I/O Configuration folder, then select New Module. The Select Module Type window appears.

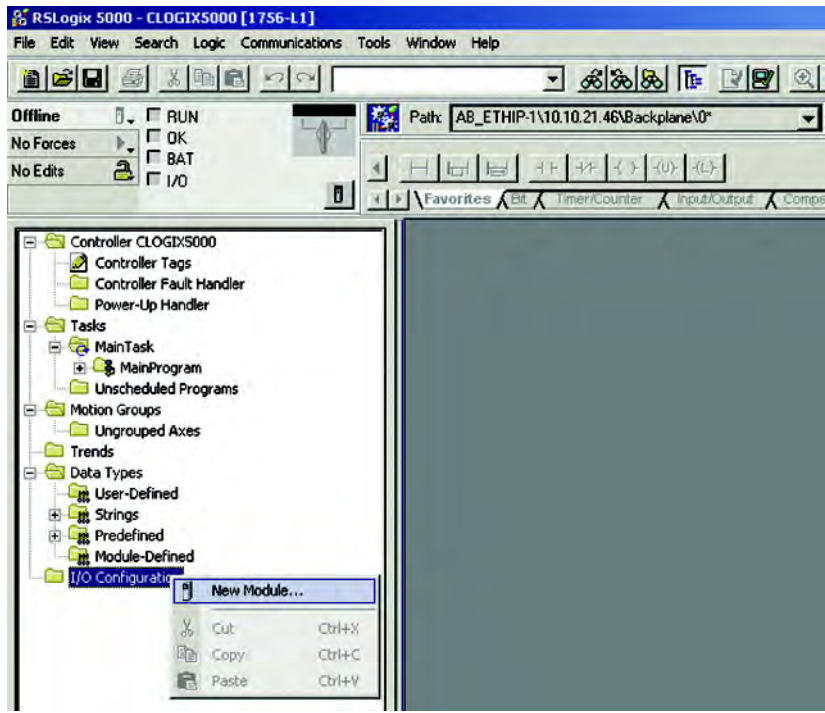

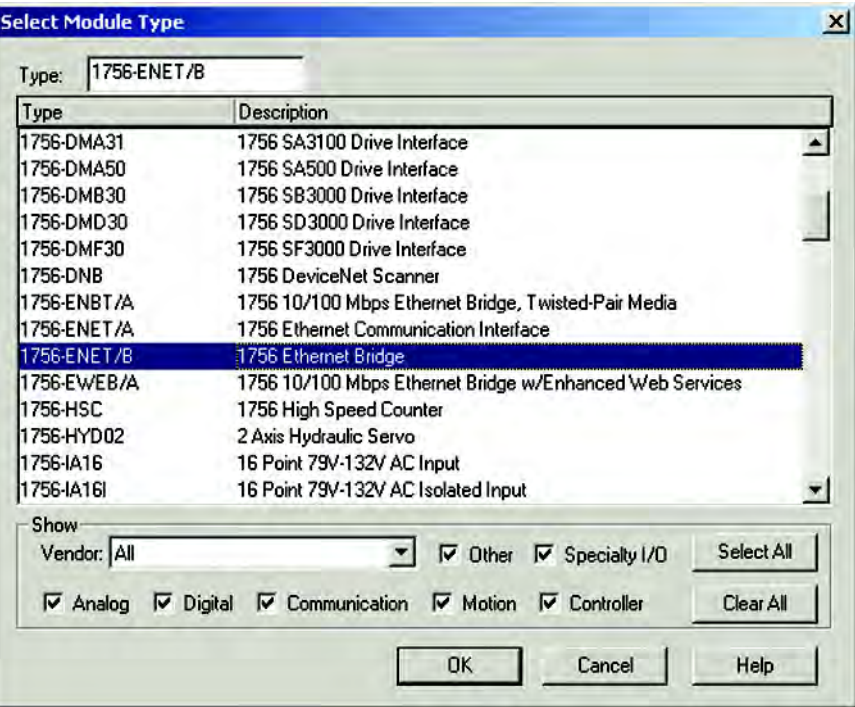

4. Select the desired EtherNet/IP scanner module, then click OK.

5. Enter the desired communication settings, then click Finish.

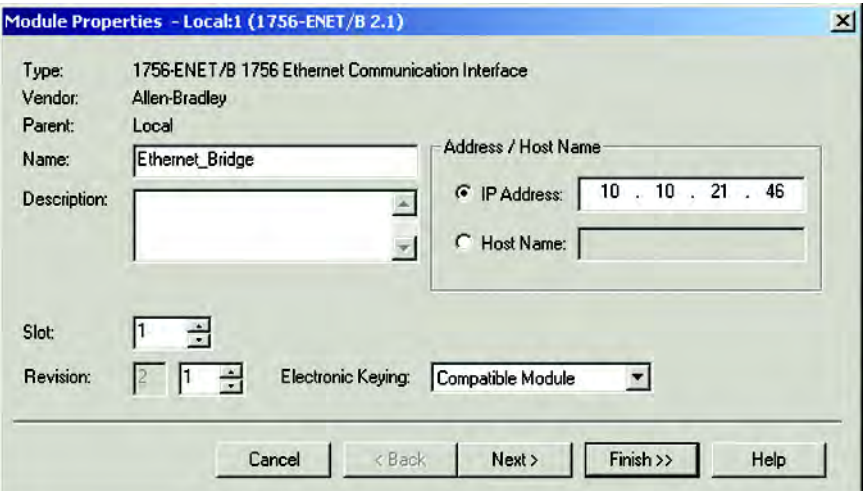

## **EtherNet/IP Network Configuration with Add-on Profiles**

After the controller configuration, the EtherNet/IP communication auxiliary module has to be added to the I/O configuration.

1. Place the program in offline mode.

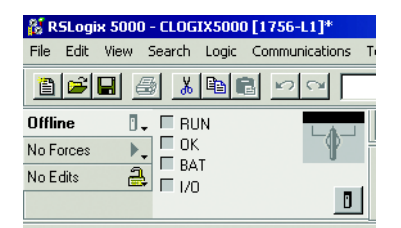

2. Right-click the EtherNet/IP scanner within the I/O Configuration folder, then select New Module to open the Select Module Type window.

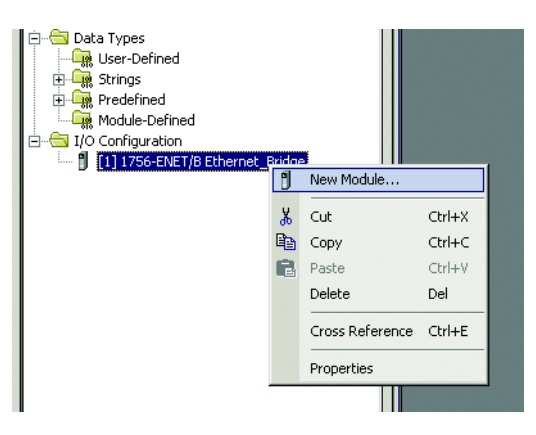

3. Select the appropriate device (either 193-DNENCAT or 193- DNENECATR, then click OK.

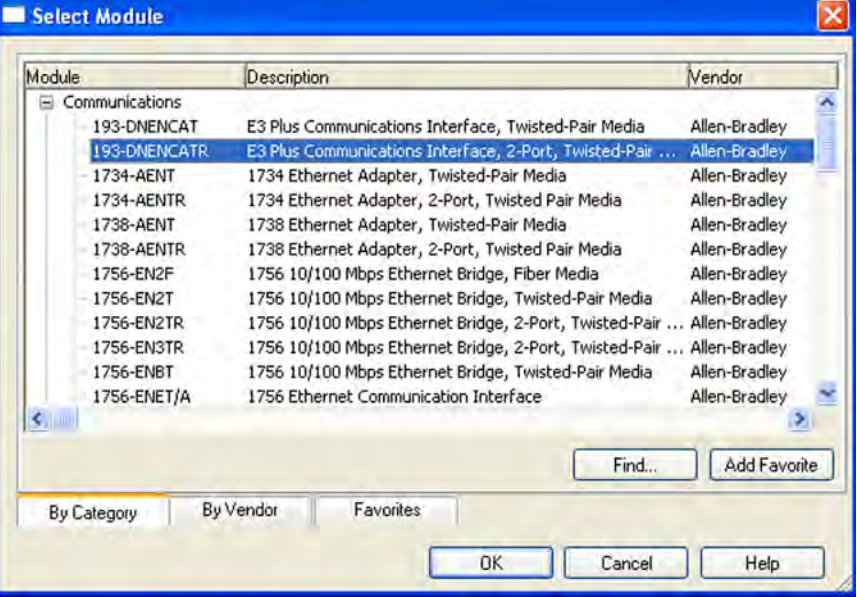

4. Enter a name for the EtherNet/IP communication auxiliary module. The name creates tags in RSLogix 5000 that can be used to read and write data from DeviceNet modules being scanned by the EtherNet/IP communication auxiliary module.

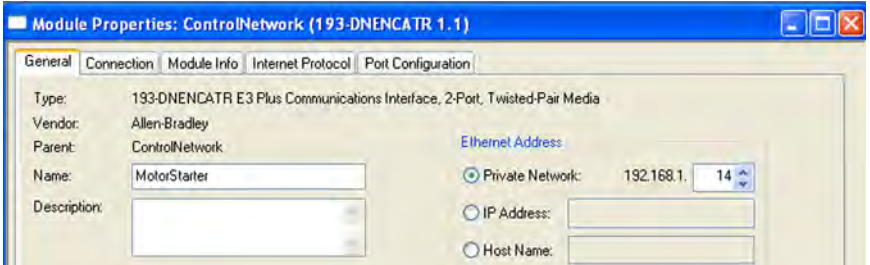

5. Enter the IP address of the EtherNet/IP communication auxiliary module.

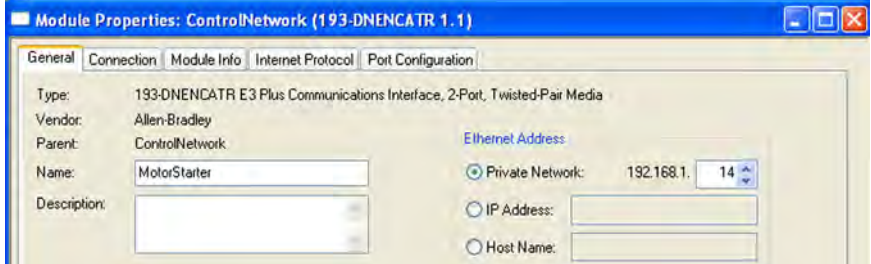

6. Select Change to select a motor protection device with predefined tag names for Data Mapping. For non-motor protection devices, select Generic.

Predefined tag names exist for the E3 Plus EC1, EC2, EC3, EC4, and EC-5 models and the 825-P Overload Relay.

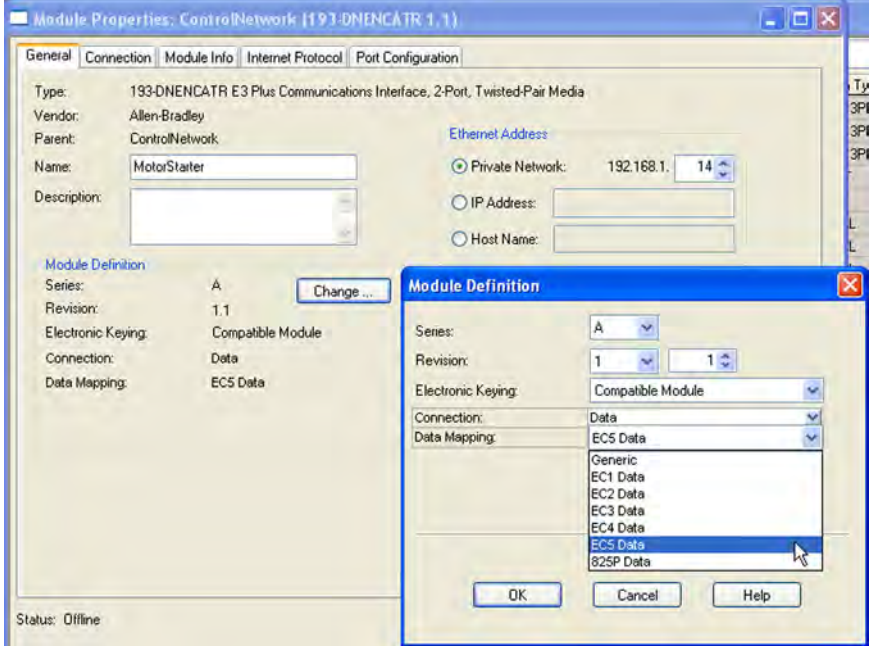

7. Select the appropriate data format, then click OK.

8. Click OK at the next window to have RSLogix 5000 create the predefined tags. The EtherNet/IP communication auxiliary module now shows as a module in the I/O Configuration folder.

## **Accessing Module Data with Add-on Profiles**

With both the Logix controller and EtherNet/IP network configured, the Logix controller can exchange data with the EtherNet/IP communication auxiliary module.

1. Open the Controller Tags window.

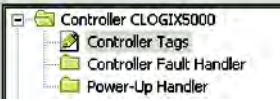

2. Select the Monitor Tags tab.

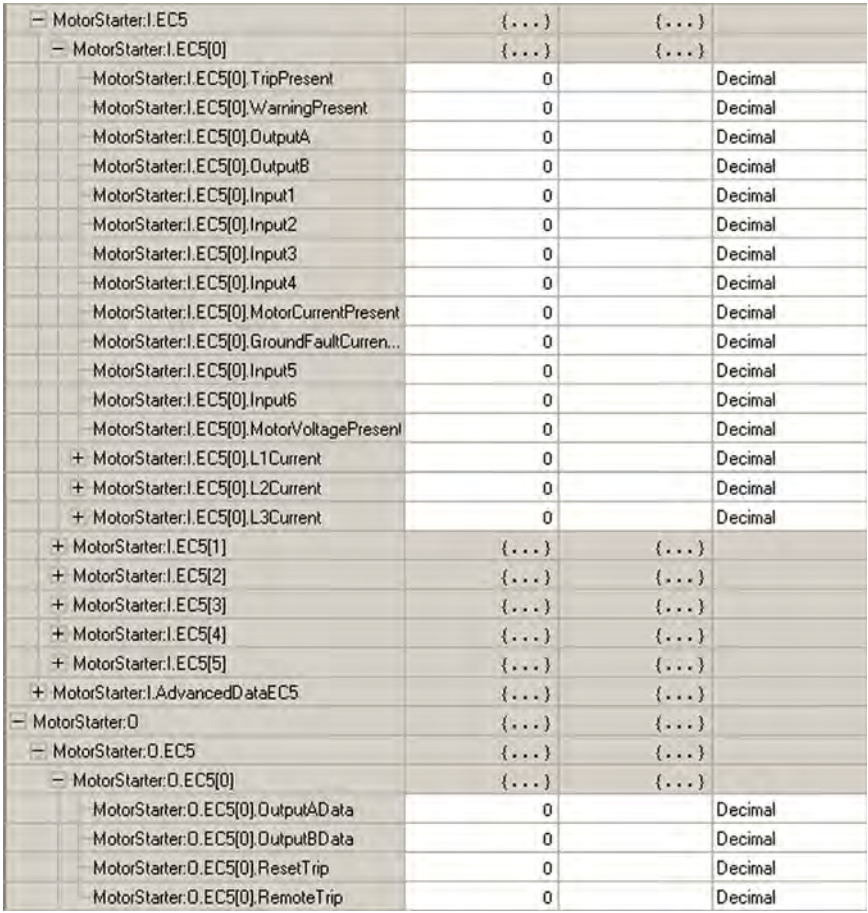

In the preceding example, the predefined input and output tags were generated for each of the six scanned devices. Use the output tags to control the output relays for the scanned device. Use the input tags for diagnostic information from the device.

## **ControlLogix Generic Configuration**

An existing project can be used or a new project can be created to configure EtherNet/IP I/O Messaging. To create a new project, perform the following steps.

- 1. Select File>New from the RSLogix 5000.
- 2. Select the controller type, chassis type, slot number, and project path. Then, enter a name for the controller and click OK.

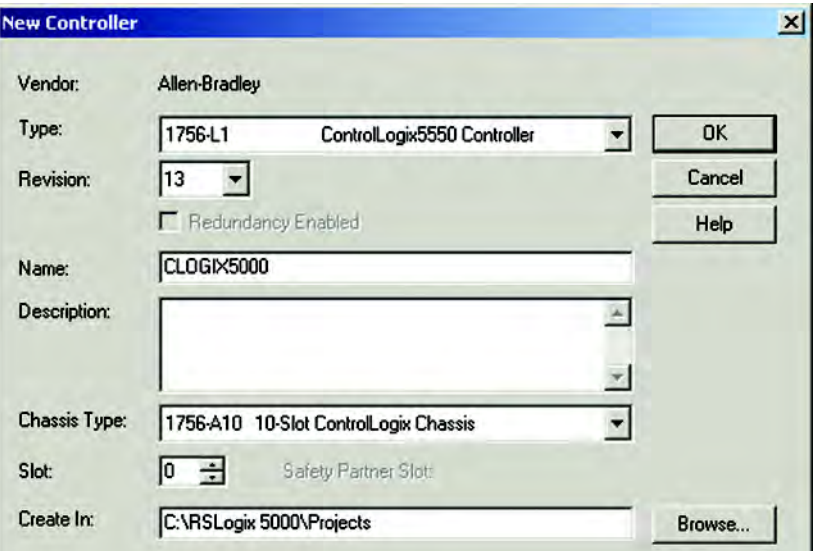

3. Right-click the I/O Configuration folder, then select New Module. The Select Module Type window appears.

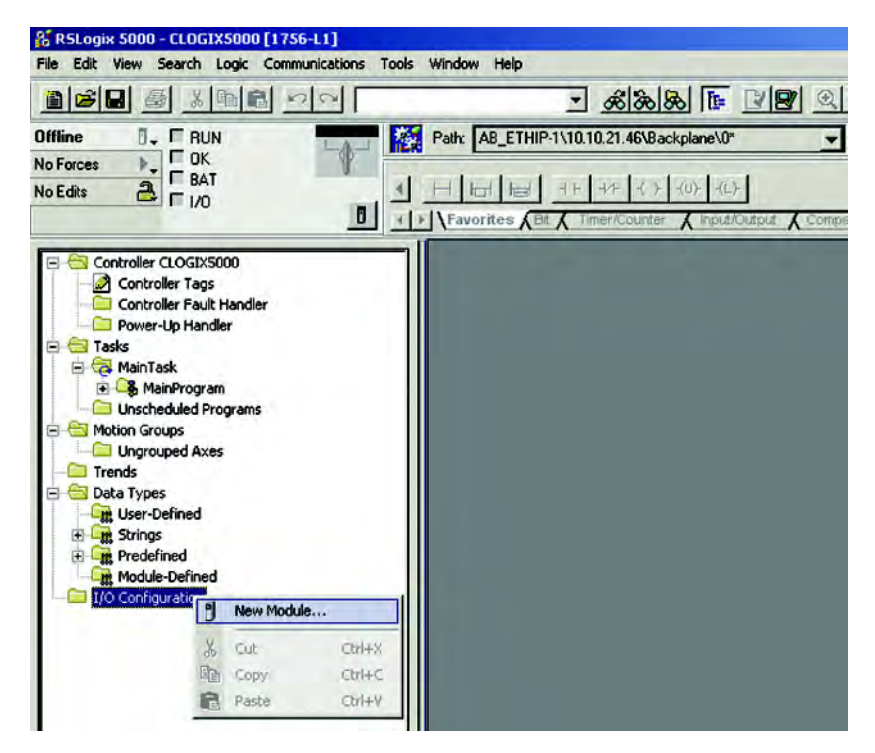

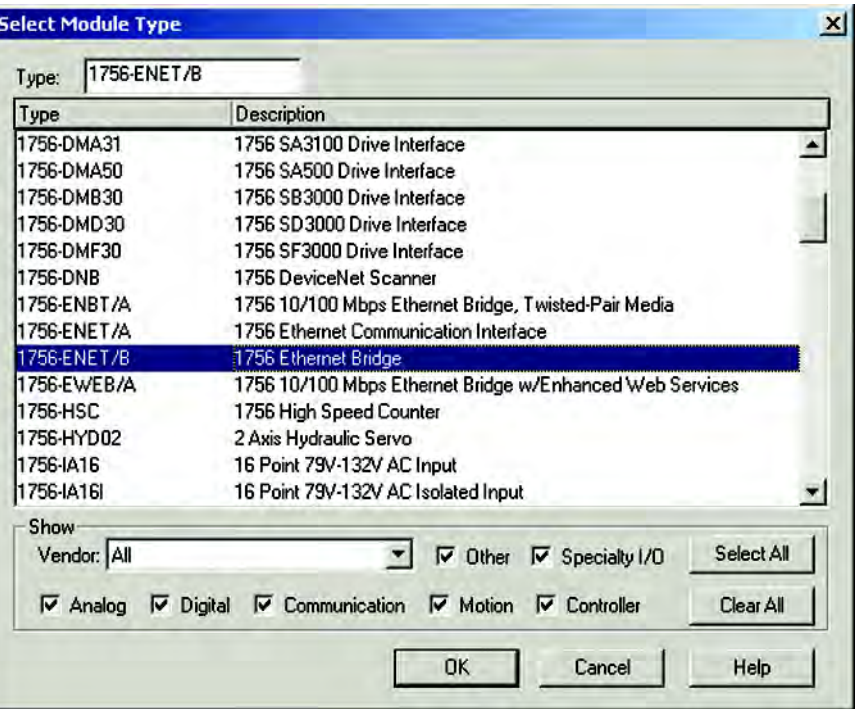

4. Select the desired EtherNet/IP scanner module, then click OK.

5. Enter the desired communication settings, then click Finish.

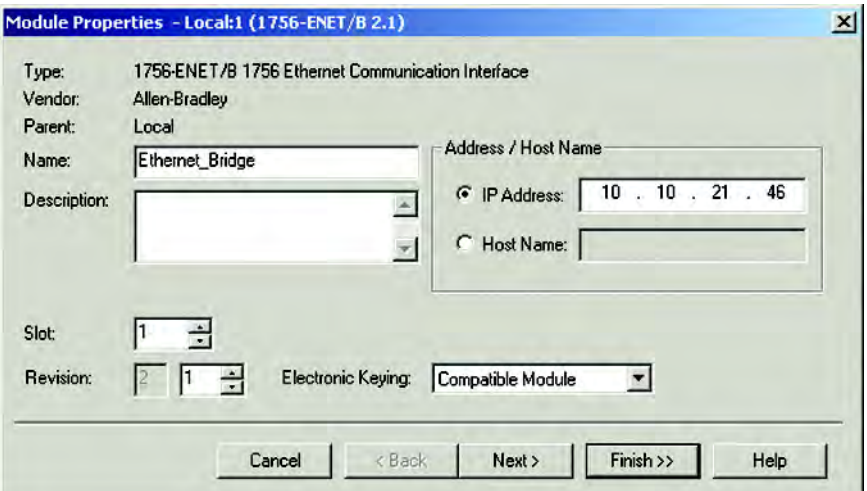

## **EtherNet/IP Generic Module Configuration**

Once the Logix controller has been configured, the EtherNet/IP communication auxiliary module must be added to the I/O configuration. 1. Place the program in offline mode.

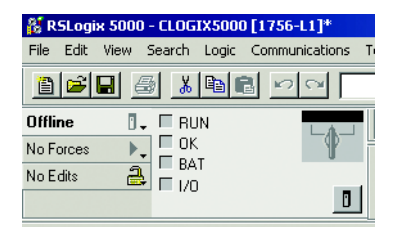

2. Right-click the EtherNet/IP scanner within the I/O Configuration folder, then select New Module to open the Select Module Type window.

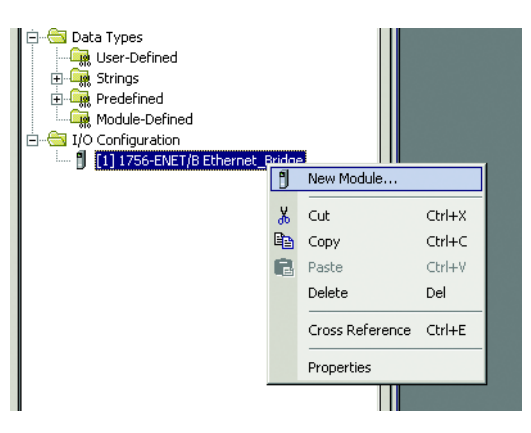

3. Select Generic Ethernet Module, then click OK.

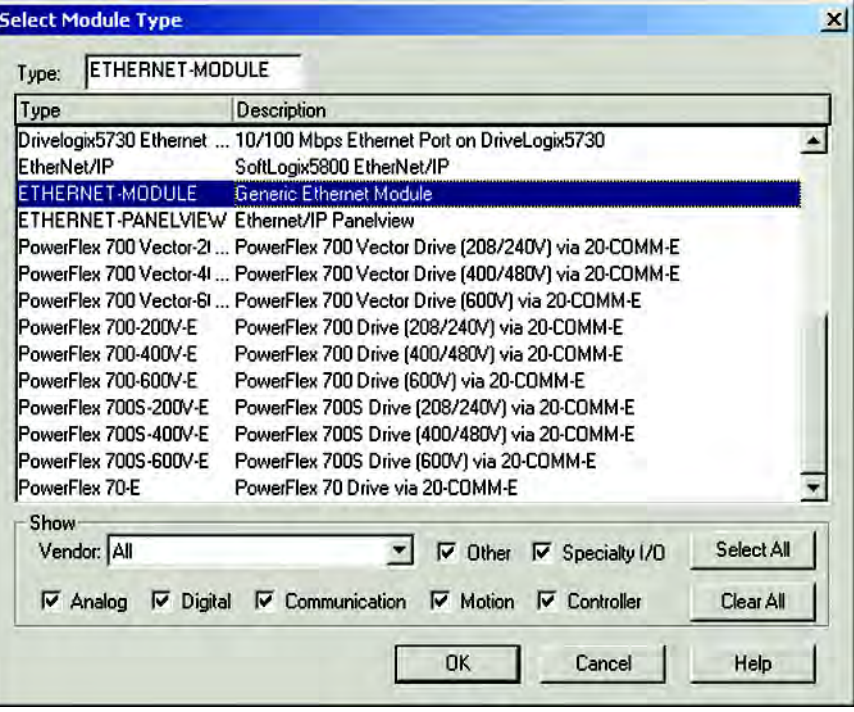

4. Enter a name for the EtherNet/IP communication auxiliary module. The name creates a tag in RSLogix 5000 that can be used to read and write data from the devices being scanned by the EtherNet/IP communication auxiliary module.

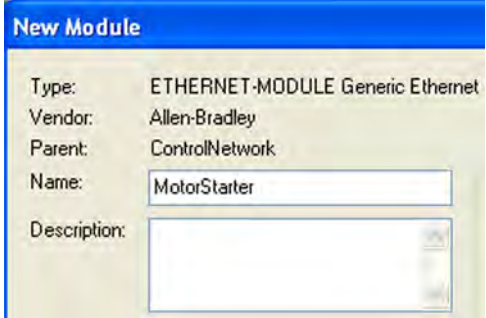

5. Select Data-INT for the Comm Format. The Data-INT format represents the data from the EtherNet/IP communication auxiliary module as a field of 16-bit values.

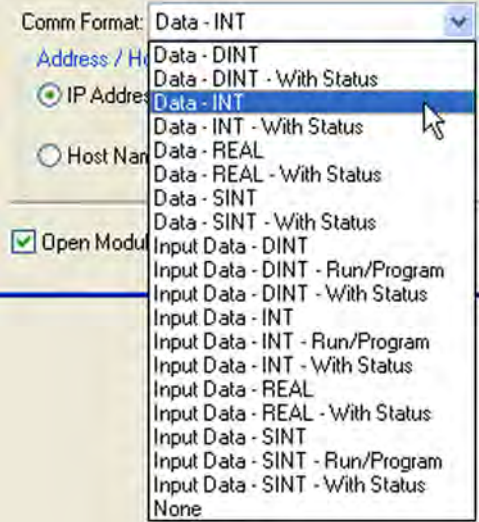

6. Set the Connection Parameters. I/O data is accessed using Input Instance 101 and Output Instance 100. The size of the input connection and the output connection shall correspond to the size of the chosen instance. The configuration Assembly Instance is 102.

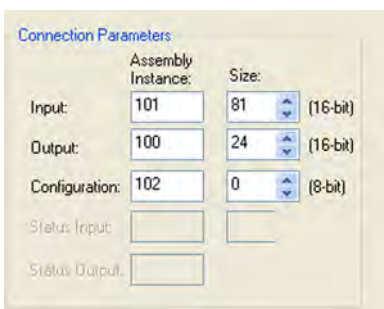

NOTE: In this example, configuration data is not used. Thus, the data size is set to 0

With firmware revision 3.000 and later, I/O data can be accessed using Input Instance 104 and Output Instance 105. The size of the input connection and the output connection shall correspond to the chosen instance. When choosing Input Instance 104, set the data size to 88. If you are using Output Instance 105, set the data size to 26. Additionally, a new revision has been added to configuration Instance 102. Revision 3 has a data size of 280.

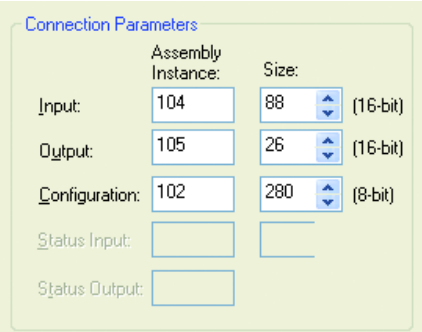

7. Type the IP address of the EtherNet/IP communication auxiliary module.

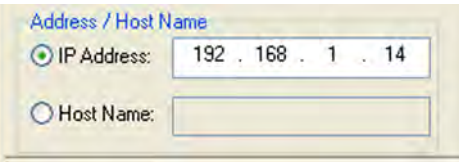

8. Type the value for the time between each scan of the module. The recommended RPI time is 250 ms. Ensure that the Inhibit Module is not checked.

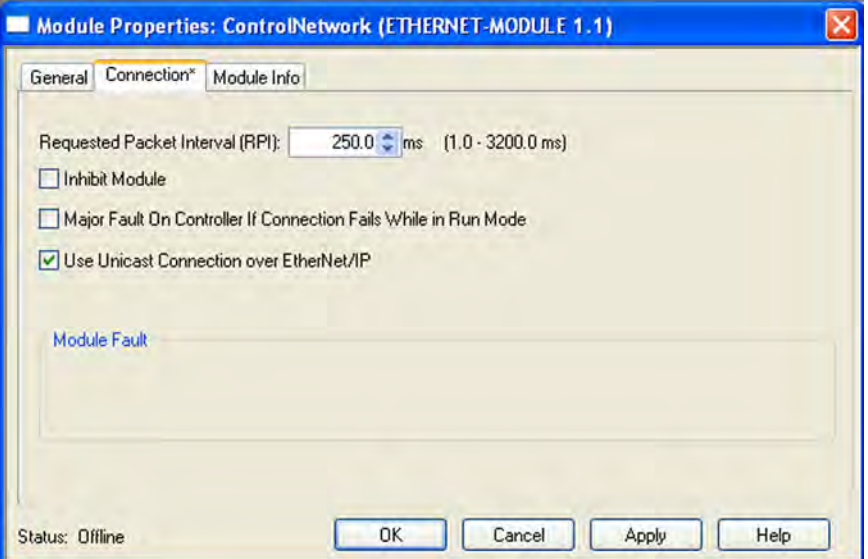

9. Click OK to add the EtherNet/IP communication auxiliary module to the I/O Configuration in RSLogix 5000.

## <span id="page-67-0"></span>**Accessing Generic Module Data**

With both the ControlLogix controller and the EtherNet/IP network configured, the ControlLogix controller can exchange data with the EtherNet/ IP communication auxiliary module.

1. Go online, then switch the controller to Remote Run mode.

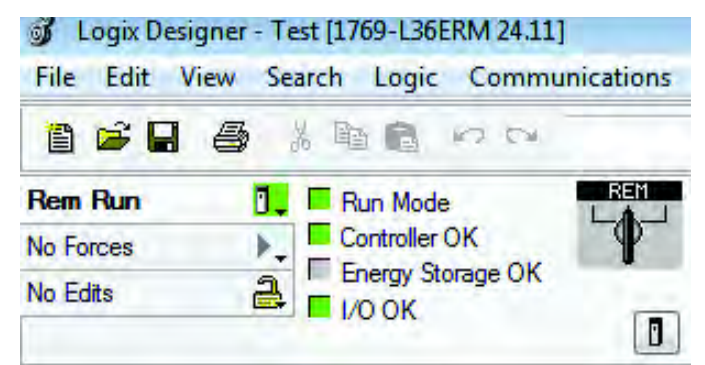

2. Open the Controller Tags window.\

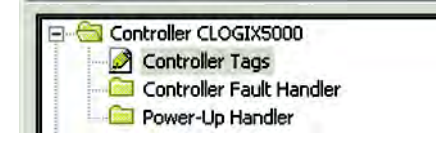

3. Select the Monitor Tags tab.

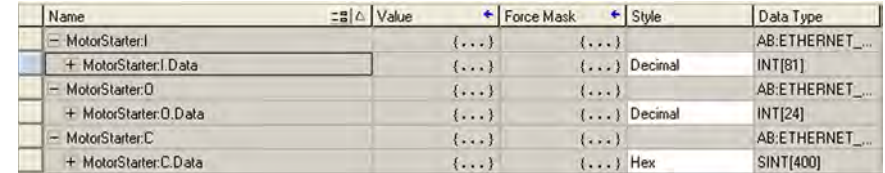

An array of input and output tags were generated for each of the six scanned devices. To control the output relays for the scanned device, use the output tags; to obtain diagnostic information from the scanned device, use the input tags.

The format of output data is shown in the table to follow.

### **Table 6 - Output Assembly — Instance 100**

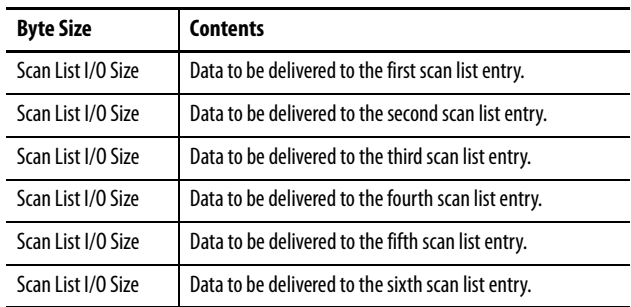

The format of the input data is shown in **Table 8**.

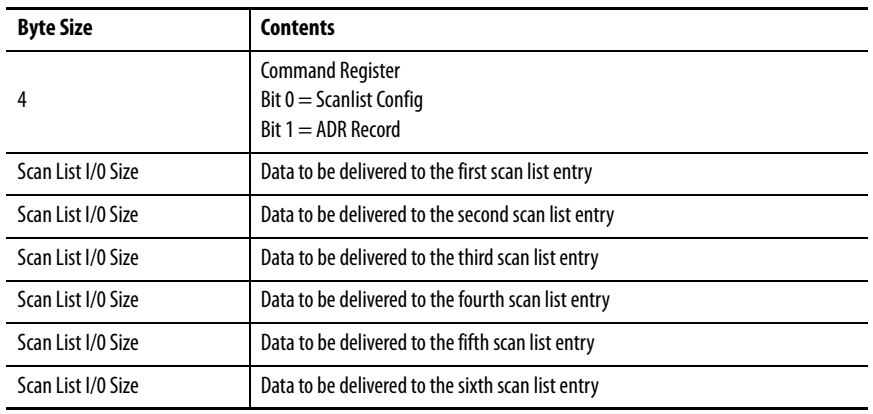

### **Table 7 - Output Assembly — Instance 105**

## **Table 8 - Input Assembly — Instance 101**

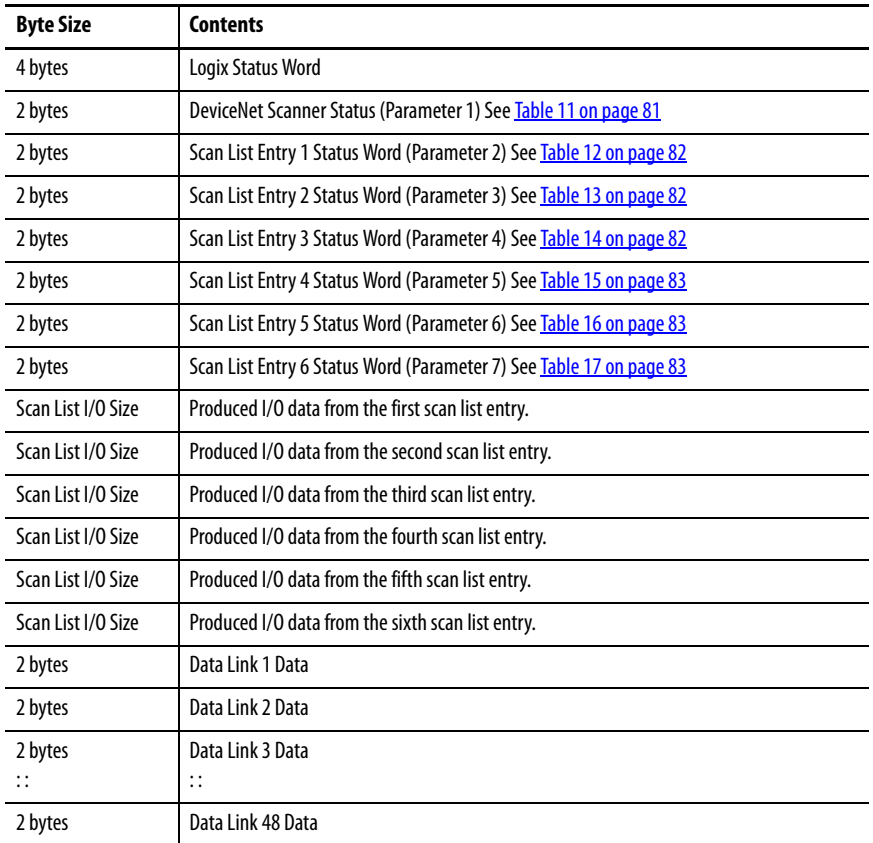

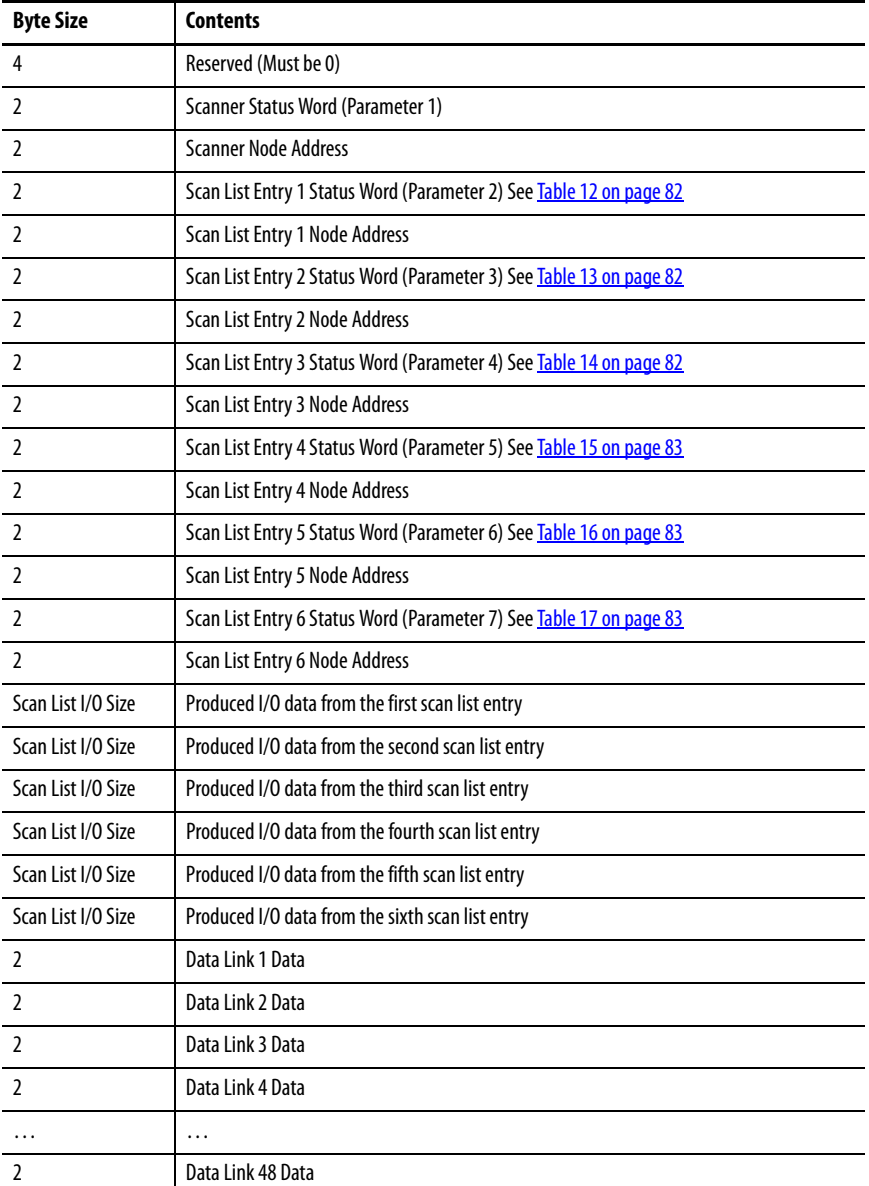

### **Table 9 - Input Assembly — Instance 104**

**Logic Explicit Messaging** CompactLogix, ControlLogix, and SoftLogix controllers can read and write specific information to and from DeviceNet modules on the same DeviceNet network through the EtherNet/IP communication auxiliary module using Explicit Messaging.

> The following steps configure a ControlLogix explicit message using the MSG instruction to read diagnostic parameters from an E3 Plus Model and EC5 Overload Relay.

1. In an integer array named MSG\_Read\_Request, define the number of attributes to read and list the specific attribute numbers.

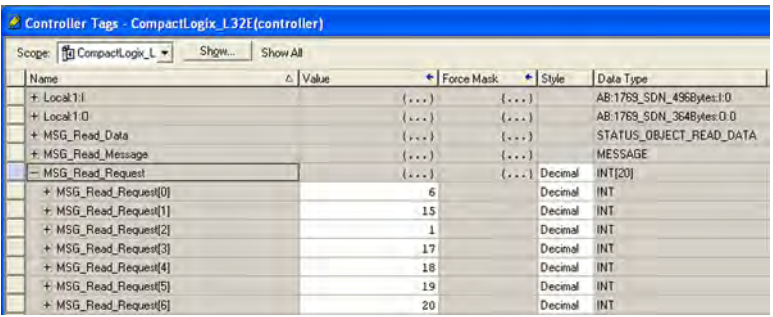

The MSG instruction returns in an integer array with the first integer representing the following information:

- number of attributes
- first attribute number being returned
- first attribute number data status
- first attribute data...
- last attribute number being returned
- last attribute number data status
- last attribute data

In the screen capture below, the user-defined structure listing the integers is being returned in this example.

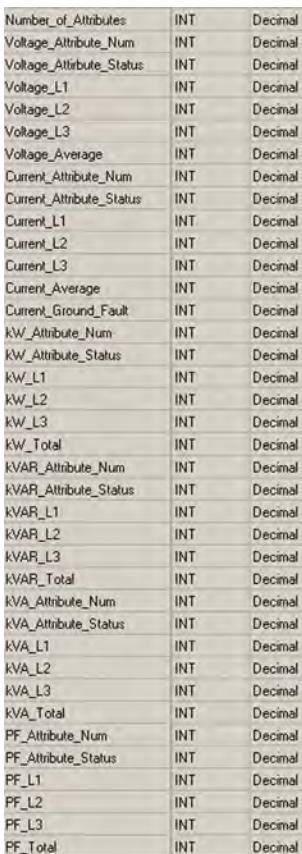

- 2. Set up the MSG instruction in the Configuration tab to read the list of attributes (Parameters Group) by configuring the following fields:
	- Message Type: CIP Generic
	- Service Type: Custom
	- Service Code: 0x03 (hex)
	- Class:  $0x375$  (hex)
	- Instance: 1 (dec)
	- Attribute: 0x00 (hex)
	- Source Element: MSG\_Read\_Request [0]
	- Source Length: 14 (bytes)
	- Destination: MSG\_Read\_Data

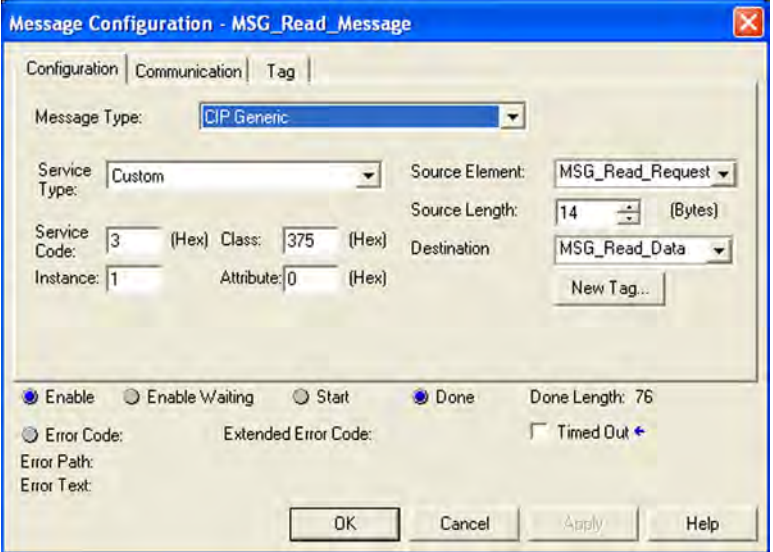

3. Set up the communications path in the Communications tab to read the data from the E3 Plus Electronic Overload Relay located at Node 6 by configuring the communication path as "MotorStarter, 3, 6".

Motor Starter — the name of the EtherNet/IP communication auxiliary module

3 — the port number of the DeviceNet Scanner of the EtherNet/IP communication auxiliary module. 6 — the node address of the E3 Plus Electronic Overload Relay.

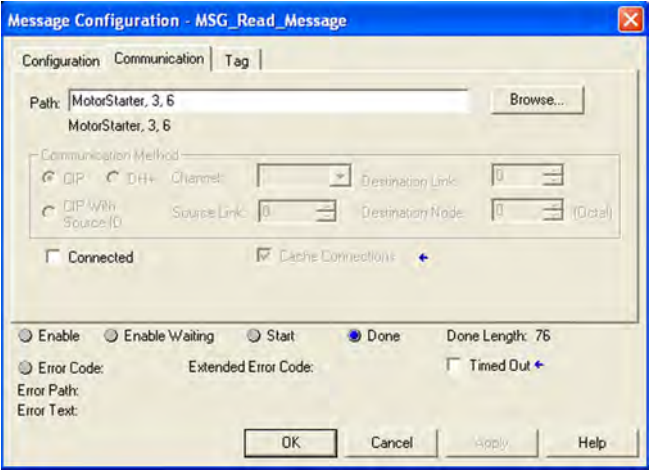

NOTE:
4. Click OK. When finished, the MSG instruction reads the 25 parameters from the E3 Overload Relay and places the results into MSG\_Read\_Data as shown below.

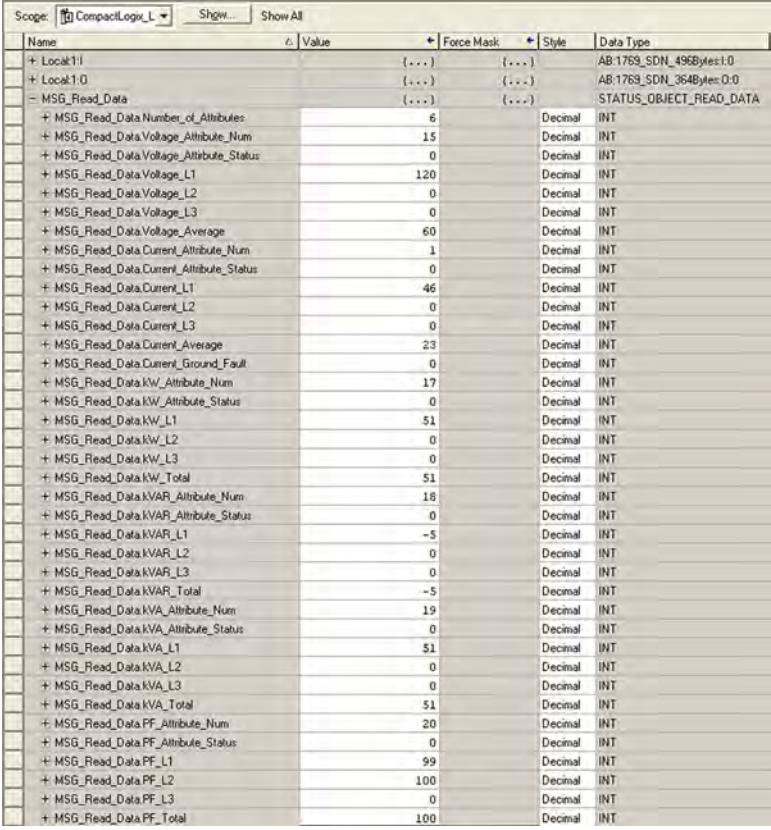

# **Notes:**

# **Email/Text**

**Introduction** This chapter describes email notifications and how to configure an EtherNet/IP communication auxiliary module to send email messages and text notifications for different communication events.

# **Email Notifications Events**

Several communication events can trigger email notifications. These events are fault conditions for the DeviceNet scan list and EtherNet/IP communication auxiliary module.

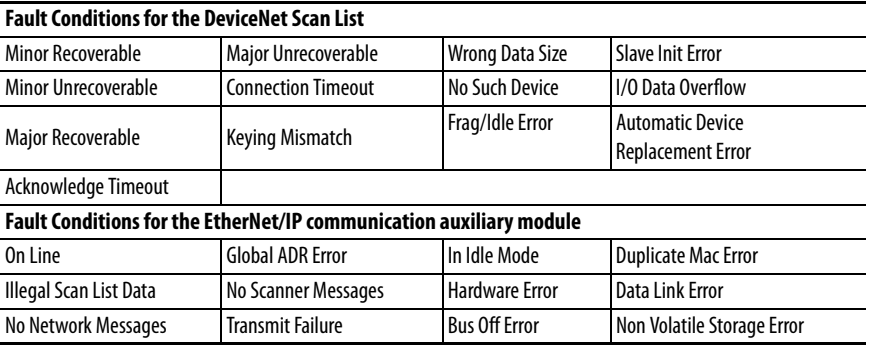

# **Email Contents**

The subject and body contents in the email message are created from the following:

- Type of trip or warning that is detected
- Device name
- Device description
- Device location
- Contact information

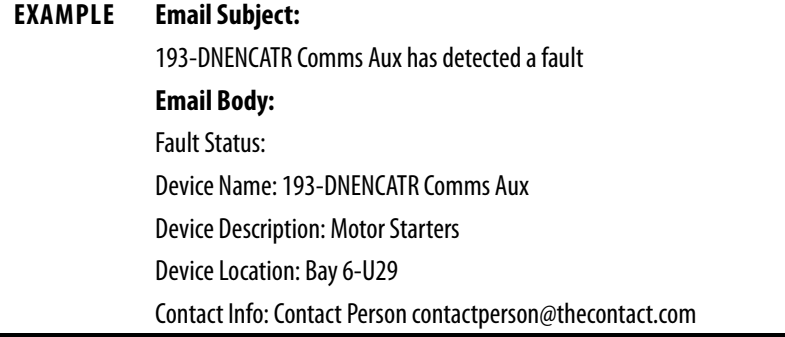

The first word in the email subject is the device name. If a device name is not configured, then the product name attribute from the identity object is used.

# **Email Configuration**

To be able to send an email, the IP address of the host name of a Simple Mail Transfer Protocol (SMTP) server must be configured and notifications must be selected. Follow these steps to configure an email notification.

1. In the web browser, type the IP address of the EtherNet/IP communication auxiliary module in the address bar, then press the enter key on the keyboard.

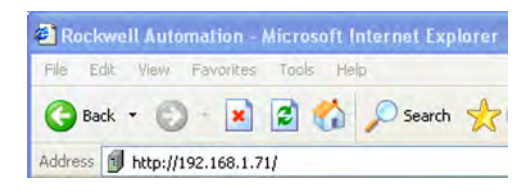

2. Select Administrative Settings Email Configuration. A login window appears.

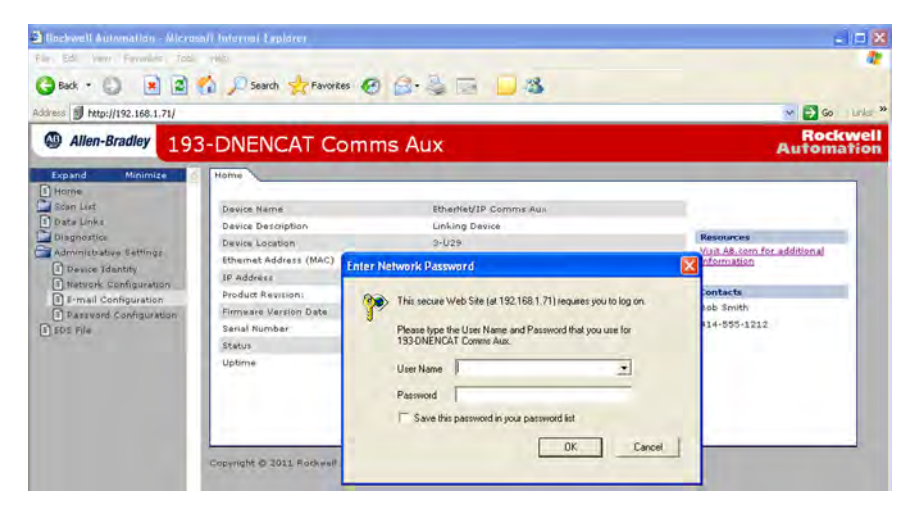

3. Log in with the username "Administrator", leave the password field blank, and click OK.

If desired, you can set a password within the Administrative Settings tab.

4. Type the information into the email notification fields as shown.

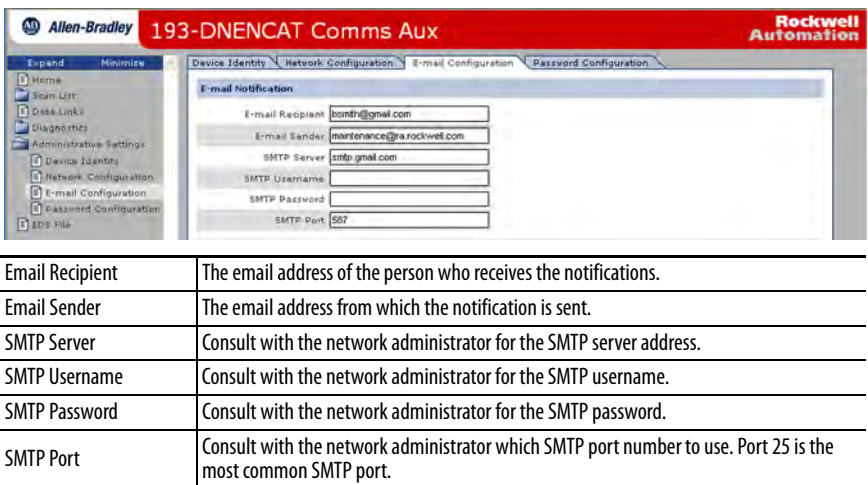

5. Check the desired notification time, fault conditions, and local conditions to be included in notification emails to the recipient. You can change these values after the initial configurations.

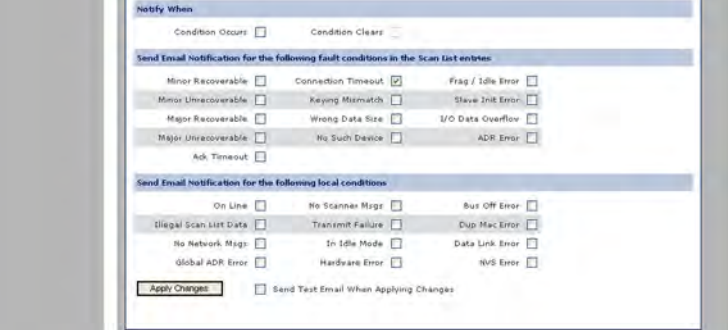

6. Click Apply Changes to save the configuration.

# **Configure Device Identity**

The properties of the Device Identity populate the notification email subject and email body. To configure the Device Identity, perform the following steps.

1. Select Administrative Settings>Device Identity.

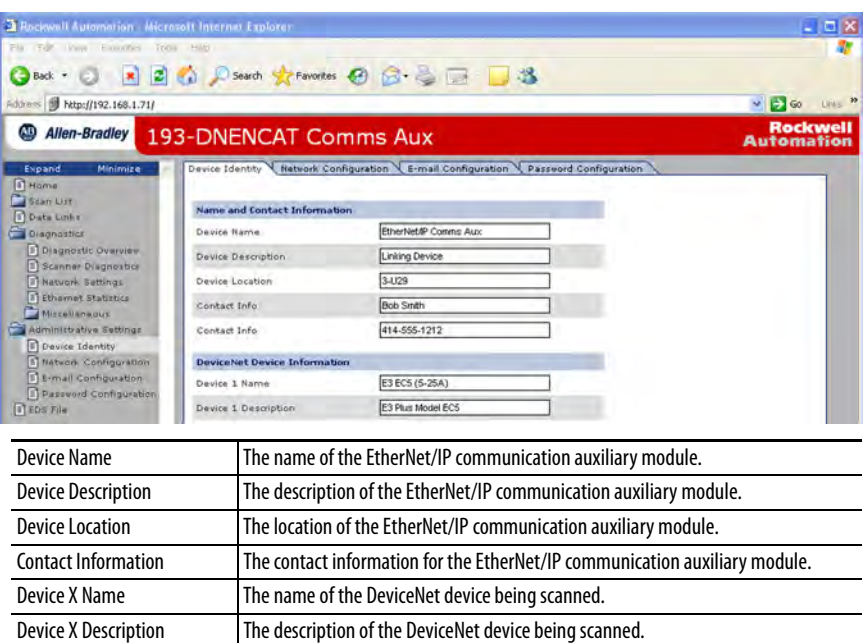

2. Type the Device Identity information into the fields as described below.

3. Click Apply Changes to save the configuration.

# **Text Notifications**

The EtherNet/IP communication auxiliary module can send a text message to a wireless phone be emailing the wireless phone service provider. The format for the text message is provided by the service provider and looks similar to the example formats shown.

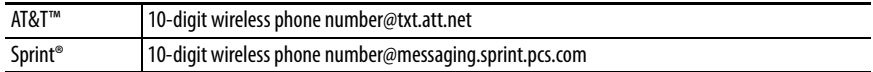

Multiple email addresses can be entered into the Email Recipient field, separating each email address with a semicolon (;). The Email Recipient field is limited to 255 characters.

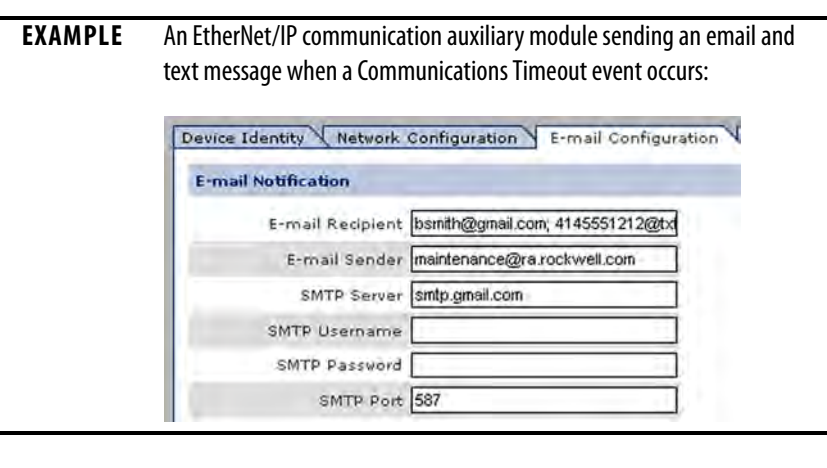

**Limitations** Based on the functionality of the EtherNet/IP communication auxiliary module, there are some limitations on when the emails can be triggered.

- If two events occur simultaneously, an email is only sent for the most significant error.
- If the device has been configured to send an email for a lower prioritized event and this event occurs at the same time as a higher prioritized event for which the device has not been programmed to send an email, an email is not sent for either event.
- The Clear email is only sent when all events have been cleared and an event email has previously been sent.

# **Notes:**

# **Device Parameters**

**Introduction** The EtherNet/IP communication auxiliary module provides parameters to let you view the status and configure the DeviceNet scanner with RSNetWorx<sup>™</sup> for DeviceNet if you do not want to use the internal web server of the EtherNet/IP communication auxiliary module. [Table 10](#page-80-0) lists the 14 available parameters.

#### <span id="page-80-0"></span>**Table 10 - Parameter List**

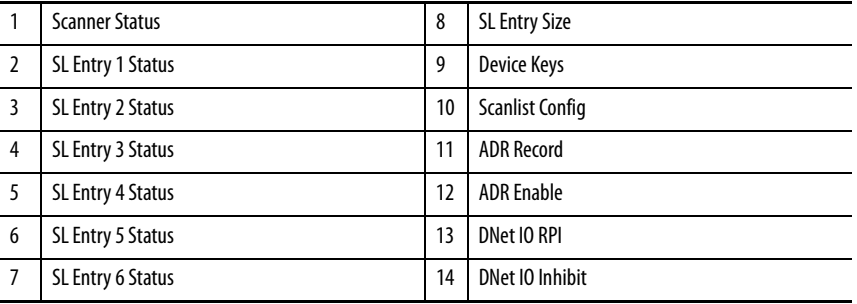

# **Parameter Programming**

**IMPORTANT** Parameter setting changes to the EtherNet/IP communication auxiliary module take effect immediately even during a "running" status.

# **Parameter Listing**

The details for each of the 14 available parameters are listed below.

#### <span id="page-80-1"></span>**Table 11 - Parameter 1 — Scanner Status**

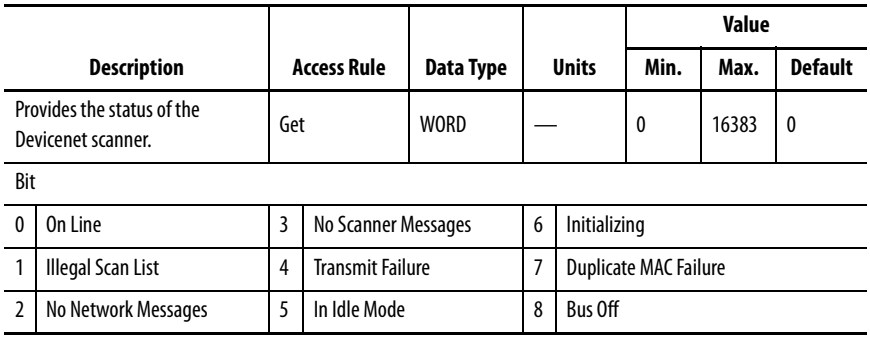

# <span id="page-81-0"></span>**Table 12 - Parameter 2 — SL Entry 1 Status**

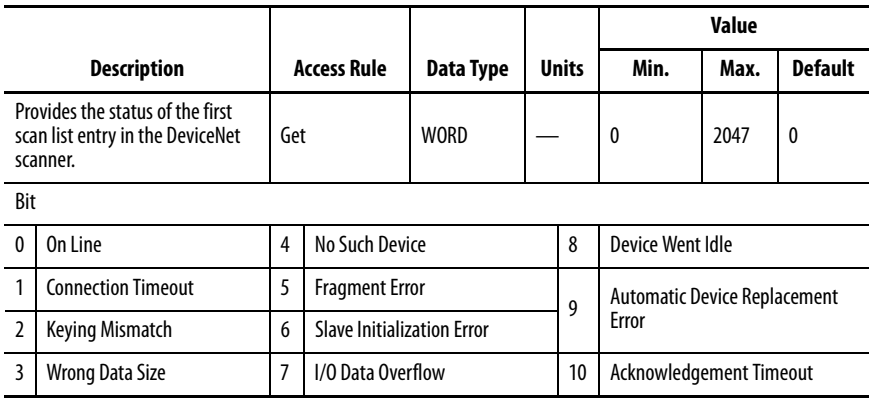

## <span id="page-81-1"></span>**Table 13 - Parameter 3 — SL Entry 2 Status**

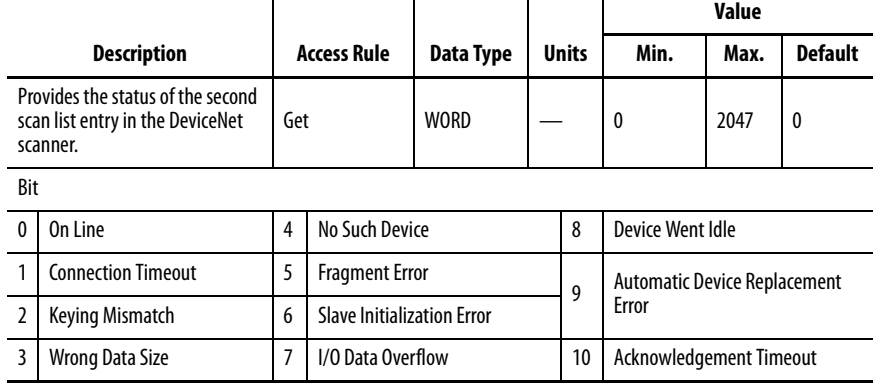

# <span id="page-81-2"></span>**Table 14 - Parameter 4 — SL Entry 3 Status**

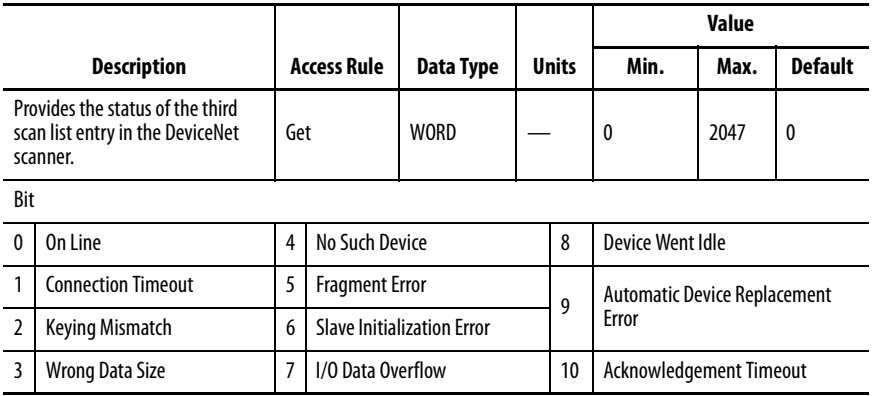

# <span id="page-82-0"></span>**Table 15 - Parameter 5 — SL Entry 4 Status**

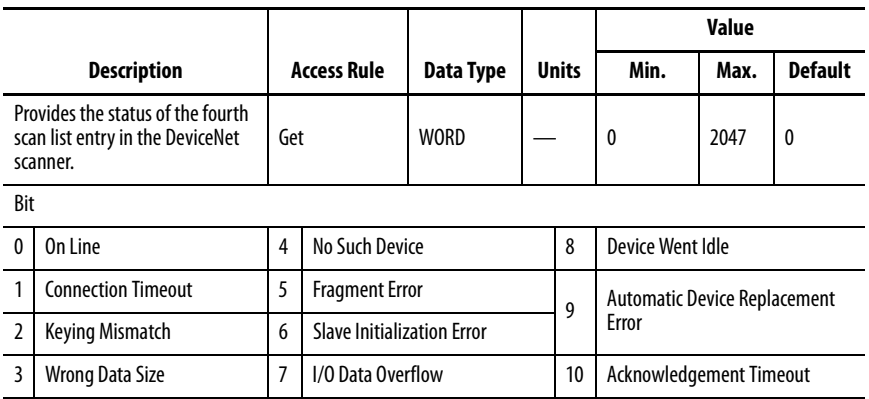

### <span id="page-82-1"></span>**Table 16 - Parameter 6 — SL Entry 5 Status**

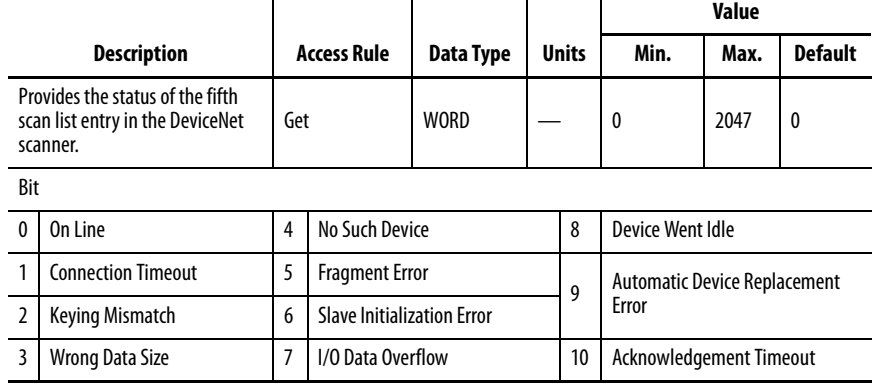

# <span id="page-82-2"></span>**Table 17 - Parameter 7 — SL Entry 6 Status**

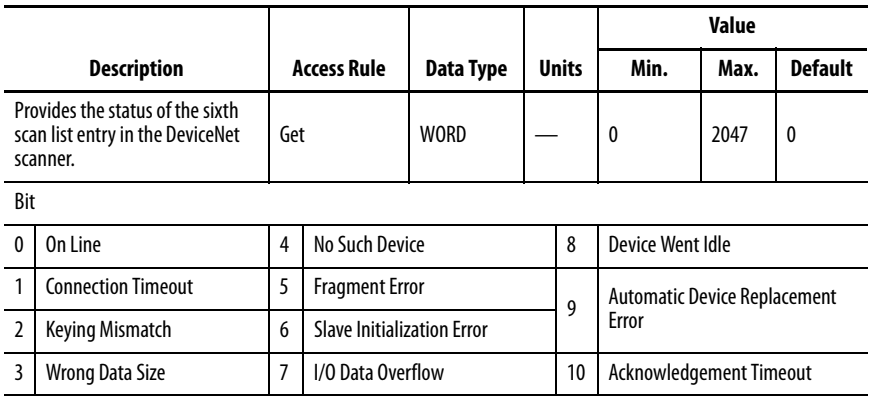

## **Table 18 - Parameter 8 — SL Entry Size**

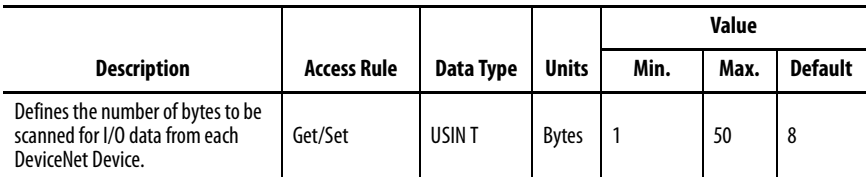

### **Table 19 - Parameter 9 — Device Keys**

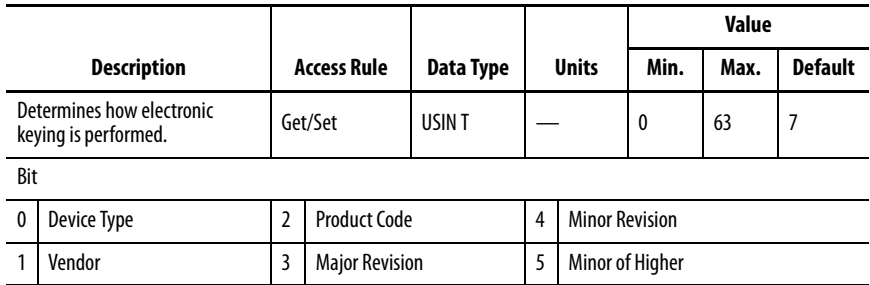

# **Table 20 - Parameter 10 — Scanlist Config**

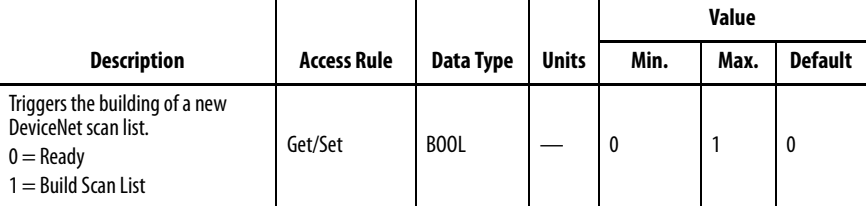

#### **Table 21 - Parameter 11 — ADR Record**

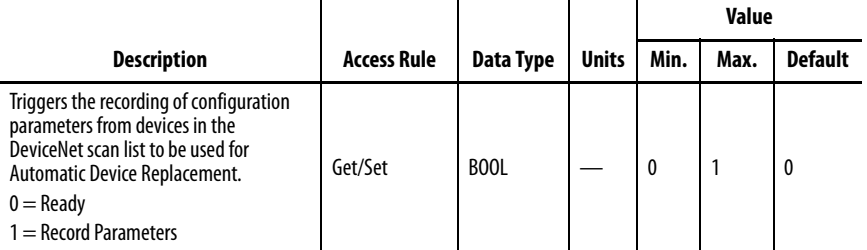

#### **Table 22 - Parameter 12 — ADR Enable**

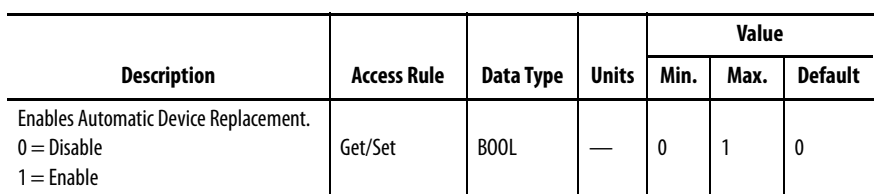

#### **Table 23 - Parameter 13 — DNet IO RPI**

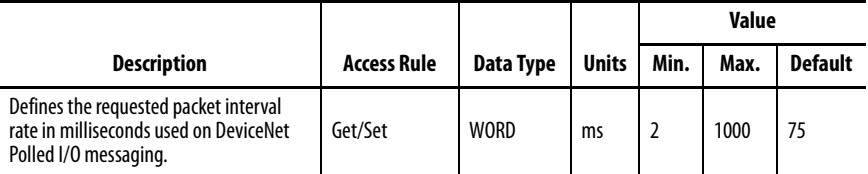

### **Table 24 - Parameter 14 — DNet IO Inhibit**

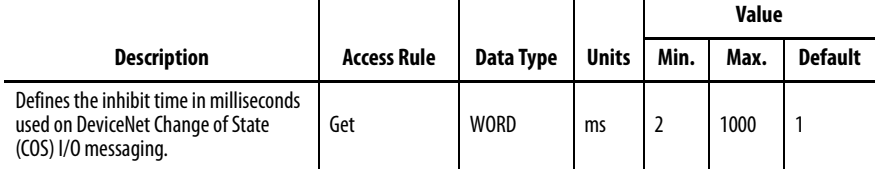

# **Troubleshooting**

**Introduction** This chapter helps you to troubleshoot the EtherNet/IP communication auxiliary module.

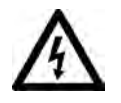

**SHOCK HAZARD:** Servicing energized industrial control equipment can be hazardous. Electrical shock, burns, or unintentional actuation of controlled industrial equipment may cause death or serious injury. For safety of maintenance personnel and others who may be exposed to electrical hazards associated with maintenance activities, follow local safety-related work practices (for example, the NFPS 70W; Part II, Electrical Safety for Employee Workplaces, in the United States) when working on or near energized equipment. Maintenance personnel must be trained in the safety practices, procedures, and requirements that pertain to their respective job assignments. Do not work alone on energized equipment.

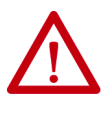

**ATTENTION:** Do not attempt to defeat or override fault circuits. The cause of a fault indication must be determined and corrected before attempting operation. Failure to correct a control system or mechanical malfunction may result in personal injury and/or equipment damage due to uncontrolled machine system operation.

**Modes of Operation** The EtherNet/IP communication auxiliary module has four EtherNet/IP modes of operation:

- Power-Up Reset mode
- Run mode
- Recoverable Error mode
- Unrecoverable Error mode

## **Power-Up Reset Mode**

#### **Figure 8 - Status LEDs**

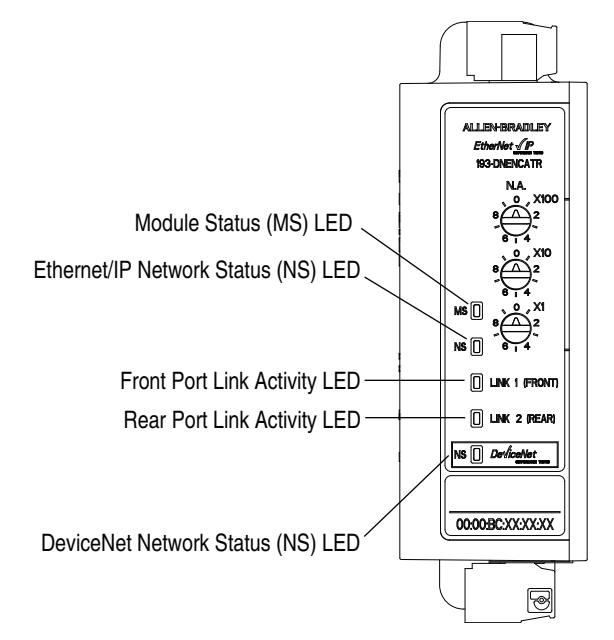

During the Power-Up Reset mode, the following procedure occurs.

- 1. The various status indicators (LEDs) cycle simultaneously.
	- Module Status (MS) status indicator flashes green for approximately 0.25 seconds, flash red for another 0.25 seconds, then remain a solid green.
	- EtherNet/IP Network Status (NS) status indicator flashes green for approximately 0.25 seconds, flash red for another 0.25 seconds, then not illuminate.
	- Device Network Status (NS) status indicator flashes green for approximately 0.25 seconds, flashes red for another 0.25 seconds, then does not illuminate.

The MS and both NS status indicators then return to their standard illuminated state.

2. The EtherNet/IP communication auxiliary module performs a duplicate IP address check to verify that another module is not assigned to the same IP address. If a duplicate IP address is detected on the network, the EtherNet/IP NS status indicator illuminates to a solid red, the MS status indicator flashes red, and the EtherNet/IP communication auxiliary module enters the Recoverable Error mode.

- 3. The EtherNet/IP communication auxiliary module performs a duplicate media access control (MAC) address check to verify that another module is not assigned to the same MAC address. If a duplicate MAC address is detected on the DeviceNet network, the DeviceNet NS status indicator illuminates a solid red, the MS status indicator flashes red, and the EtherNet/IP communication auxiliary module enters the Recoverable Error mode.
- 4. If the power-up or reset is successful, the overload relay enters into Run mode.

## **Run Mode**

In Run mode, the EtherNet/IP communication auxiliary module does the following:

- operates as a slave device to a master device on an EtherNet/IP network.
- operates as a master device and scans up to six slave devices on a DeviceNet network.
- accepts messages from a master on the EtherNet/IP network.
- sends response messages, COS messages, or CYCLIC messages to a master.
- supports a Device Level Ring (DLR) for catalog number 193-DNENCATR.

If a communication error is detected, the EtherNet/IP communication auxiliary module either enters the Recoverable Error mode or Unrecoverable Error mode.

#### Operating as a Slave Device to a Master Device

As stated, the EtherNet/IP communication auxiliary module operates as a slave device to a master device on an EtherNet/IP network in Run mode. The EtherNet/IP NS LED flashes green if there are no network connections established with an EtherNet/IP network master. When one or more connections are in the "established' state, the EtherNet/IP NS LED illuminates a solid green. When one or more connections are in the "timed out" state, the EtherNet/IP NS flashes red.

### Operating as a Master Device

As stated, the EtherNet/IP communication auxiliary module also operates as a master device and scans up to six slave devices on a DeviceNet network in Run Mode. The DeviceNet NS LED flashes green if there are no connections established with a DeviceNet slave device. When one or more connections are in the "established" state, the DeviceNet NS LED illuminates a solid green. When one or more connections are in the "timed out" state, the DeviceNet NS LED flashes red. If no slave devices are defined in the DeviceNet scan list, the MS LED flashes red.

# **Recoverable Error Mode**

In this mode, the EtherNet/IP communication auxiliary module MS LED flashes red. The device responds to messages that are specified in offline mode recovery message protocol.

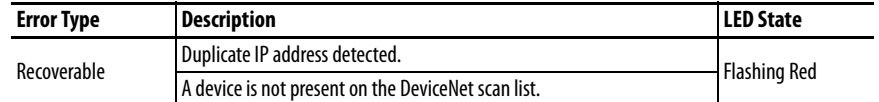

# **Unrecoverable Error Mode**

In this mode, the EtherNet/IP communication auxiliary module MS LED illuminates a solid red. The device continues in this state as long as the device is powered.

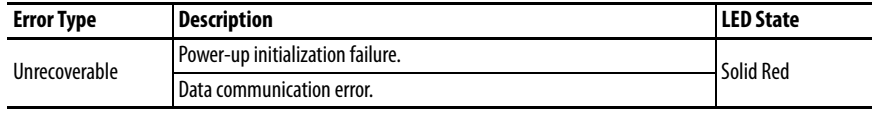

**Troubleshooting Procedures** The following table identifies possible causes and corrective actions when troubleshooting EtherNet/IP related failures using the status LEDs.

#### **Table 25 - Troubleshooting Procedures**

 $\overline{a}$ 

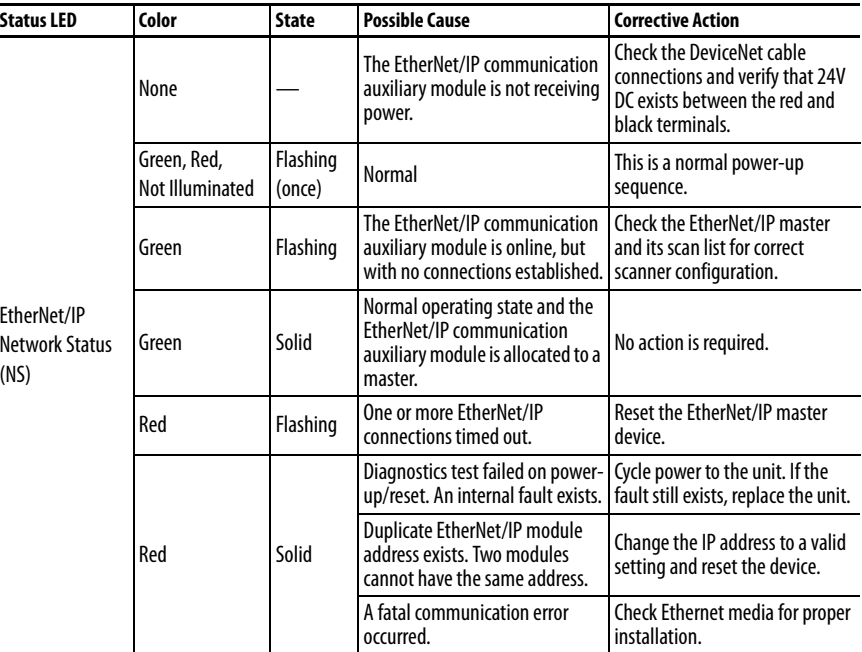

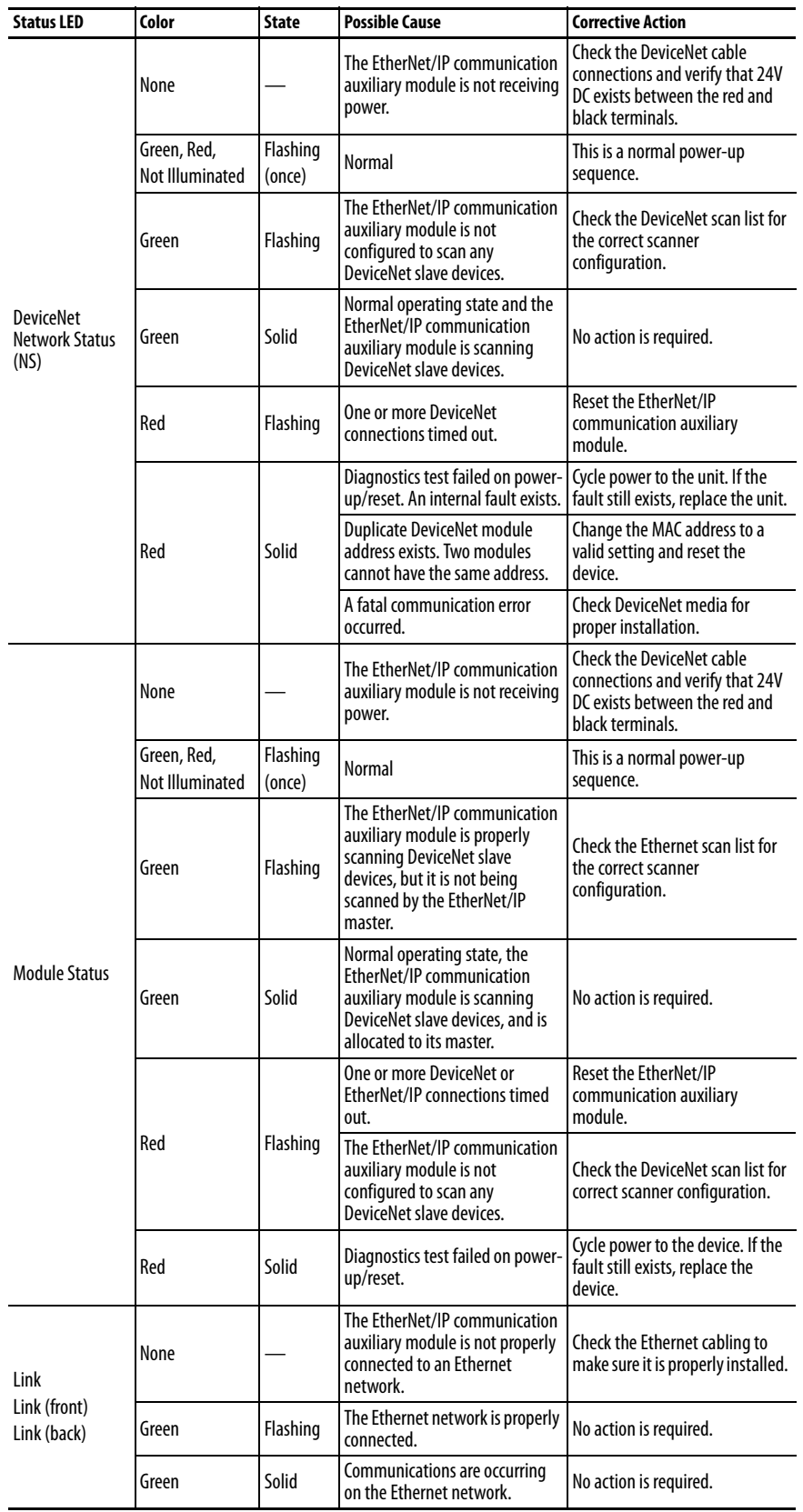

# **Notes:**

# **Specifications**

# **Specifications Table 26 - Ratings**

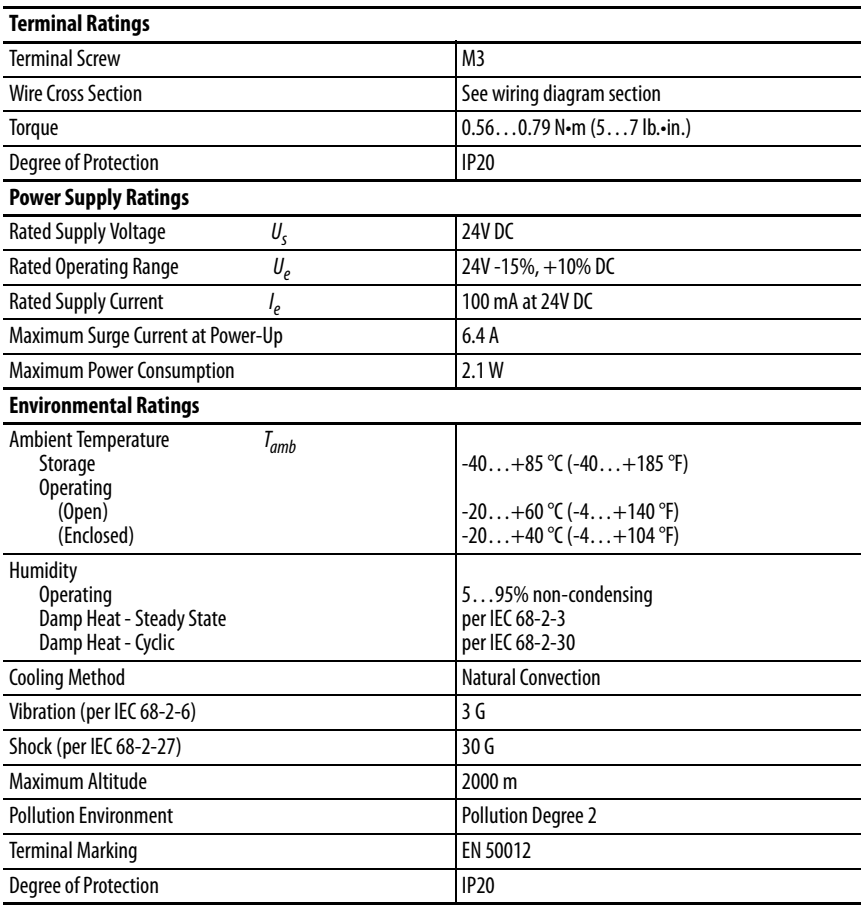

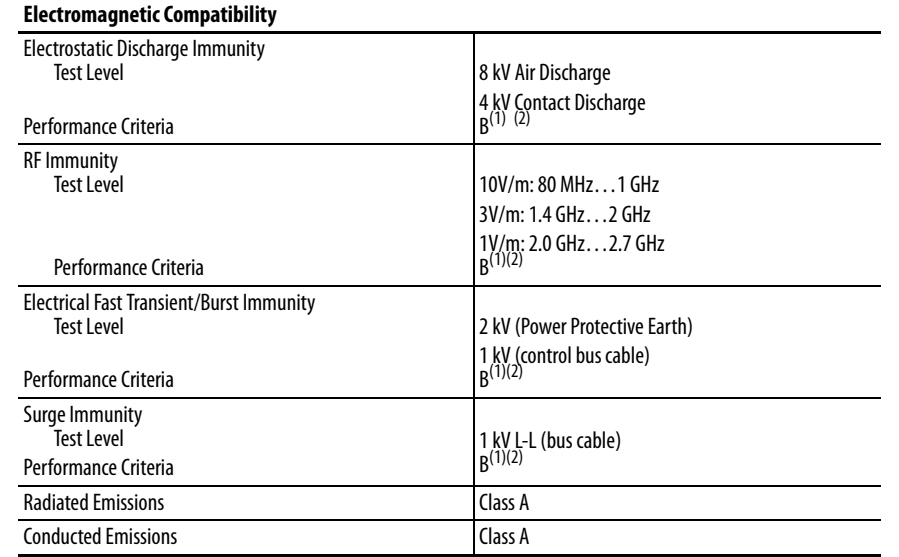

### **Table 27 - Electromagnetic Compatibility**

<span id="page-91-0"></span>(1) Performance Criteria B requires the DUT (device under test) not to experience degradation or loss of performance.

<span id="page-91-1"></span>(2) Environment 2 - Heavy Industrial.

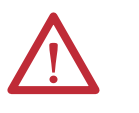

**ATTENTION:** This is a class A product. In domestic environment, this product may cause radio interference, in which case you may be required to take adequate measures.

### **Table 28 - EtherNet/IP Communication**

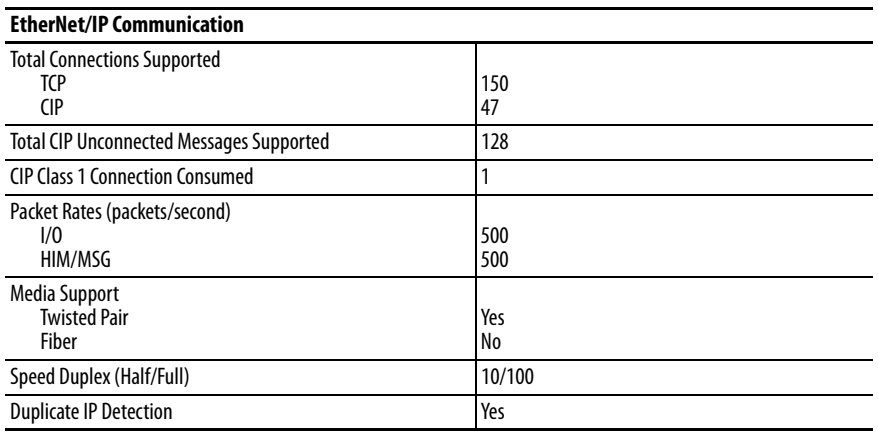

#### **Table 29 - Standards & Certifications**

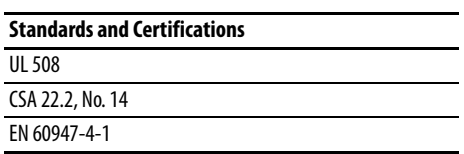

# **EtherNet/IP and DeviceNet Information**

# **Electronic Data Sheet (EDS) Files**

EDS files are specially formatted ASCII files that provide all of the information necessary for a configuration tool (for example, RSNetWorx™ for EtherNet/IP) to access and alter the parameters of a device. The EDS file contains all the parameter information of a device: number of parameters, groupings, parameter name, min, max, and default values, units, data format and scaling. The EDS file for the EtherNet/IP communication auxiliary module is available from the Internet at www.ab.com/networks/eds/ index.html. You can also obtain it from the EtherNet/IP communication auxiliary module's internal web page.

# **Common Industrial Protocol (CIP) Objects**

The following CIP object classes are supported.

## **Table 30 - CIP Object Classes**

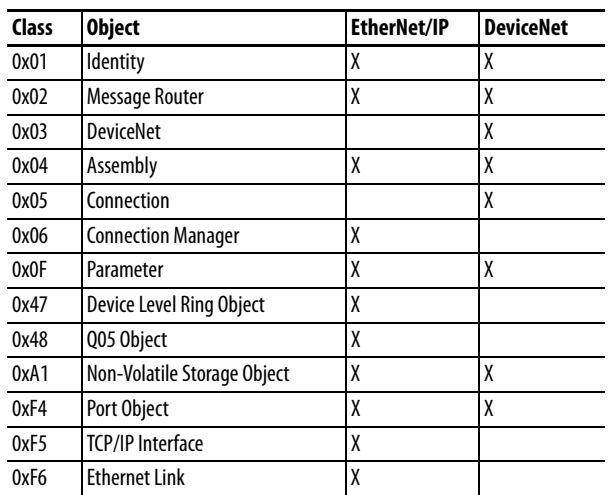

# **Identity Object — CLASS CODE 0x01**

The following class attributes are supported for the Identity Object.

#### **Table 31 - Identity Object Class Attributes**

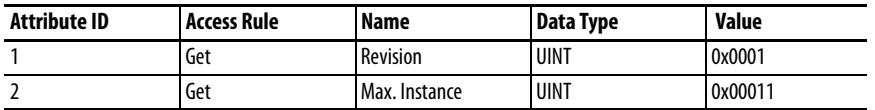

Identity Object instances contain the following instance attributes.

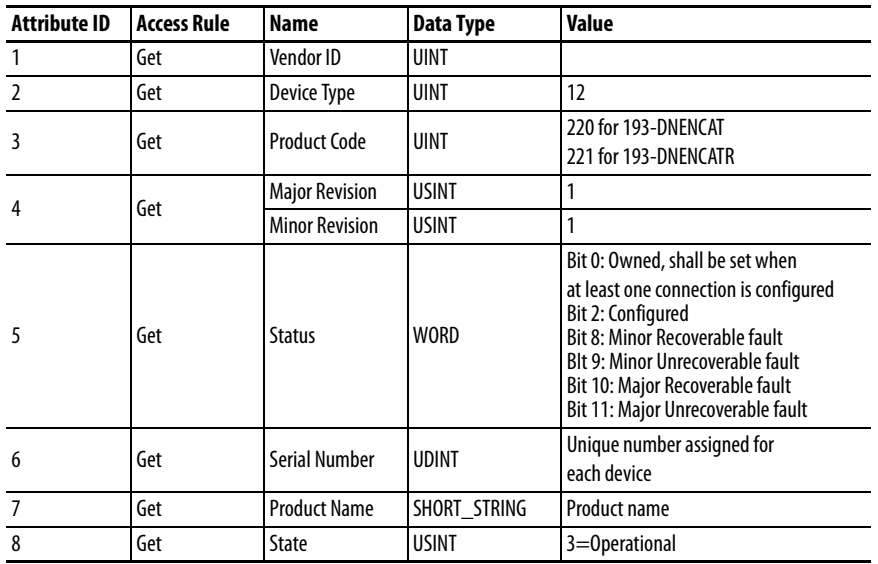

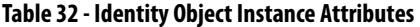

The following common services are implemented for the Identity Object.

#### **Table 33 - Identity Object Common Services**

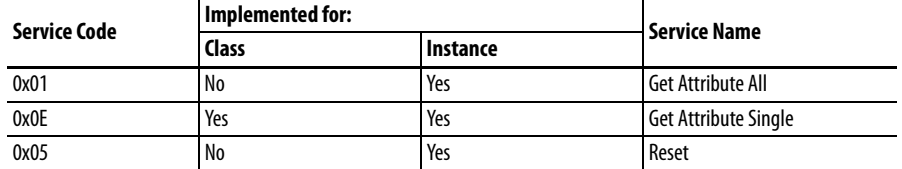

# **Message Router Object — CLASS CODE 0x02**

No class or instance attributes are supported. The message router object exists only to route explicit messages to other objects.

# **DeviceNet Object — CLASS CODE 0x03**

The following class attributes are supported for the DeviceNet Object.

#### **Table 34 - DeviceNet Object Class Attributes**

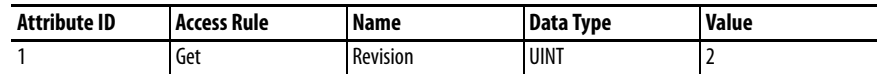

A single instance of the DeviceNet Object is supported by the following attributes.

| <b>Attribute ID</b> | <b>Access Rule</b> | Name                     | Data Type          | Value                                                                                      |
|---------------------|--------------------|--------------------------|--------------------|--------------------------------------------------------------------------------------------|
|                     | Get/Set            | Node Address             | <b>USINT</b>       | $0 - 63$                                                                                   |
|                     | Get/Set            | <b>Baud Rate</b>         | <b>USINT</b>       | $0 = 125K$<br>$1 = 250K$<br>$2 = 500K$                                                     |
| 13                  | Get                | <b>Active Node Table</b> | Array of BOOL [64] | Identifies which nodes<br>are online on the local<br>network based on the<br>node address. |

**Table 35 - Single Instance of the DeviceNet Object**

The following services are implemented for the DeviceNet Object.

#### **Table 36 - DeviceNet Object Common Services**

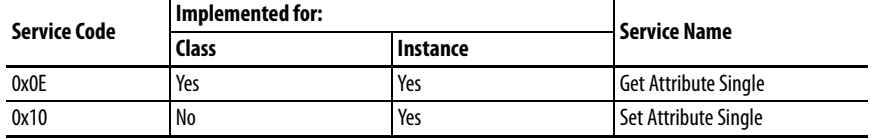

# **Assembly Object — CLASS CODE 0x04**

The following class attributes are supported for the Assembly Object.

### **Table 37 - Assembly Object Class Attributes**

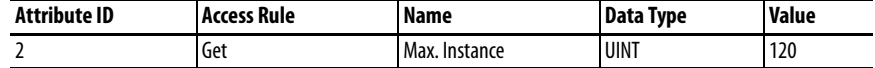

### Instance Attributes

Instances/Connection points implements the following data attributes.

## **Table 38 - Instance Attributes**

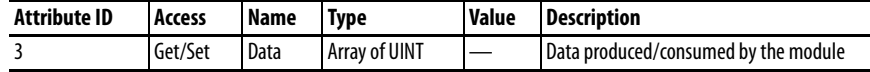

### Output Assemblies

The following output assembly instances are implemented.

#### **Table 39 - Instance 100**

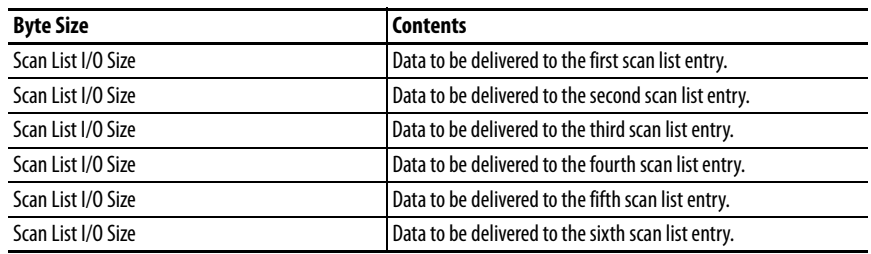

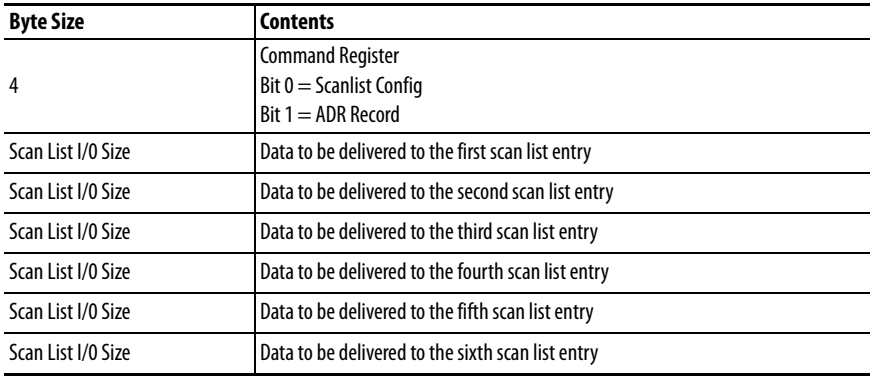

# **Table 40 - Output Assembly — Instance 105 (available with firmware v 3.00 and higher)**

# Input Assemblies

### **Table 41 - Instance 101**

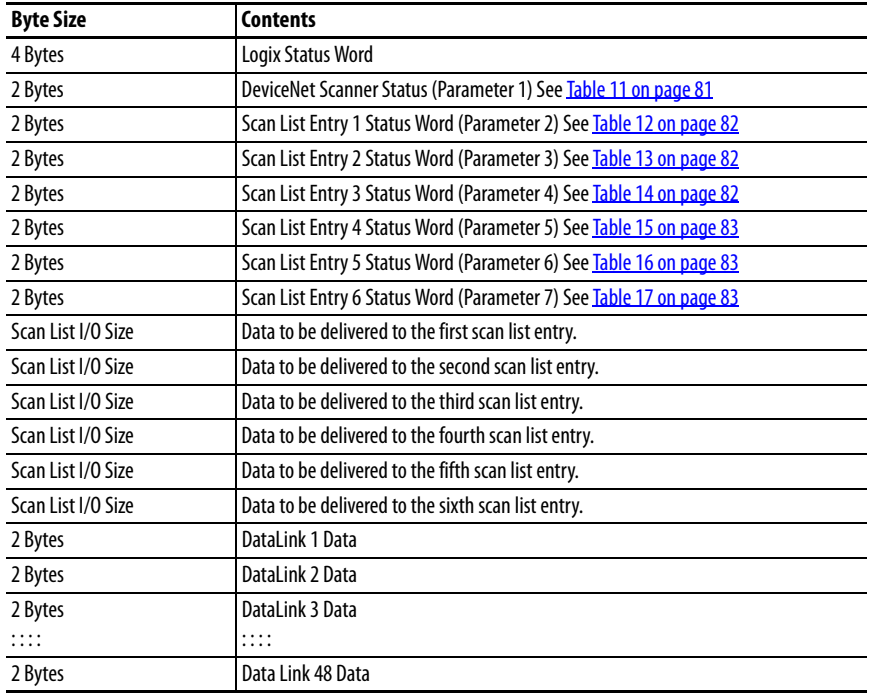

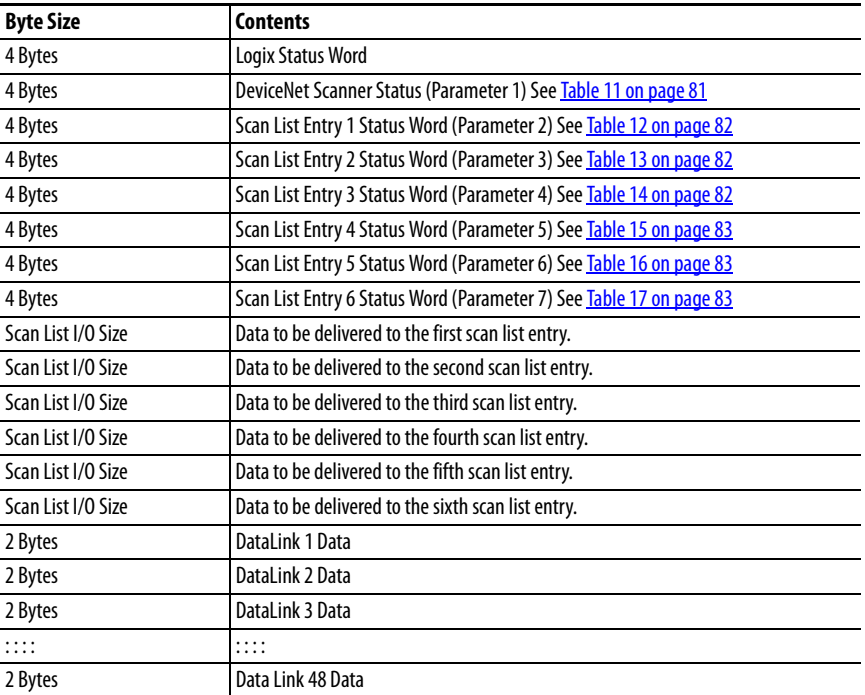

# **Table 42 - Instance 103 (available with firmware v 2.00 and higher)**

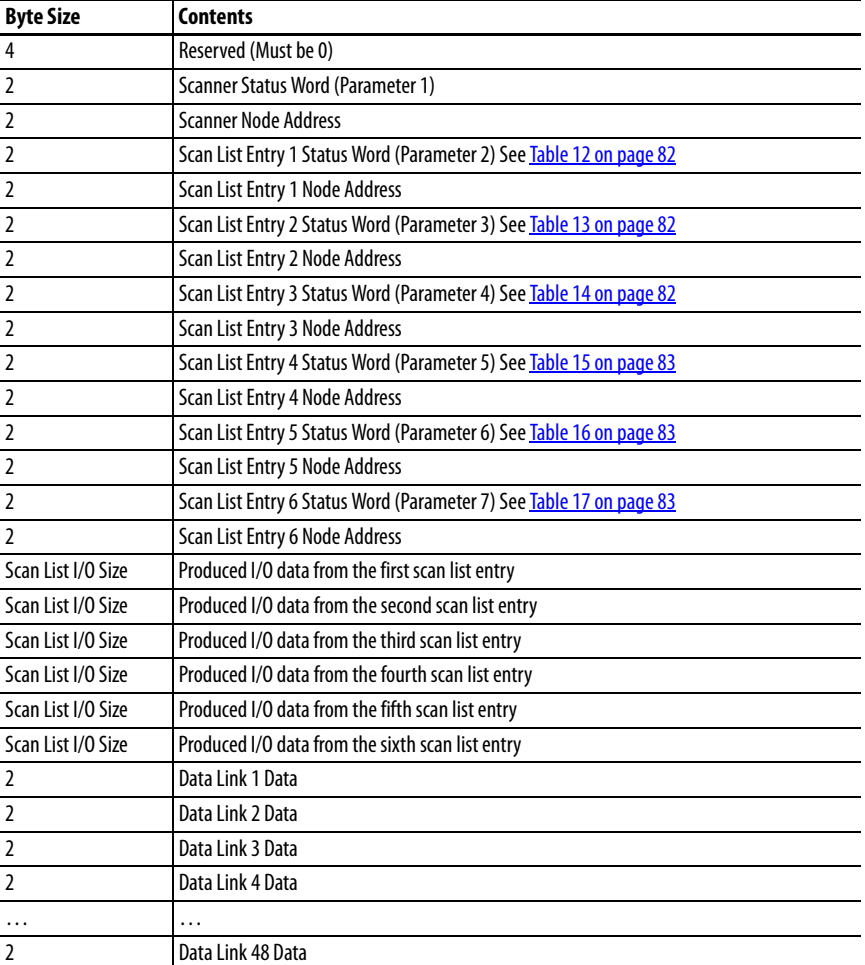

# **Table 43 - Input Assembly — Instance 104 (available with firmware v 3.00 and higher)**

# Configuration Assembly

## **Table 44 - Instance 102 (Revision 1)**

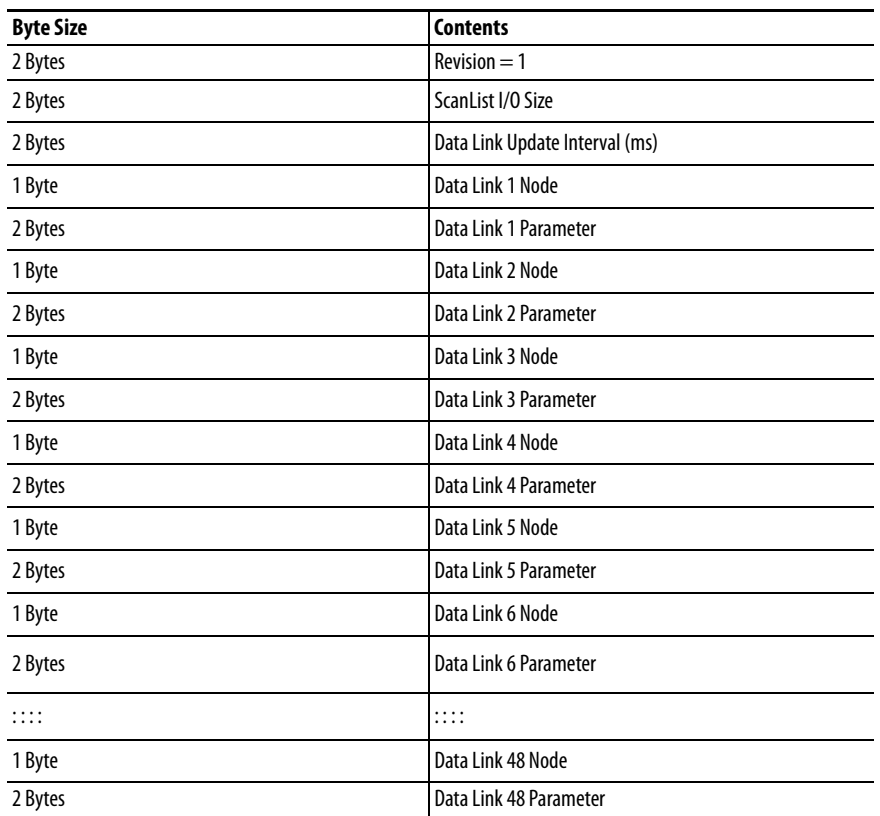

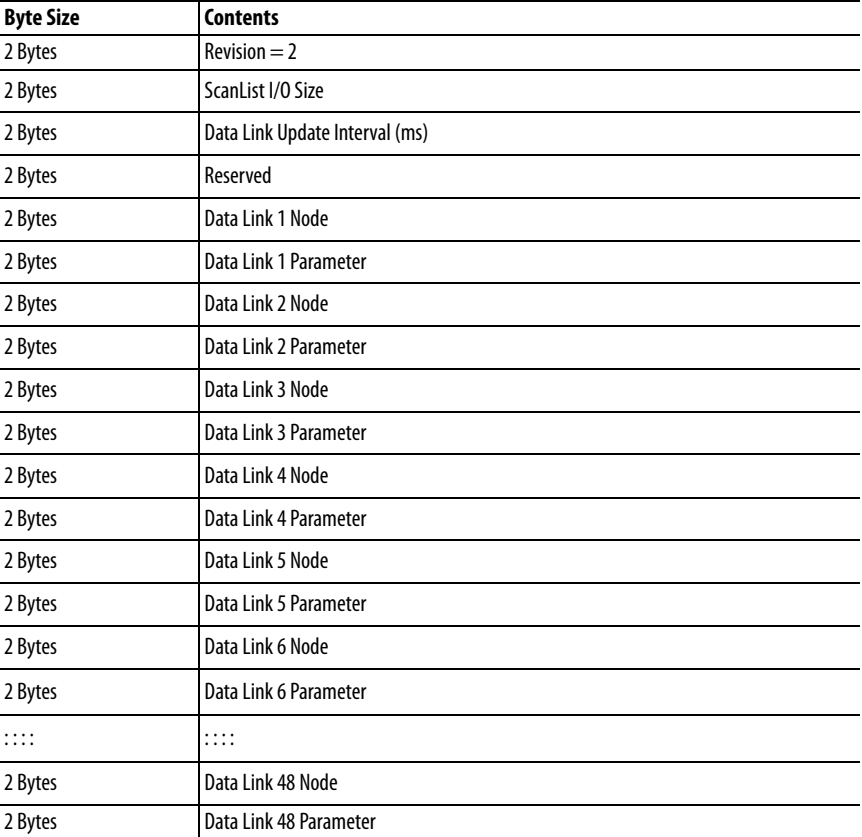

# **Table 45 - Instance 102 (Revision 2) (available with firmware v 2.00 and higher)**

## **Table 46 - Instance 102 (Revision 3) (available with firmware v 3.00 and higher)**

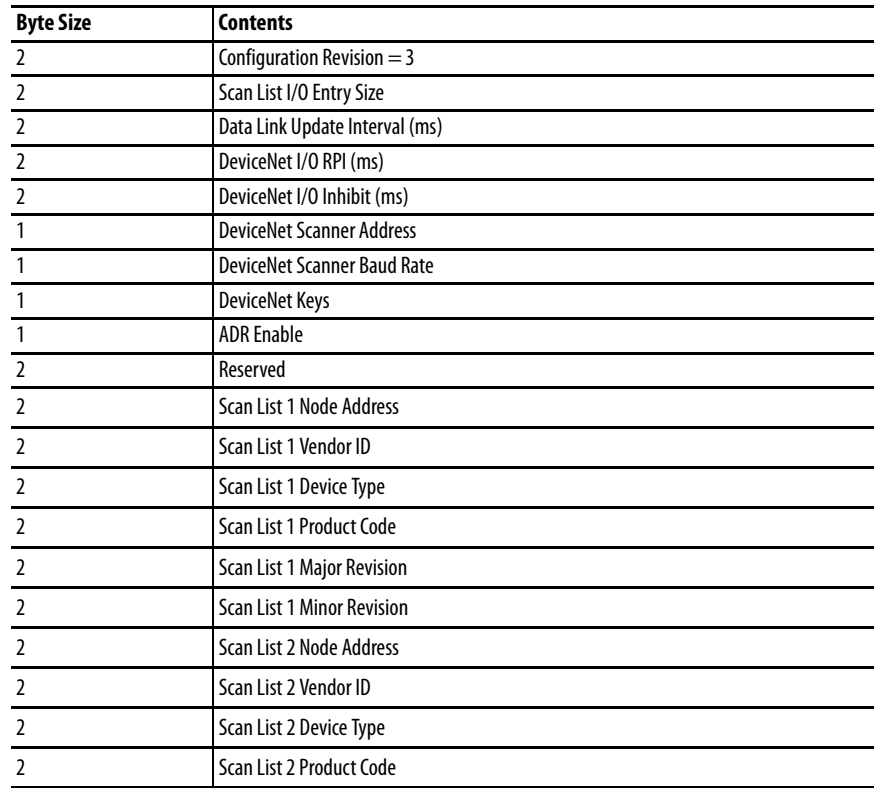

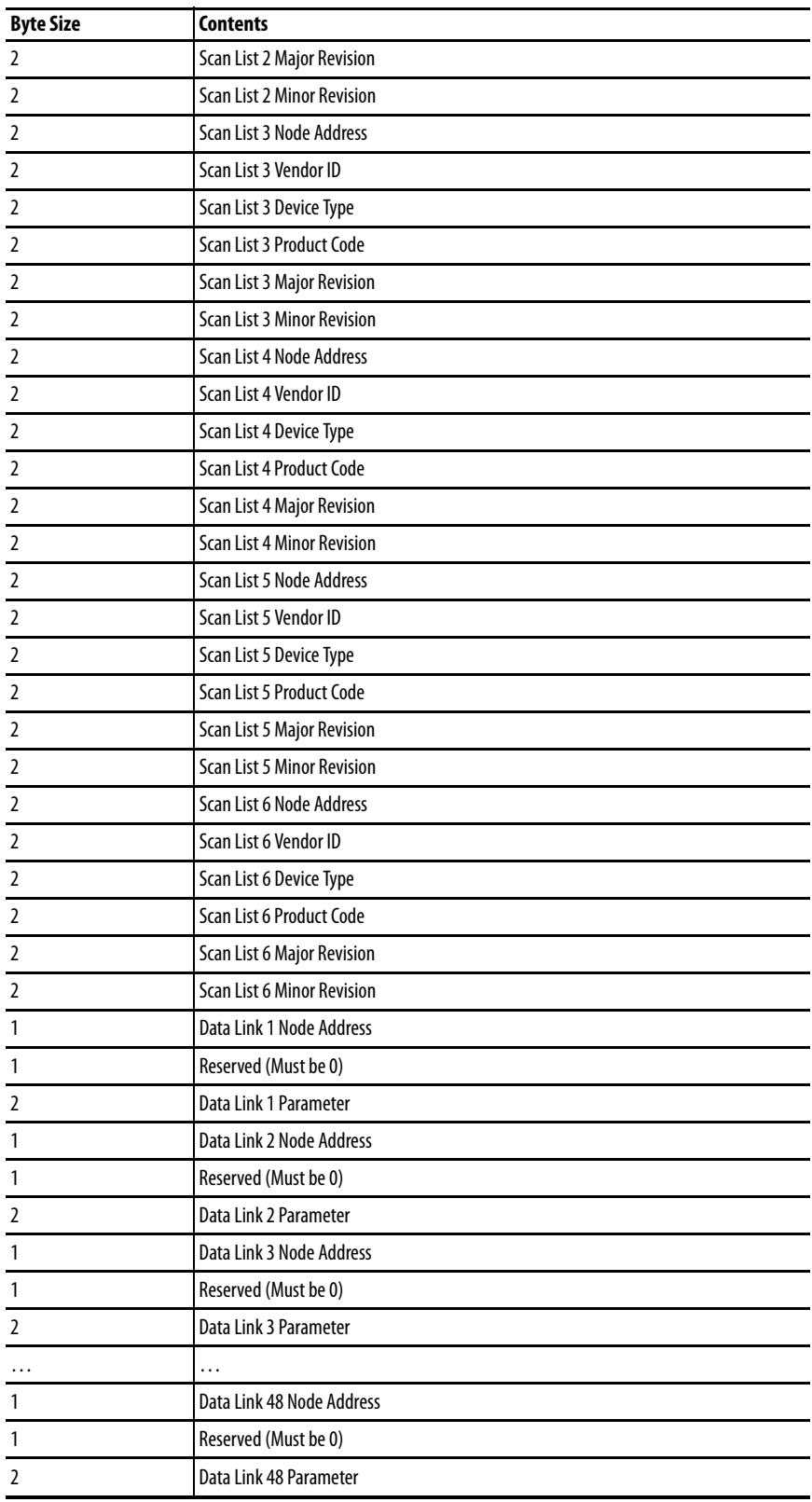

The following services are implemented for the Assembly Object.

**Table 47 - Ethernet Object Common Services**

| <b>Service Code</b> |       | l Implemented for: | l Service Name            |                             |
|---------------------|-------|--------------------|---------------------------|-----------------------------|
|                     | Class | Instance Consuming | <b>Instance Producing</b> |                             |
| 0x0E                | Yes   | Yes                | Yes                       | <b>Get Attribute Single</b> |
| 0x10                | No    | Yes                | <b>No</b>                 | Set Attribute Single        |

# **Connection Manager Object — CLASS CODE 0x06**

No class or instance attributes are supported.

The following common service are implemented for the Connection Manager Object.

**Table 48 - Connection Manager Object Common Services**

| Implemented for: | Service Name            |  |
|------------------|-------------------------|--|
| Instance         |                         |  |
| Yeς              | <b>Forward Open</b>     |  |
| Yeς              | <b>Forward Close</b>    |  |
| Υρς              | <b>Unconnected Send</b> |  |

# **Parameter Object — CLASS CODE 0x0F**

The following class attributes are supported for the Parameter Object.

### **Table 49 - Parameter Object Class Attributes**

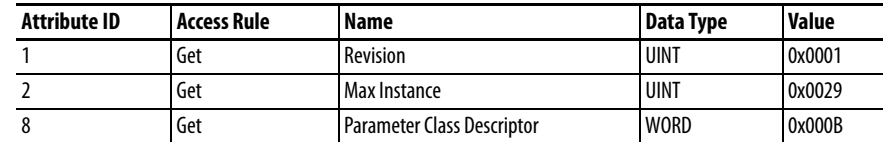

The following instance attributes are implemented for all parameter attributes.

| <b>Attribute ID</b> | <b>Access Rule</b> | <b>Name</b>                     | <b>Data Type</b>        | Value                                 |  |
|---------------------|--------------------|---------------------------------|-------------------------|---------------------------------------|--|
| 1                   | Get/Set            | Value                           | Specified in Descriptor | N/A                                   |  |
| $\overline{2}$      | Get                | <b>Link Path Size</b>           | <b>USINT</b>            |                                       |  |
| 3                   | Get                | <b>Link Path</b>                | Packed EPATH:           | Path to specified object<br>attribute |  |
| $\overline{4}$      | Get                | Descriptor                      | <b>WORD</b>             |                                       |  |
| 5                   | Get                | Data Type                       | <b>EPATH</b>            |                                       |  |
| 6                   | Get                | Data Size                       | <b>USINT</b>            |                                       |  |
| $\overline{7}$      | Get                | <b>Parameter Name</b><br>String | SHORT STRING            | Parameter                             |  |
| 8                   | Get                | <b>Units String</b>             | SHORT STRING            | Dependent                             |  |
| 9                   | Get                | <b>Help String</b>              | SHORT_STRING            |                                       |  |
| 10                  | Get                | Minimum Value                   | Specified in Descriptor |                                       |  |
| 11                  | Get                | <b>Maximum Value</b>            | Specified in Descriptor |                                       |  |
| 12                  | Get                | Default Value                   | Specified in Descriptor |                                       |  |
| 13                  | Get                | <b>Scaling Multiplier</b>       | <b>UINT</b>             |                                       |  |
| 14                  | Get                | <b>Scaling Divisor</b>          | <b>UINT</b>             |                                       |  |
| 15                  | Get                | <b>Scaling Base</b>             | <b>UINT</b>             |                                       |  |
| 16                  | Get                | <b>Scaling Offset</b>           | <b>INT</b>              |                                       |  |
| 17                  | Get                | <b>Multiplier Link</b>          | <b>UINT</b>             |                                       |  |
| 18                  | Get                | <b>Divisor Link</b>             | <b>UINT</b>             |                                       |  |
| 19                  | Get                | <b>Base Link</b>                | <b>UINT</b>             |                                       |  |
| 20                  | Get                | <b>Offset Link</b>              | <b>UINT</b>             |                                       |  |
| 21                  | Get                | <b>Decimal Precision</b>        | <b>USINT</b>            | Parameter Dependent                   |  |

**Table 50 - Parameter Object Instance Attributes**

The following commons services are implemented for the Parameter Object.

#### **Table 51 - Parameter Object Common Services**

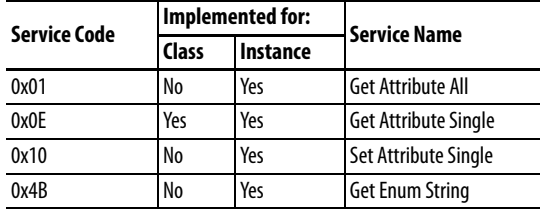

# **Device Level Ring (DLR) Object — CLASS CODE 0x47**

No class attributes are supported for the DLR object. A single instance (Instance 1) is supported.

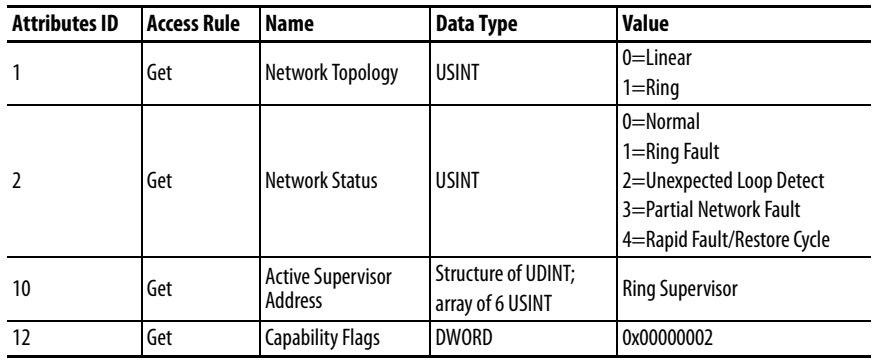

#### **Table 52 - DLR Object Single Instance**

The following common services are implemented for the DLR object.

#### **Table 53 - DLR Object Common Services**

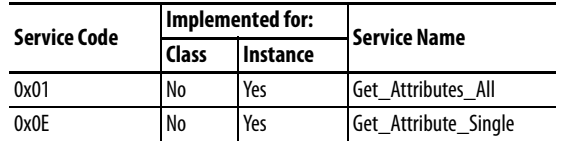

# **QoS Object — CLASS CODE 0x48**

The following class attributes are supported for the QoS object.

### **Table 54 - QoS Object Class Attributes**

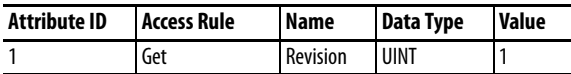

A single instance (Instance 1) is supported.

#### **Table 55 - QoS Object Instance**

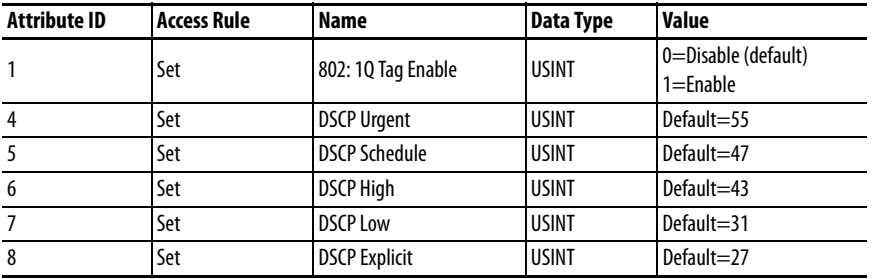

The following common services are implemented for the QoS object.

### **Table 56 - QoS Object Common Services**

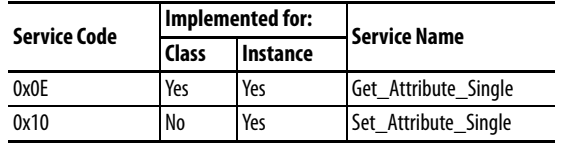

# **Port Object — CLASS CODE 0x0F4**

The Port object supports the following class attributes.

#### **Table 57 - Port Object Class Attributes**

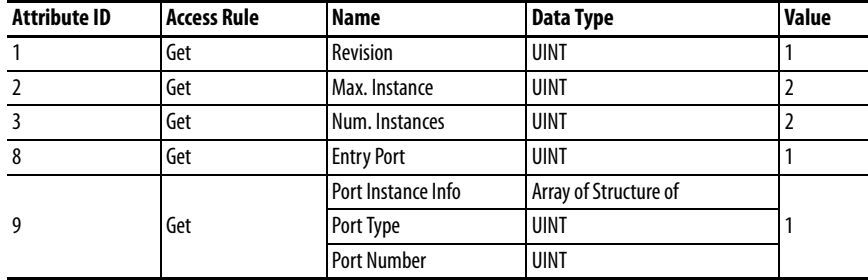

Two instances of the Port object are supported. Instance 1 represents the EtherNet/IP port and Instance 2 represents the DeviceNet port.

## **Table 58 - Port Object Instances**

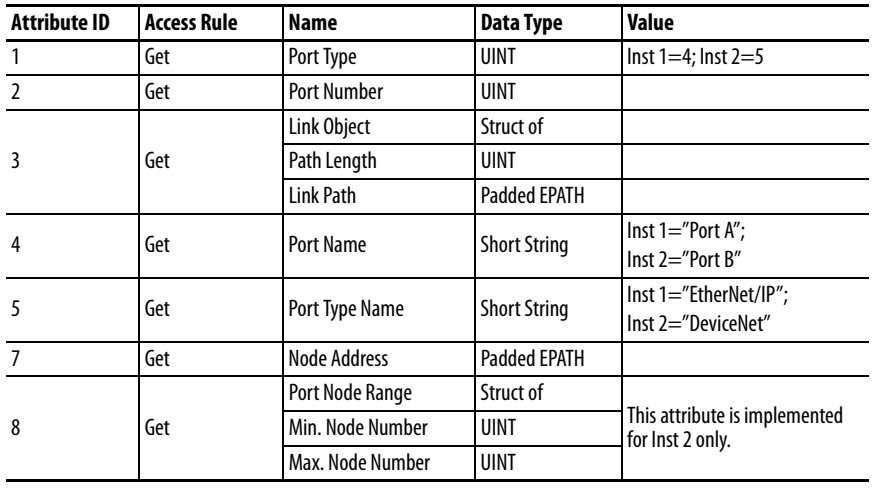

The following services are implemented.

#### **Table 59 - Port Object Services**

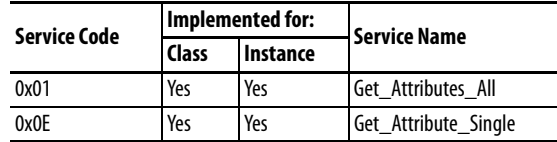

# **TCP/IP Interface Object — CLASS CODE 0xF5**

The TCP/IP object supports the following class.

### **Table 60 - TCP/IP Object Class**

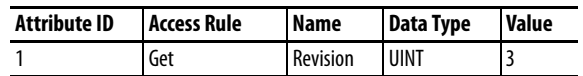

For single port devices, one instance of the TCP/IP interface object is supported. For dual port devices, two instances of the TCP/IP interface object are supported.

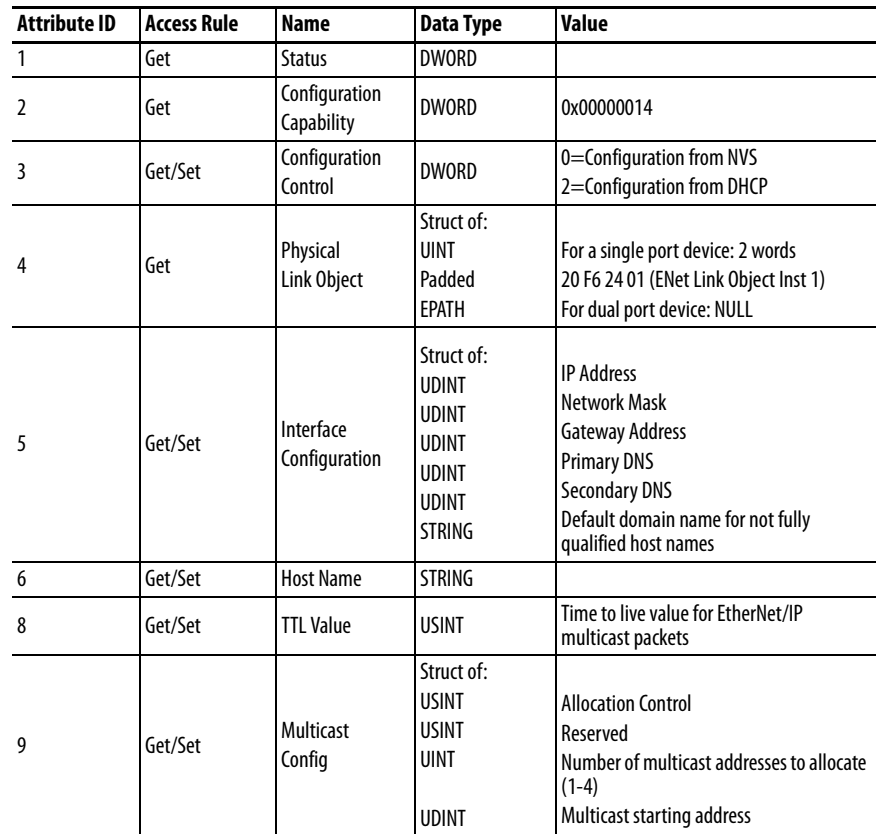

#### **Table 61 - TCP/IP Object Class Instances**

The following common services are implemented for the TCP/IP interface object.

**Table 62 - TCP/IP Interface Object Common Services**

| <b>Service Code</b> | Implemented for: |          | l Service Name       |  |
|---------------------|------------------|----------|----------------------|--|
|                     | <b>Class</b>     | Instance |                      |  |
| 0x01                | No               | Yes      | Get Attributes All   |  |
| 0x0E                | Yes              | Yes      | Get Attribute Single |  |
| 0x10                | No               | Yes      | Set Attribute Single |  |

# **Ethernet Link Object — CLASS CODE 0xF6**

The following class attributes are supported for the Ethernet Link object.

**Table 63 - Ethernet Link Object Class Attributes**

| <b>Attribute ID</b> | Access Rule | <b>Name</b> | Data Type | Value |
|---------------------|-------------|-------------|-----------|-------|
|                     | Get         | Revision    | UINT      |       |

The following one instance of the Ethernet Link object is supported.

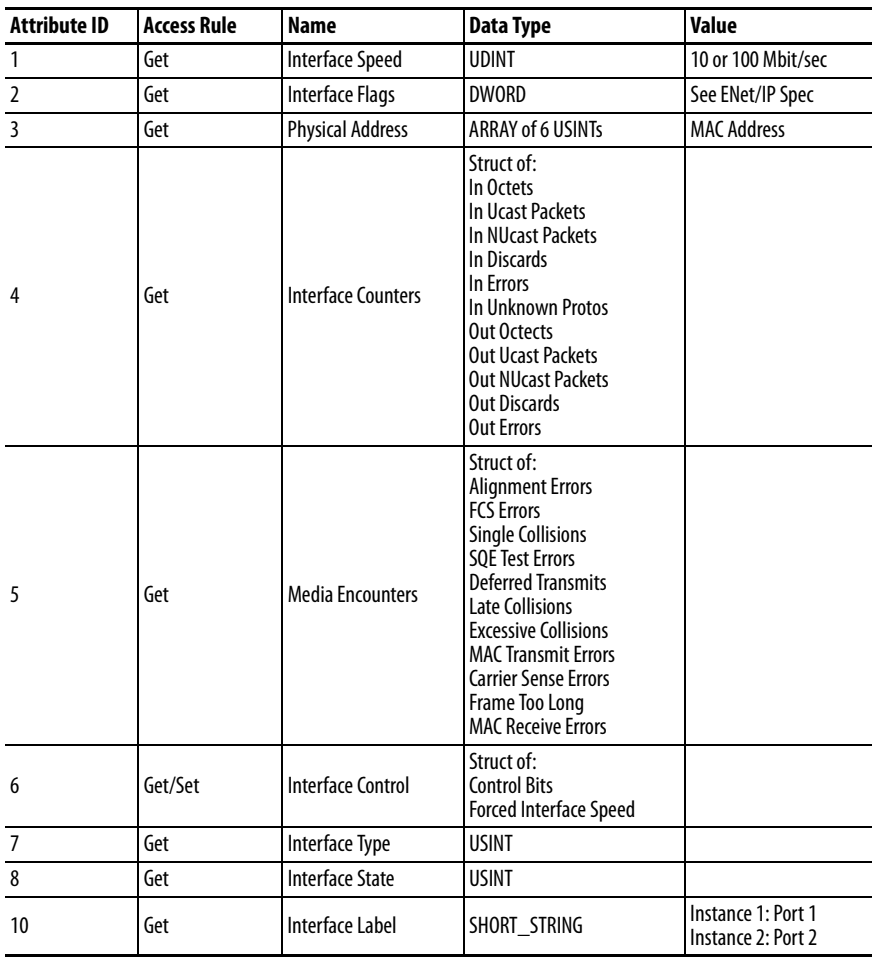

# **Table 64 - Ethernet Link Object Instance**

The following common services are implemented for the Ethernet Link object.

**Table 65 - Ethernet Link Object Common Services**

| Service Code | Implemented for: |          | <b>Service Name</b>  |  |
|--------------|------------------|----------|----------------------|--|
|              | Class            | Instance |                      |  |
|              | No               | Yes      | Get Attributes All   |  |
| 0x0E         | Yes              | Yes      | Get Attribute Single |  |
| 0x10         | No               | Yes      | Set Attribute Single |  |

# **Notes:**
# **A**

**accessing module data** [68](#page-67-0) **add-on profiles**[57](#page-56-0) accessing module data [62](#page-61-0) ControlLogix configuration [57](#page-56-1) EtherNet/IP Network configuration [59](#page-58-0) **address** node[39](#page-38-0) **addressing** DeviceNet node 39 **[ADR](#page-52-0) Seeautomatic [device recovery or replace](#page-38-1) assembly object**[95](#page-94-0) **assign network parameters**[21](#page-20-0) **automatic device recovery or replace** [53](#page-52-0) configuring 53 **automation co[ntroller communication](#page-52-1)** [57](#page-56-2)

# **B**

**BOOTP/DHCP server** setting IP network address [21](#page-20-1) […](#page-20-0) [23](#page-22-0) **BOOTP/DHCP Utility**21

# **C**

**CIP object**[93](#page-92-0) assembly [95](#page-94-0) connection manager [102](#page-101-0) device lev[el ring](#page-93-0) [103](#page-102-0) DeviceNet 94 Ethernet link[106](#page-105-0) identity [93](#page-92-1) message router [94](#page-93-1) parameter [102](#page-101-1) port [105](#page-104-0) QoS[104](#page-103-0) TCP/I[P interface](#page-12-0) [105](#page-104-1) **clearance** 13 **commissioning tool**[41](#page-40-0) **common industrial protocol**[93](#page-92-0) **communication** automati[on controller](#page-18-0) [57](#page-56-2) **configuration** 19 ControlLogix [57](#page-56-0), [63](#page-62-0) devic[e identity](#page-75-0) [77](#page-76-0) email 76 EtherNet/IP network [59](#page-58-0) **connection manager object** [102](#page-101-0) **ControlLogix** generic configuration [63](#page-62-0)

# **D**

**device identity**[77](#page-76-0) **device level ring** [17](#page-16-0), [103](#page-102-0) **device parameters**[81](#page-80-0)

**DeviceNet** CIP object [94](#page-93-0) information [93](#page-92-2) **DeviceNet modules** adding to scan list [44](#page-43-0) **DeviceNet network** add devices[39](#page-38-2) **DeviceNet node** commissioning tool [41](#page-40-0) **DeviceNet node addressing** [39](#page-38-1) **dimensions**[15](#page-14-0) **DLR** [103](#page-102-0) **DNS addressing** [27](#page-26-0) … ?? **duplicate address detection** ?? … [26](#page-25-0) **duplicate IP address** device conflict [26](#page-25-1) module behavior [26](#page-25-2)

# **E**

**[EDS](#page-26-1) Seeelectronic data sheet electromagnetic compatibility**[92](#page-91-0) **electronic data sheet** [27](#page-26-1) download [27](#page-26-2) file information [93](#page-92-2) [file installation](#page-26-1) r[egister file](#page-74-0) [29](#page-28-0) **email**75 configuration [76](#page-75-0) contents [75](#page-74-1) event notifications [75](#page-74-2) limitations [79](#page-78-0) notifications [75](#page-74-0) **Ethernet link object [106](#page-105-0) EtherNet/IP** messaging [57](#page-56-3) **EtherNet/IP modules** set IP network address [20](#page-19-0) setting IP network address [20](#page-19-1)

## **F**

**Features** [13](#page-12-1)

## **H**

**I**

**hardware mechanism** [40](#page-39-0)

**I/O** messaging [57](#page-56-4) **I/O messaging** ControlLog[ix configuration](#page-92-1) [57](#page-56-0) **identity object** 93 **Installation** [11](#page-10-0), [13](#page-12-2) **Installation and Wiring** [11](#page-10-0) **Introduction** [11](#page-10-1)

**IP addresses** du[plication address detection ?? …](#page-19-0) [26](#page-25-0) set 20 swapping in redundant systems [26](#page-25-3)

# **L**

**listing** parameter [81](#page-80-1) **logic explicit messagin** [70](#page-69-0)

# **M**

**master device operation** [87](#page-86-0) **message router CIP object**[94](#page-93-1) **messaging** Eth[erNet/IP](#page-56-4) [57](#page-56-3) I/O 57 logic<sub>[70](#page-69-0)</sub> **modes** operation [85](#page-84-0) power-up reset [86](#page-85-0) rec[overable error](#page-86-1) [88](#page-87-0) run 87 unrecoverable error [88](#page-87-1) **module data** accessing [62](#page-61-0), [68](#page-67-0)

# **N**

**Network** [16](#page-15-0) **network** Design [16](#page-15-1) **network address** DNS addressing [27](#page-26-0) . . . ?? set IP network address [20](#page-19-0) **Network Parameters** assign [21](#page-20-0) assign via w[eb browser](#page-18-1) [23](#page-22-1) determining 19 for DNS addressing [20](#page-19-2) MAC Scanner software [23](#page-22-1) other factors [25](#page-24-0) table of [19](#page-18-2) **node** address basics [40](#page-39-1) DeviceNet node [39](#page-38-1) recommended address [39](#page-38-0) setting address [40](#page-39-2) **Node Address Selection Switches**[20](#page-19-3) Last Octet Selection [21](#page-20-2) **notifications** email [75](#page-74-0) text [75](#page-74-0), [78](#page-77-0)

## **O**

**operation** master device [87](#page-86-0) slave device [87](#page-86-2)

**operation modes**[85](#page-84-0) power-up reset [86](#page-85-0) rec[overable error](#page-86-1) [88](#page-87-0) run 87 unre[coverable error](#page-10-2) [88](#page-87-1) **overview** 11

## **P**

**parameter** CIP object [102](#page-101-1) configure [49](#page-48-0) device [81](#page-80-0) edit [49](#page-48-1) listing [81](#page-80-1) prog[ramming](#page-48-0) [81](#page-80-2) view 49 **port object** [105](#page-104-0) **ports**[16](#page-15-2) **programming parameters**[81](#page-80-2)

## **Q**

**QoS object** [104](#page-103-0)

# **R**

**ratings**[91](#page-90-0) **Ring Ethernet Topology**[16](#page-15-3), [17](#page-16-1)

# **S**

**scan list** adding DeviceNet modules [44](#page-43-0) simple addition method [45](#page-44-0) user-defined additi[on method](#page-19-1) [46](#page-45-0) **set IP network address**20 BOOTP/DHCP server [21](#page-20-1) … [23](#page-22-0) RSLinx or RSLogix 5000 [20](#page-19-1) thumbwheel switch [20](#page-19-1) **slave device operation** [87](#page-86-2) **specifications**[14,](#page-13-0) [91](#page-90-0) **Star Ethernet Topology**[16](#page-15-4) **[Star Ethernet](#page-15-4)See Star Ethernet Topology** swap IP addresses [26](#page-25-3)

# **T**

**TCP/IP interface object [105](#page-104-1) text notifications**[78](#page-77-0) **thumbwheel switch** se[t IP network address](#page-13-1) [20](#page-19-1) **torque** 14 **troubleshooting** [85](#page-84-1) procedures [88](#page-87-2)

## **W**

**web server** [32](#page-31-0)

**Wire** [14](#page-13-2) **Wiring** [11](#page-10-3), [14](#page-13-3) Diagram [15](#page-14-1)

# **Rockwell Automation Support**

Use the following resources to access support information.

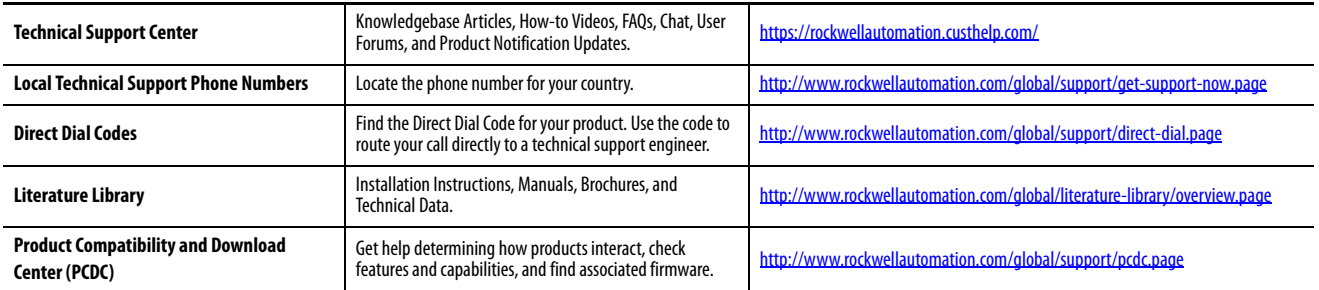

#### **Documentation Feedback**

Your comments will help us serve your documentation needs better. If you have any suggestions on how to improve this document, complete the How Are We Doing? form at http://literature.rockwellautomation.com/idc/groups/literature/documents/du/ra-du002 -en-e.pdf.

Rockwell Automation maintains current product environmental information on its website at<http://www.rockwellautomation.com/rockwellautomation/about-us/sustainability-ethics/product-environmental-compliance.page>.

Allen-Bradley, ContgrolLogix, Rockwell Software, Rockwell Automation, RSLogix, and TechConnect are trademarks of Rockwell Automation, Inc. Trademarks not belonging to Rockwell Automation are property of their respective companies.

Rockwell Otomasyon Ticaret A.Ş., Kar Plaza İş Merkezi E Blok Kat:6 34752 İçerenköy, İstanbul, Tel: +90 (216) 5698400

#### www.rockwellautomation.com

#### Power, Control and Information Solutions Headquarters

Americas: Rockwell Automation, 1201 South Second Street, Milwaukee, WI 53204-2496 USA, Tel: (1) 414.382.2000, Fax: (1) 414.382.4444 Europe/Middle East/Africa: Rockwell Automation NV, Pegasus Park, De Kleetlaan 12a, 1831 Diegem, Belgium, Tel: (32) 2 663 0600, Fax: (32) 2 663 0640 Asia Pacific: Rockwell Automation, Level 14, Core F, Cyberport 3, 100 Cyberport Road, Hong Kong, Tel: (852) 2887 4788, Fax: (852) 2508 1846